# 深圳交易集团

# 深圳市建设工程交易平台

# 操作手册

(投标人)

# 深圳交易集团

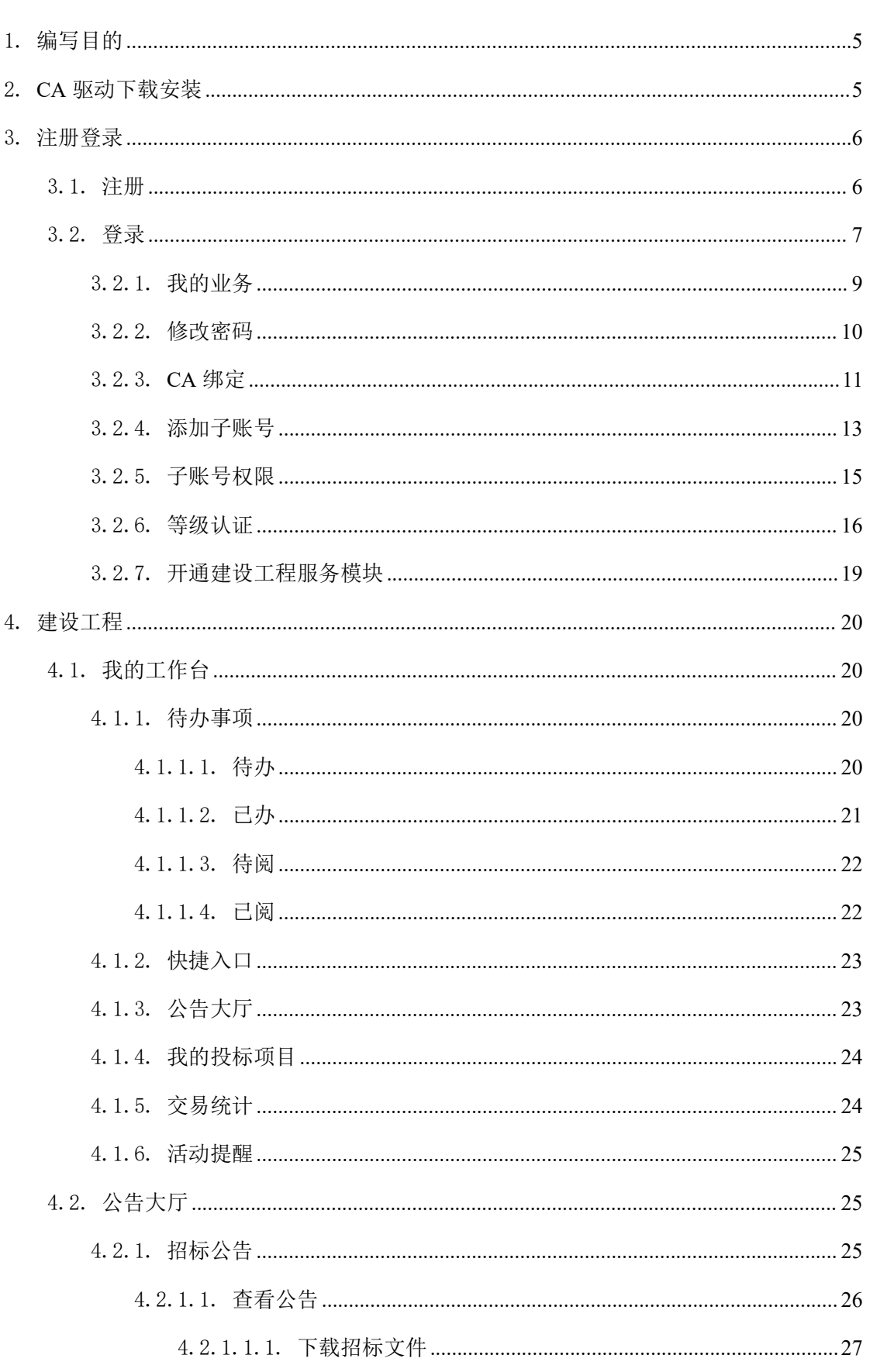

目录

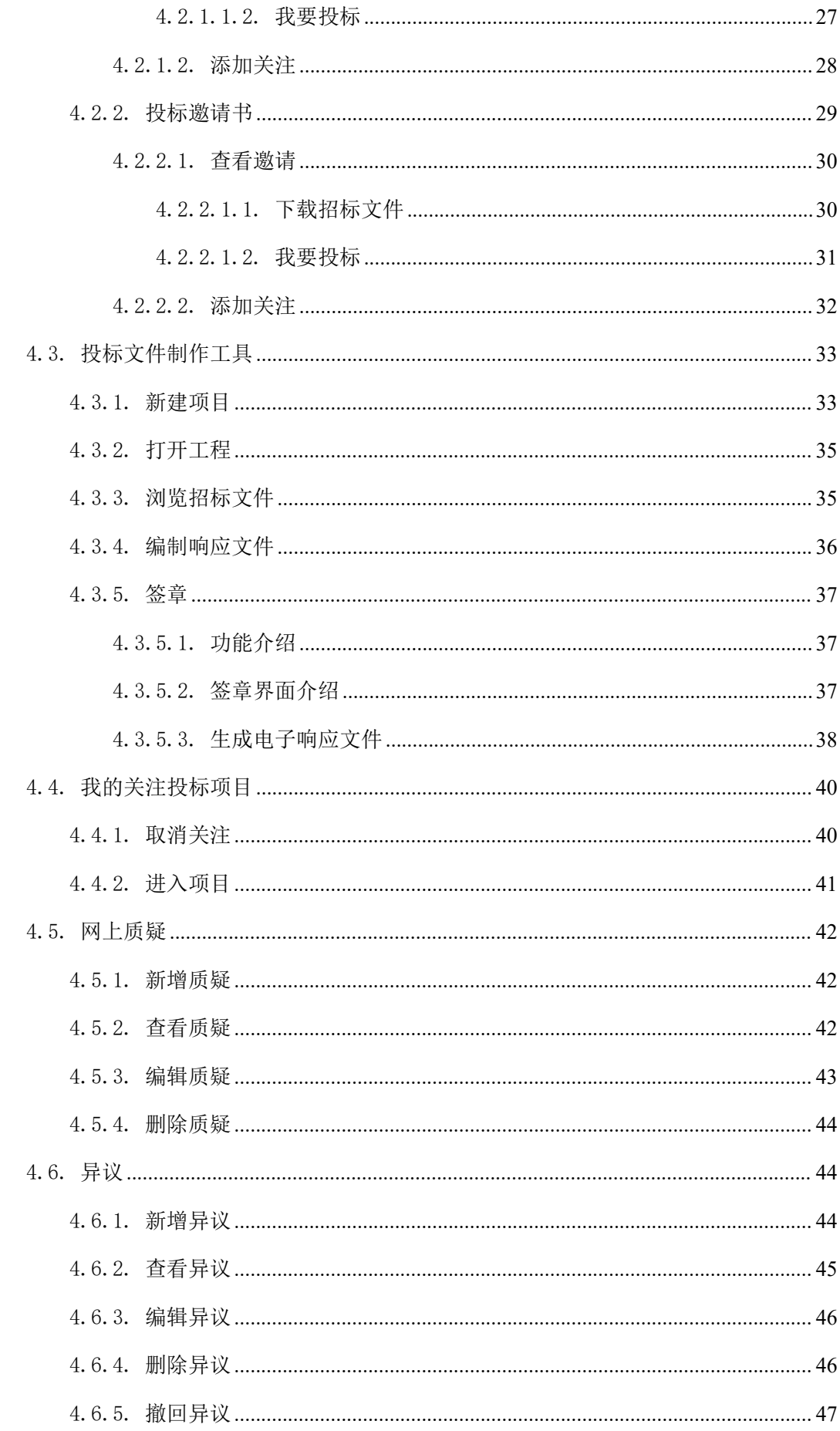

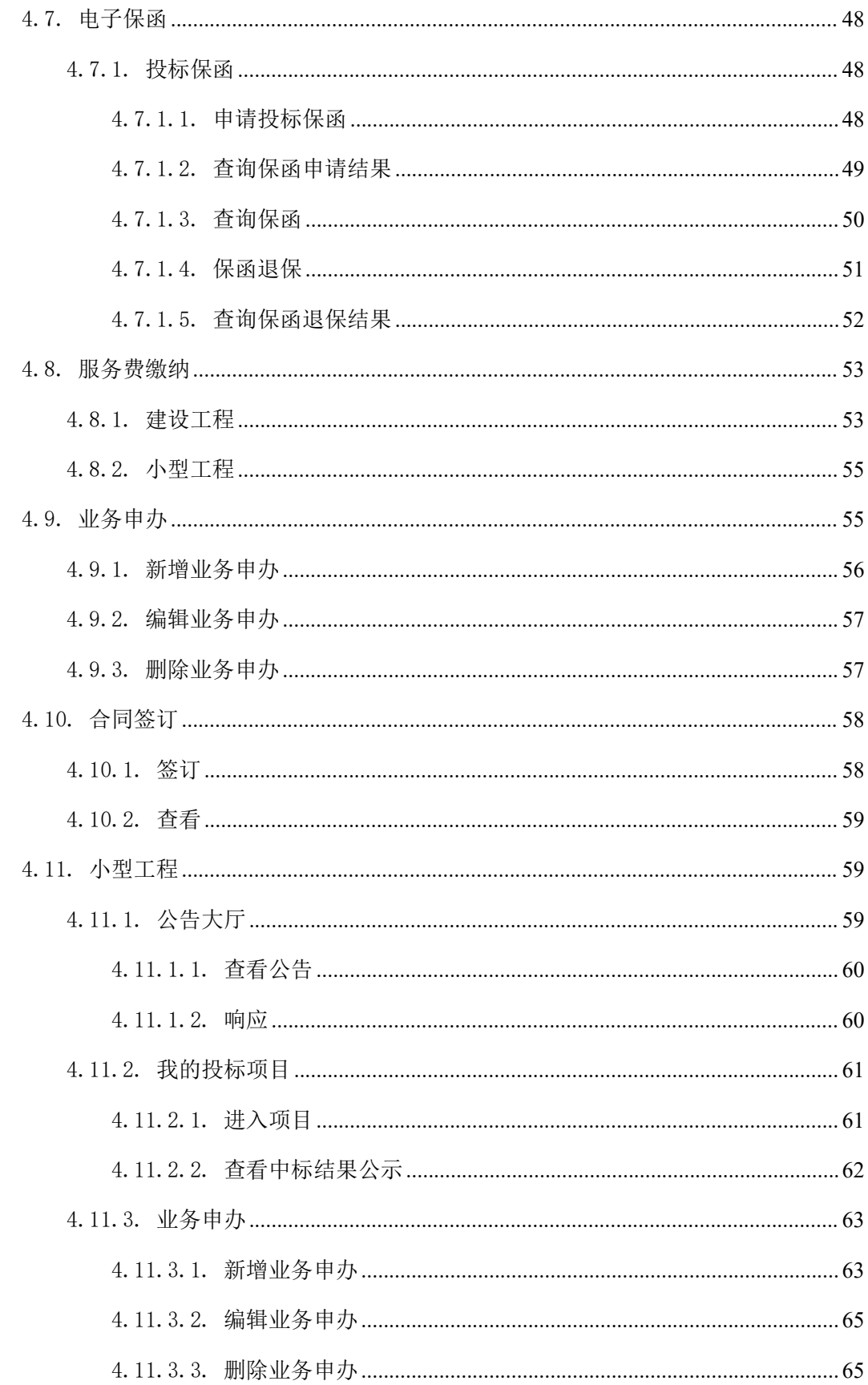

### <span id="page-4-0"></span>1. 编写目的

本手册主要是对系统中投标人角色的主要功能和操作界面做简要说明。 请系统使用者务必认真阅读此手册,以便能够准确高效地完成相关的操作。 本手册的预期阅读对象为:使用系统的相关人员。

系统登录地址: <https://trade.szggzy.com/ggzy/center/#/login>

注意事项:

请您使用 IE9 及以上版本的浏览器兼容模式下使用本系统,设置方法: 菜单一工具一兼 容性视图设置-添加此网站。

本文档数据均为测试数据

### <span id="page-4-1"></span>2. **CA** 驱动下载安装

1. 注册前,请确保已办理实体 CA, 已下载并安装实体 CA 厂商的驱动和深圳交易集 团 CA 互通平台驱动。驱动下载地址:[https://szggzy.com/calock/caLock.html](https://new.szggzy.com/calock/caLock.html)。

2. 若未办理实体 CA, 您可查阅"办理指引" ([https://szggzy.com/calock/caLock.html](https://new.szggzy.com/calock/caLock.html)) 或拨打下方 CA 厂商的服务热线,了解办理。

3. 若您持有的实体 CA 数字证书的证件信息不是统一社会信用代码,请联系 CA 厂商 更新数字证书的证件信息后,再进行账号注册。

4. 若您持有的个人实体 CA 数字证书的证件信息不是证件号,请联系 CA 厂商更新数 字证书的证件信息后,再进行账号注册。

5. 本平台支持的实体 CA 厂商如下,若遇到 CA 驱动问题,请联系下方对应服务热线。

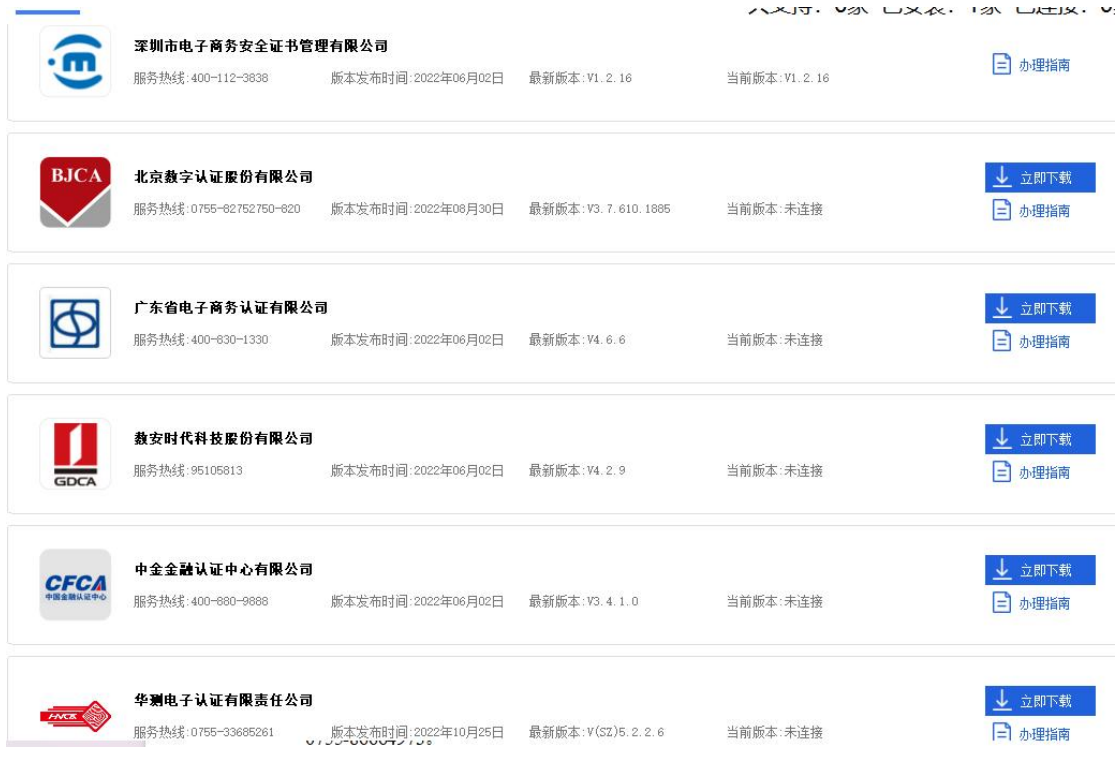

6. 若遇深圳交易集团 CA 互认平台使用问题,您可拨打交易集团技术支持热线: 0755-86664973。

7. 根据国资委发布的公告,办理 CA 要使用 18 位的社会统一信用代码。

## <span id="page-5-0"></span>3. 注册登录

### <span id="page-5-1"></span>3.1.注册

- 1. 用户登录网址: <https://trade.szggzy.com/ggzy/center/#/login>
- 2. 点击 ?, 下载统一用户中心操作指南
- 3. 点击页面上【注册用户】的按钮,按照页面要求进行注册即可

☆ 统一用户中心

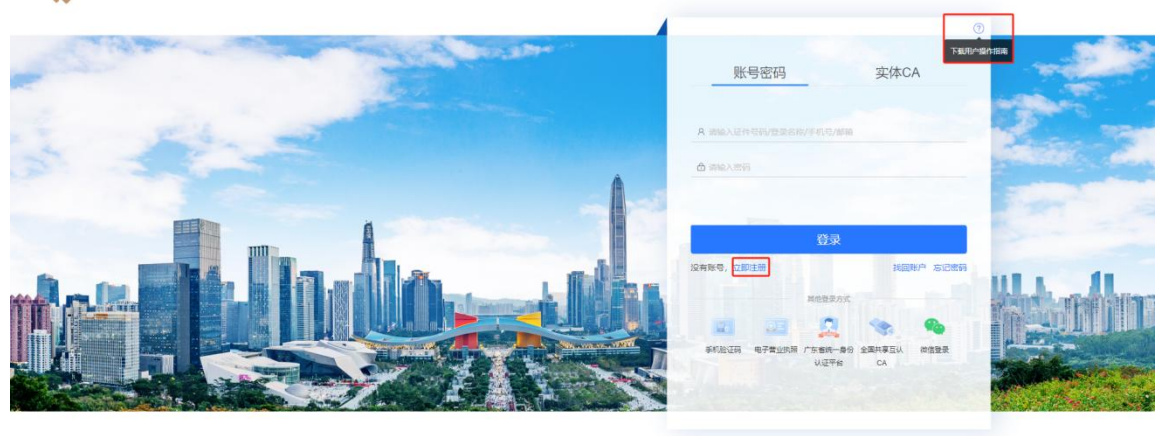

◎ 深圳交易集团有限公司、深圳公共资源交易中心 版权所有

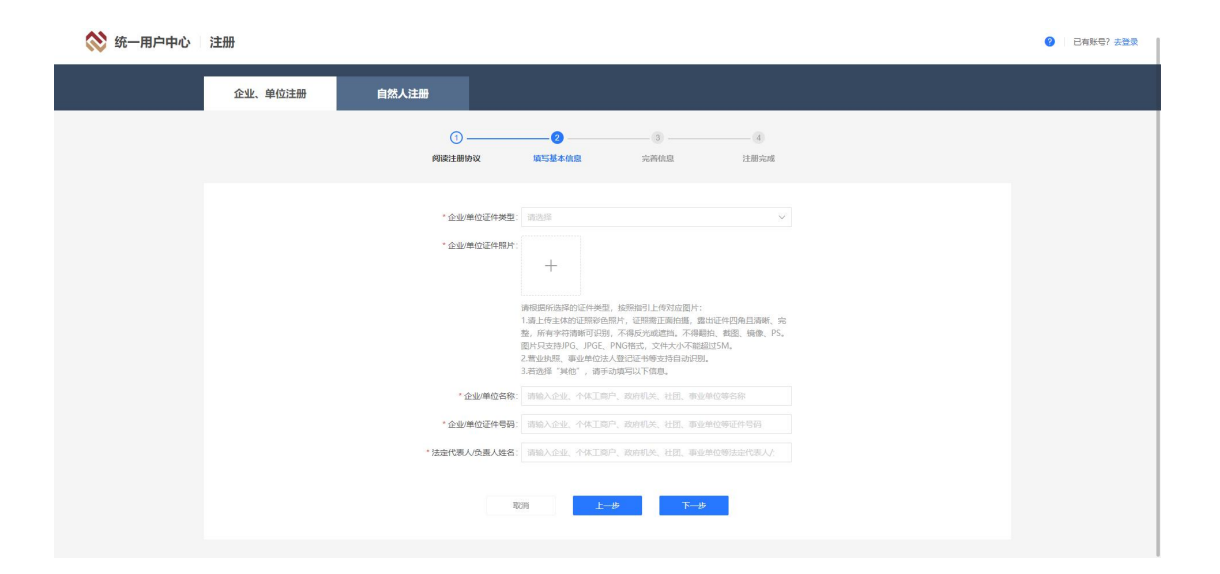

## <span id="page-6-0"></span>3.2.登录

☆ 统一用户中心

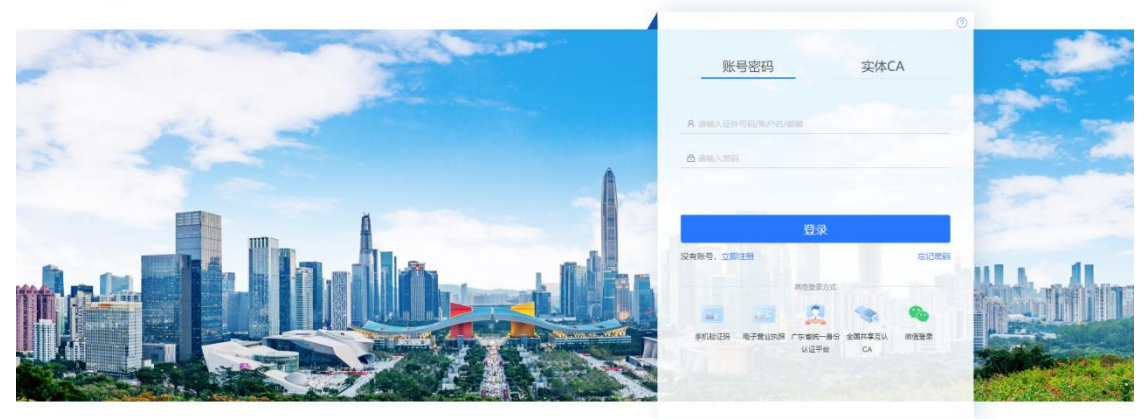

◎ 保圳交易集团有限公司、深圳公共资源交易中心 版权所有

系统支持账户和密码、实体 CA、电子营业执照、广东省统一身份认证、手机号和验证 码、微信、全国共享互认 CA7 种方式登录系统。

1.账户和密码(适用于企业/单位账户、自然人账户、企业/单位的内部账户):输入账 户、密码实现登录。其中,账户可输入登录名称、证件号码。

2.实体 CA: 使用您持有的深圳交易集团办理或支持的实体 CA, 选择"实体 CA 登录", 插入 CA,输入密码,点击【登录】。

常见问题:

1.若您插入 CA 后, 显示未安装驱动, 请先下载并安装 CA 驱动和深圳交易集团 CA 互 通平台驱动(CA 互通平台下载地址: https://www.szggzy.com/calock/caLock.html)。若您是 通过账户密码注册成功,或通过企业/单位管理人员添加的内部账户;请先使用账户和密码 方式登录统一用户中心,前往【我的账户-账户管理】将实体 CA 与账户进行绑定(详见 2.1.1.1-2.1.1.2)。

2.如果登录时显示企业已被注册,可使用【忘记密码】功能找回账号。

3.电子营业执照(适用于企业/单位账户): 选择"电子营业执照", 使用微信 APP 扫码; 打开"电子营业执照"小程序,在"电子营业执照"小程序完成授权登录后,本平台登录成功。

4.广东省统一身份认证平台(适用于企业/单位账户、自然人账户):点击"广东省统一 身份认证平台",跳转到广东省统一身份认证平台登录页面;在广东省统一身份认证平台完 成登录后,本平台登录成功。

5.手机号和验证码(适用于自然人账户、企业/单位的内部账户):使用与账户绑定的手 机号,获取并输入短信验证码后,登录系统。使用此方式登录前,请先采用其他方式登录系 统,然后前往【统一用户中心一我的账户一安全中心】使用手机绑定功能,将手机与账户绑 定。

6.微信(适用于自然人账户、企业/单位的内部账户): 使用微信 APP 扫码, 授权登录 系统。使用此方式登录和其他方式登录系统,然后前往【统一用户中心一我的账 户-安全中心】使用微信绑定功能,将微信与账户绑定。

7.全国共享互认 CA(适用于企业/单位账户): 使用共享互认 CAAPP 扫码,授权登录 系统。使用此方式登录前,请先确保已下载共享互认 CAAPP 并完成注册。

8

### <span id="page-8-0"></span>3.2.1. 我的业务

#### 功能描述:

我的业务主要包括:工作台、待办事项、已办事项、我的消息。工作台主要是补充企业 信息,其他则是提示用户待办事项、已办事项、我的消息。

#### 前置条件:

企业已完成注册并登录

#### 操作步骤:

1.选择工作台,点击【市场主体信息】,进入企业主体信息界面。

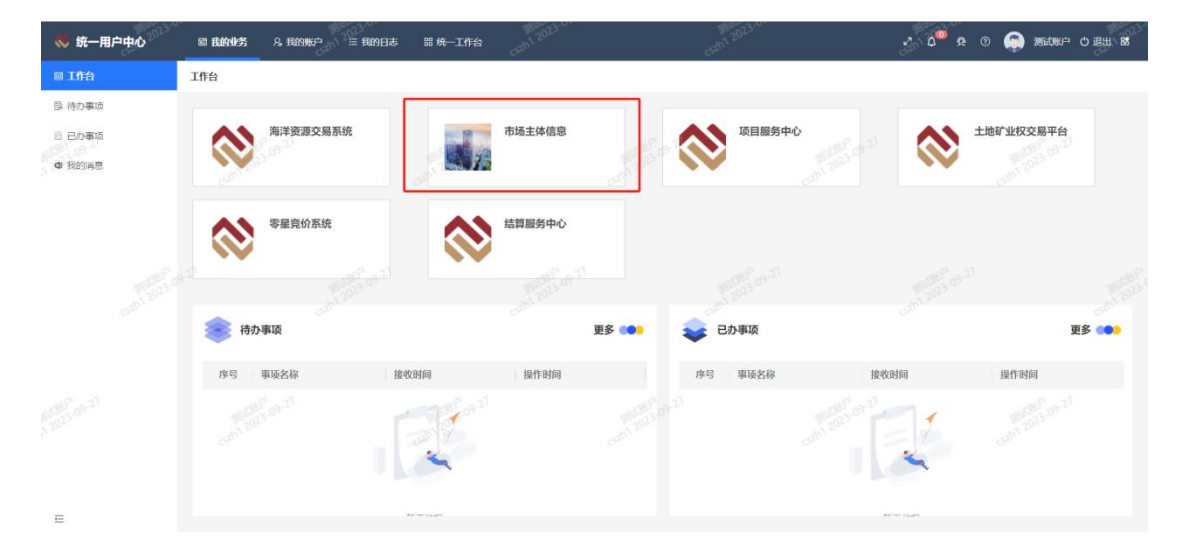

#### 2.选择【待办事项】,展示企业的待办事项。

| ◎ 统一用户中心      |                       | ◎ 我的业务          | 8. 我的账户 | 三我的日志                  | 器 统一工作台        |                          |               |                         | $\begin{picture}(160,17)(-10,0) \put(0,0){\line(1,0){10}} \put(10,0){\line(1,0){10}} \put(10,0){\line(1,0){10}} \put(10,0){\line(1,0){10}} \put(10,0){\line(1,0){10}} \put(10,0){\line(1,0){10}} \put(10,0){\line(1,0){10}} \put(10,0){\line(1,0){10}} \put(10,0){\line(1,0){10}} \put(10,0){\line(1,0){10}} \put(10,0){\line(1,0){10}} \put(10$ |                        | 测试账户 ○ 退出 88 |
|---------------|-----------------------|-----------------|---------|------------------------|----------------|--------------------------|---------------|-------------------------|----------------------------------------------------------------------------------------------------|------------------------|--------------|
| <b>茴工作台</b>   |                       | 待办事项            |         |                        |                |                          |               |                         |                                                                                                    |                        |              |
| <b>B 待办事项</b> |                       |                 |         |                        |                | 流程发起时间                   |               | $\overline{\mathrm{m}}$ | 业务标题: 请输入业务标题                                                                                                    | Q面                     | C重置          |
| B 已办事项        |                       |                 |         |                        |                |                          | 至<br>开始时间     | 结束时间                    |                                                                                                    |                        |              |
| <b>4 我的消息</b> |                       | 序号<br>v         | 业务名称    | 业务编号                   | 75             | 当前环节                     | 操作人           | 接收时间<br>v               | 操作时间                                                                                                    | 操作                     | $\odot$      |
|               | <b>Miller Company</b> |                 |         | <b>2011 2023-09-21</b> |                | <b>PERSONAL PROPERTY</b> | 暂无数据          |                         |                                                                                                    |                        |              |
|               |                       |                 |         |                        |                |                          |               | 共0条                     | $\prec$<br>10条/页 v                                                                                                    | $\mathbf{1}$<br>$\geq$ | 前往 1 页       |
| 12023-09-27   |                       | Com1 2023-09-27 |         |                        | Gan 2023-09-27 |                          | an' 2023-09-7 | <b>2023-09-27</b>       |                                                                                                    | Com 2023-09-           |              |
| $\equiv$      |                       |                 |         |                        |                |                          |               |                         |                                                                                                    |                        |              |

3.选择【已办事项】,展示企业的已办事项。

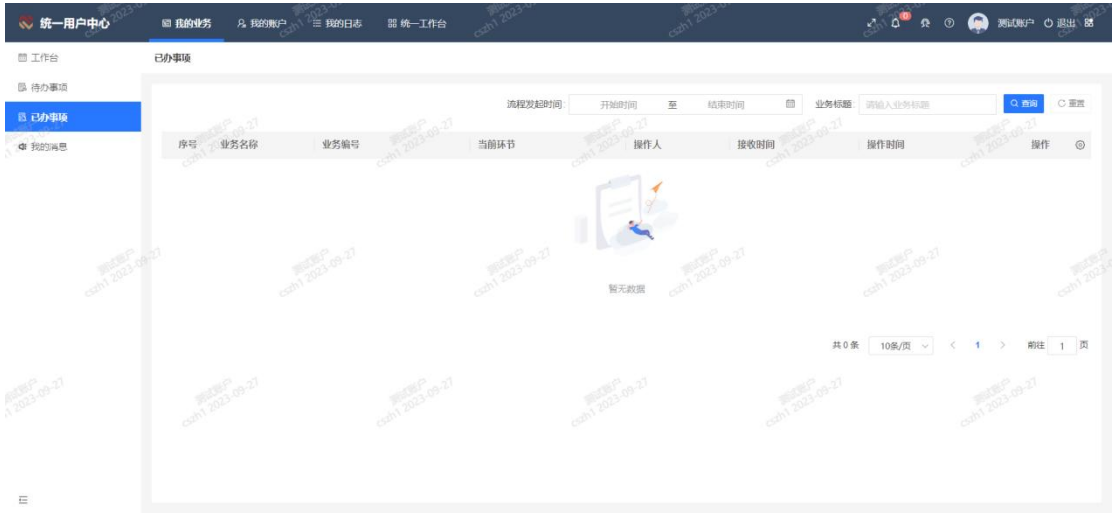

#### 4.选择【我的消息】,展示企业的提示消息。

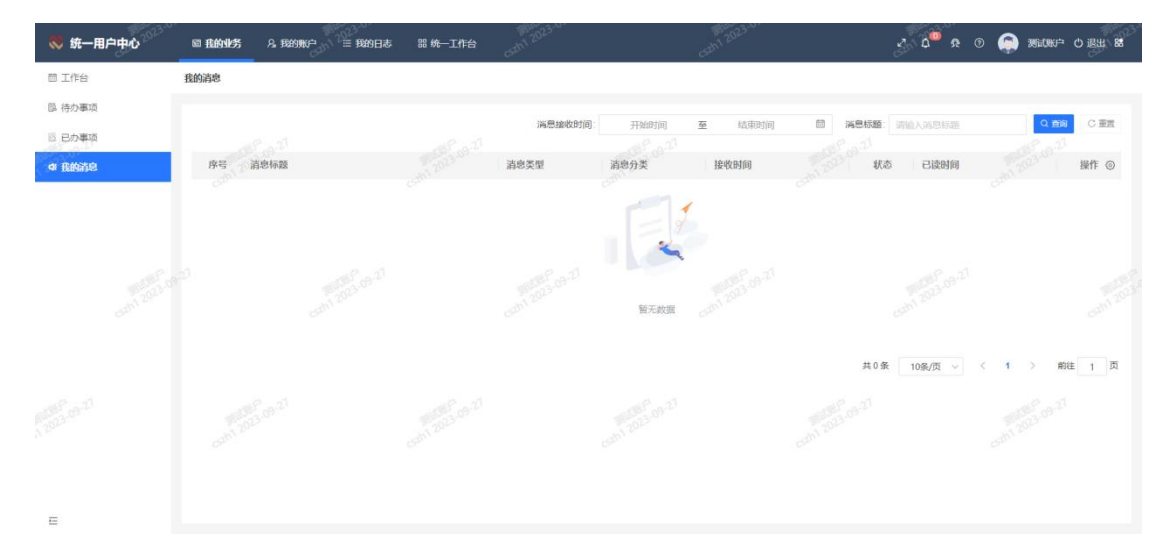

### <span id="page-9-0"></span>3.2.2. 修改密码

#### 功能描述:

已经完成注册的企业及其分配的子账号修改密码

#### 前置条件:

已经完成企业信息的注册或者分配了子账号

#### 操作步骤:

1.把鼠标放到企业名称上,选择【修改密码】

| 、 统一用户中心                                   |            |              |                    |      | 20                | 公司 の退出 BB |
|--------------------------------------------|------------|--------------|--------------------|------|-------------------|-----------|
| 日我的收务<br>$\lambda$                         | 工作台        |              |                    |      | <b>TICEA DE</b>   | 业管理有      |
| 自工作台                                       |            |              |                    |      | G<br>szkouan      |           |
| <b>图 特办事项</b><br>最已办事项                     | 市场主体信息     | 重大资源开发平台     |                    |      | 6 修改图码<br>85 主题风格 |           |
| <b>4 我的阴息</b>                              |            |              |                    |      |                   | 退出登录      |
| <b>&amp; 我的影户</b><br>$\boldsymbol{\wedge}$ |            |              |                    |      |                   |           |
| <b>@ 账户管理</b>                              | 待办事项       |              | ÷<br>己か事項<br>更多 60 |      |                   | 更多 (●     |
| <b>品 安全中心</b>                              | 事项名称<br>度号 | 接收时间<br>操作时间 | 序号                 | 事项名称 | 接收时间              | 操作时间      |
| <b>三我的日志</b><br>三つ量日本                      |            |              |                    |      |                   |           |
| 三 业务日志                                     |            |              |                    |      |                   |           |
|                                            |            |              |                    |      |                   |           |
|                                            |            |              |                    |      |                   |           |
|                                            |            | 哲无数据         |                    |      |                   |           |
|                                            |            |              |                    |      |                   |           |
|                                            |            |              |                    |      |                   |           |
|                                            |            |              |                    |      |                   |           |
| 石                                          |            |              |                    |      |                   |           |

2.输入旧密码与新密码,新密码需符合密码复杂度规则。点击【确定】

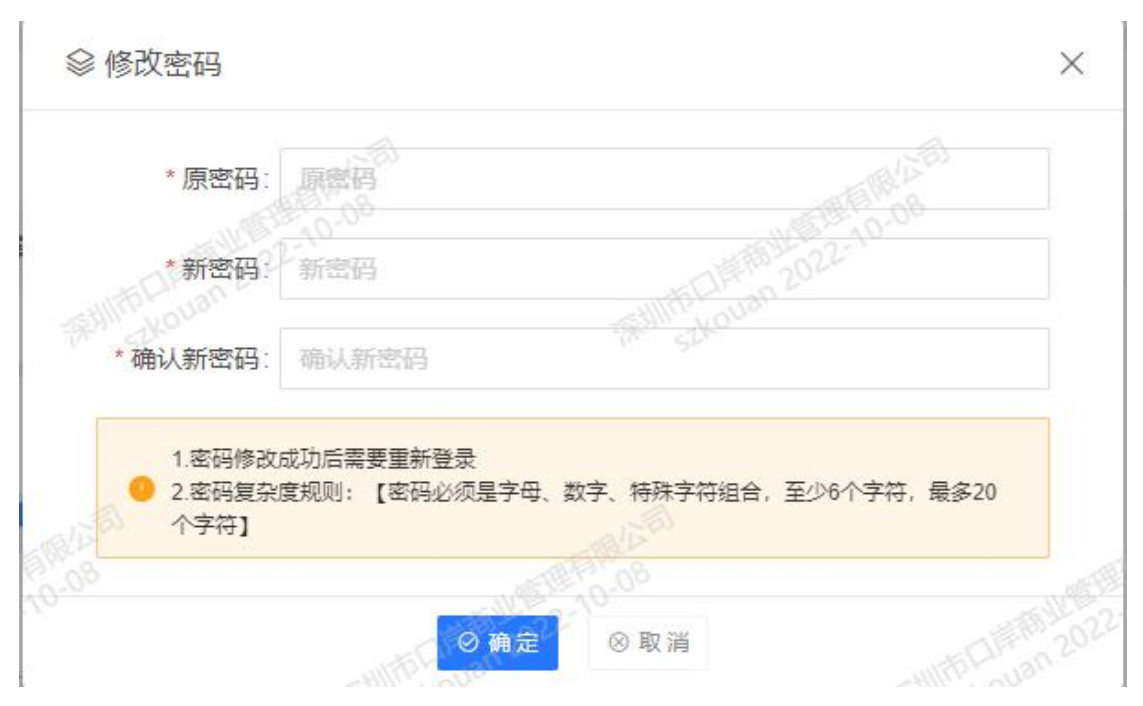

## <span id="page-10-0"></span>3.2.3. **CA** 绑定

#### 功能描述:

账号与 CA 进行绑定

#### 前置条件:

企业已经注册账号。

#### 操作步骤:

1.登录账号,在菜单栏,点击我的账户,账户管理,账户信息,找到需要绑定 CA 的

#### 账号,在操作列点击编辑。

| 3 统一用户中心                       | 国我的业务<br>2. 我的账户                       | <b>88 统一工作台</b><br>三 我的日志 |                     | $\begin{array}{ccccc}\n\mathbf{C} & \mathbf{A} & \mathbf{B} & \mathbf{B} & \mathbf{B}\n\end{array}$<br>മ | WORK.<br><b>SIRGLE</b>    |
|--------------------------------|----------------------------------------|---------------------------|---------------------|----------------------------------------------------------------------------------------------------|---------------------------|
| <b>图 账户管理</b>                  | 账户信息                                   |                           |                     |                                                                                                    |                           |
| <b>图 部门维护</b><br><b>凸 安全中心</b> | 账户信息<br>一串清加入记录<br>$+$ 绑定子账户<br>添加内部用户 | 我的权限                      |                     | 账户名称<br>账户名称                                                                                             | C重置<br>$Q$ mill           |
|                                | 账户名称<br>序号                             | 用户名称<br>机构名称              | 已绑定手机号<br>账户类型      | 中近春灵时间<br>账户有效期                                                                                          | 操作<br>$_{\odot}$          |
|                                | tdkc_jmr3<br>$\overline{1}$            |                           | <b>STORY</b><br>主张号 | 2022-12-01 至 2024-12-31<br>2023-09-26 1                                                                  | ◎ 查看<br>编辑                |
|                                | 111<br>$\overline{2}$                  | 111111                    | 内部用户                | 2022-11-14 至 2022-12-16                                                                                  | ● 查看 《编辑 ※ 启用 ∨           |
|                                |                                        |                           |                     | 10条/页<br>共2条<br>$\sim$                                                                                   | $\mathbf{1}$<br>-57<br>前往 |
|                                |                                        |                           |                     |                                                                                                    | Semina 2                  |
| $\equiv$                       |                                        |                           |                     |                                                                                                    |                           |

2. 进入编辑页面,点击 CA 信息,在下方点击"+实体 CA 绑定"

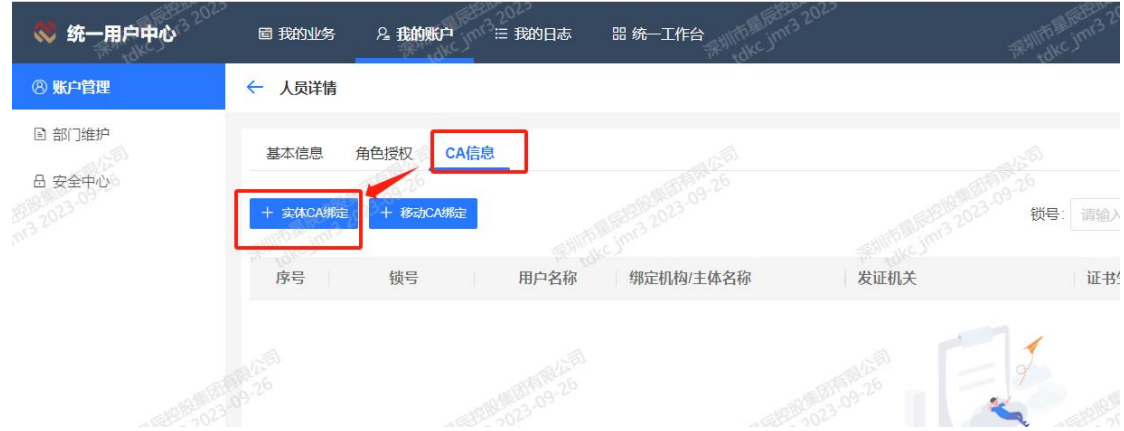

3. 插入 CA 之前, 请打开深圳 CA 互通平台, 打开深圳 CA 互通平台完成之后, 插入 CA,点击刷新按钮,弹出输入密码框,输入密码,点击确认。

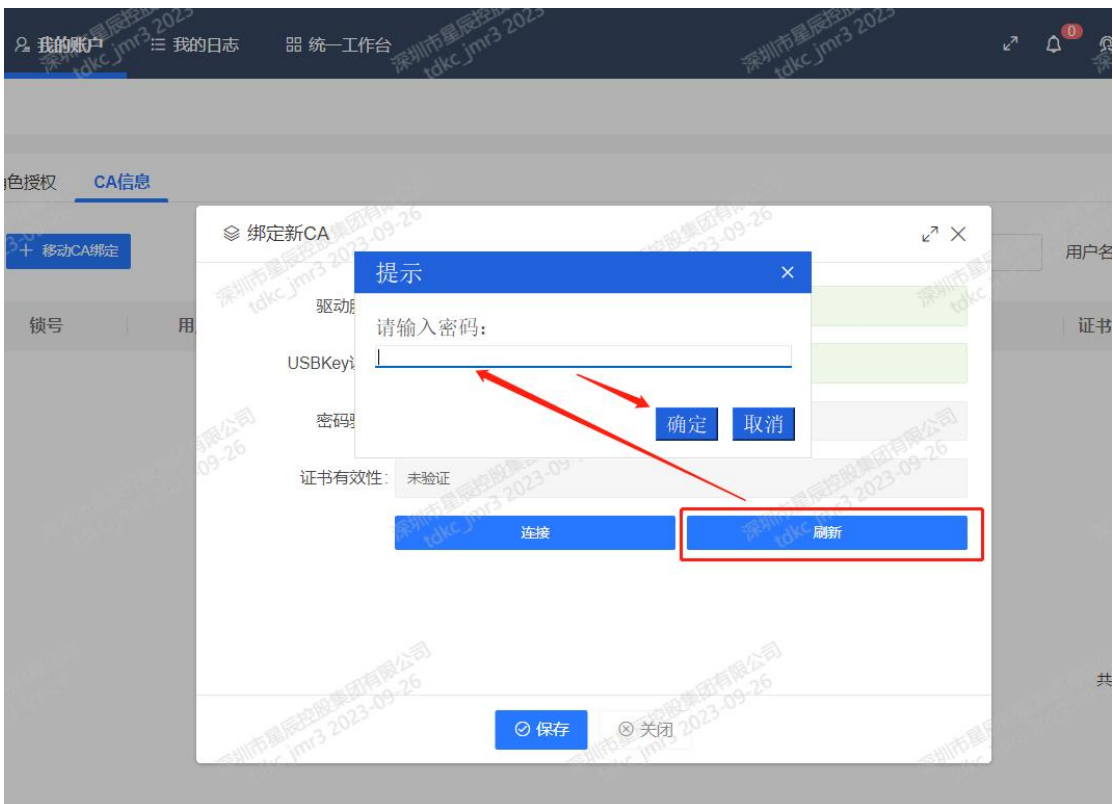

4. CA 识别完成,点击保存,即绑定 CA 完成。

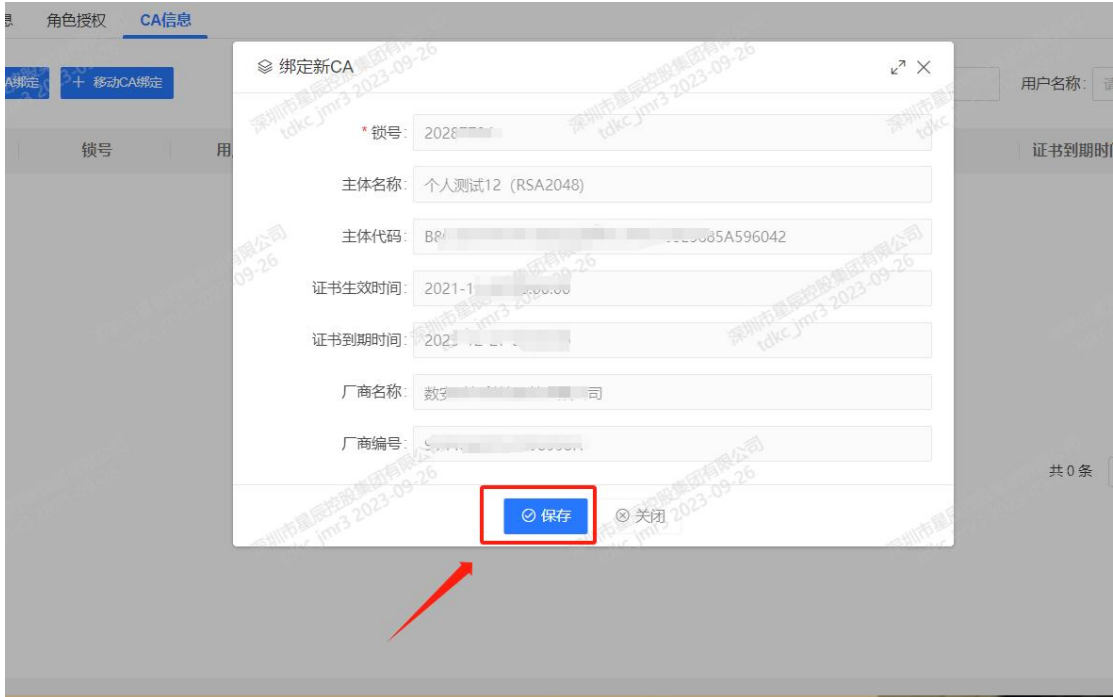

## <span id="page-12-0"></span>3.2.4. 添加子账号

功能描述:

给企业内部员工添加业务账号,用于登录系统进行投标等相关操作,子账号与主账号数据不 互通,且子账号权限不能高于主账号。

#### 前置条件:

企业业务人员需要办理对应的业务

#### 操作步骤:

1.在我的账户下的账户管理页面,账户信息,点击添加内部用户

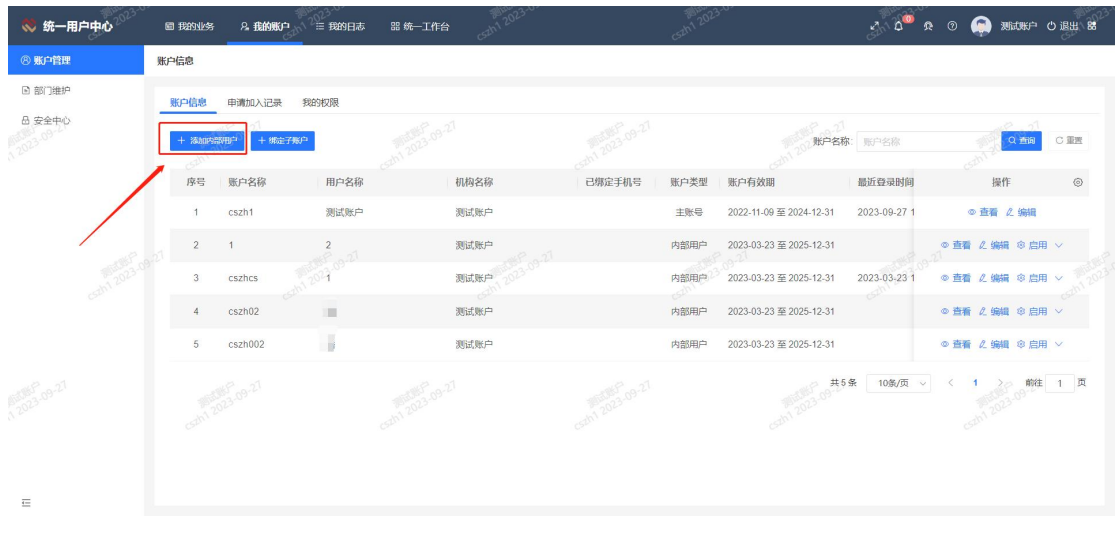

2.进入内部用户人员详细信息填写页面,按照要求填写相关信息,输入登录名,点击 保存按钮。

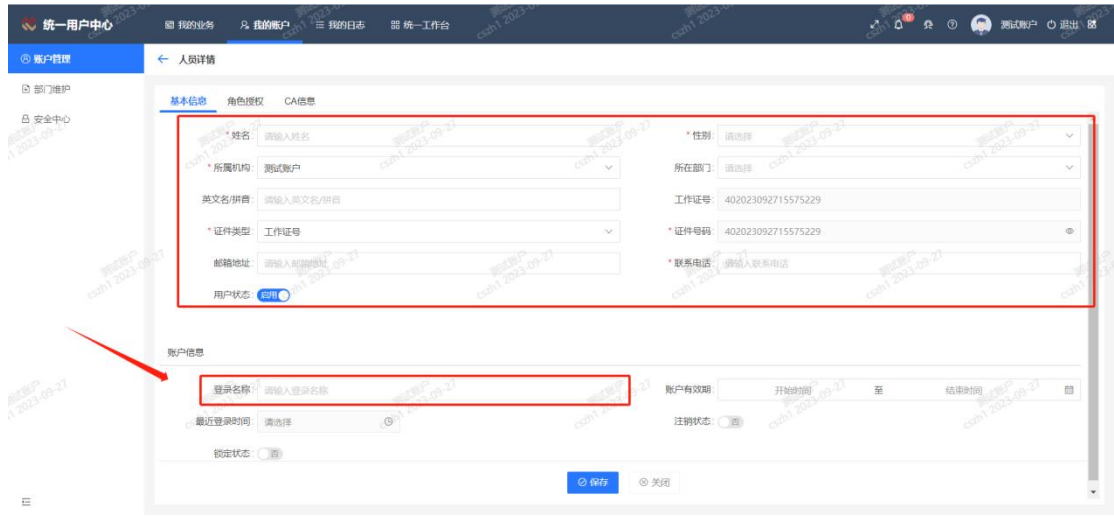

3.保存完成后,点击角色授权,点击+分配角色,选择需要分配的权限,点击保存即可。

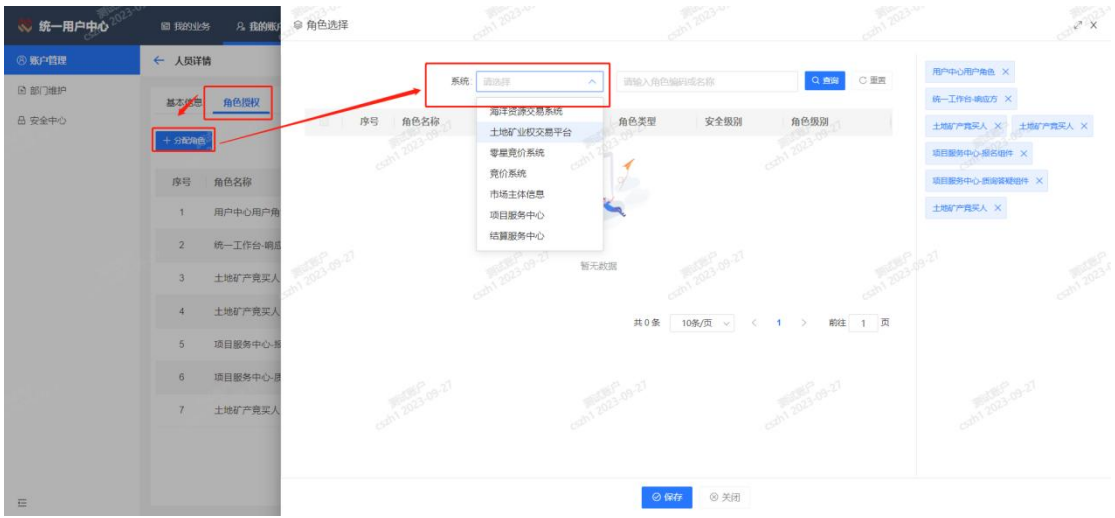

4. 在 CA 信息页面, 可绑定 CA, 点击实体 CA 绑定, 按照上方 CA 绑定方式进行绑定。

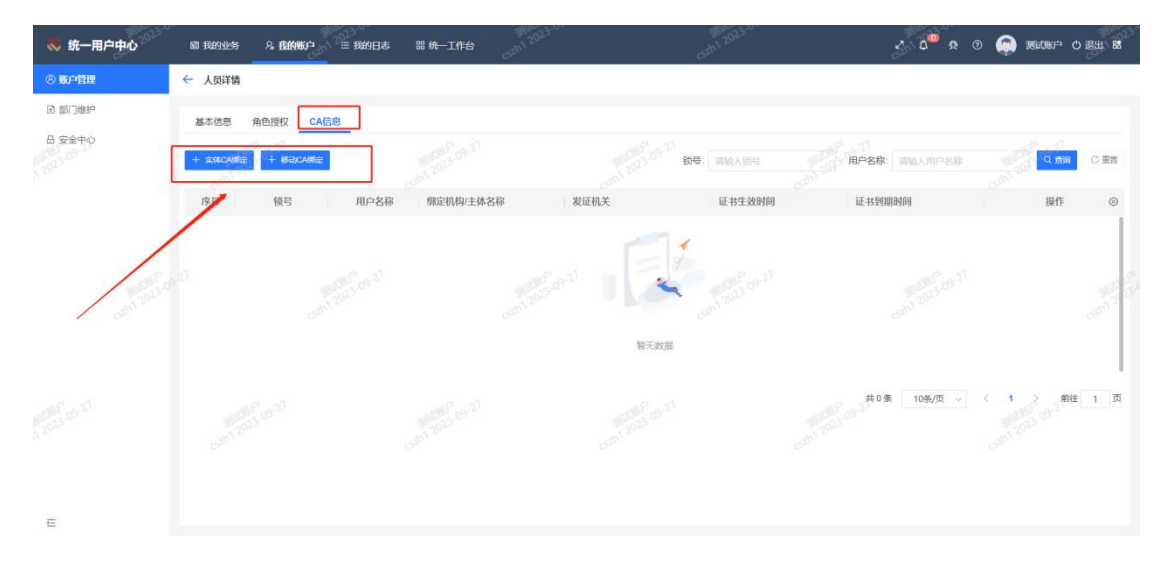

## <span id="page-14-0"></span>3.2.5. 子账号权限

#### 功能描述:

企业添加已注册过的自然人进入企业内部

#### 前置条件:

用户已经在系统注册过自然人账号

#### 操作步骤:

1.在我的账户下的账户管理页面,账户信息,点击绑定子账户

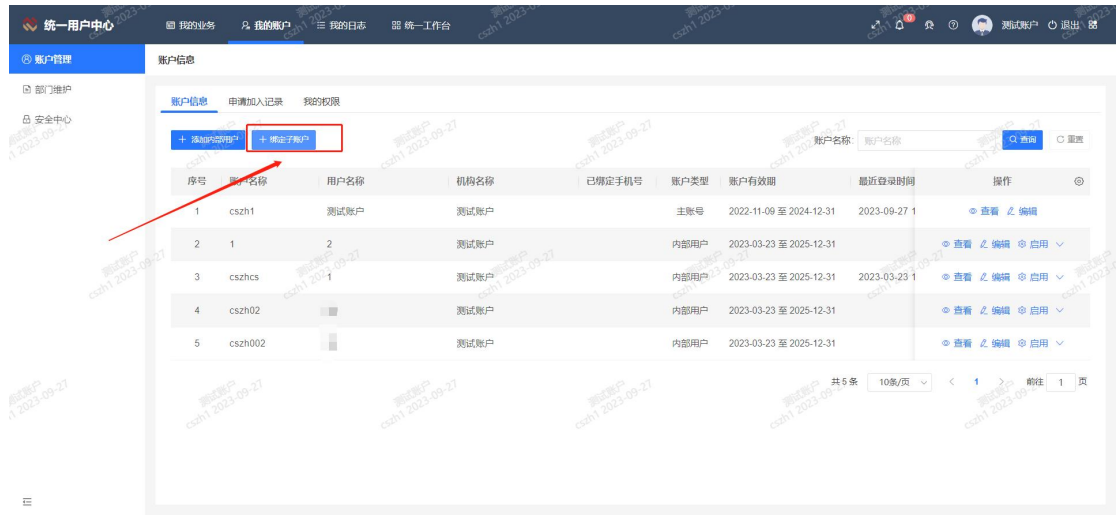

2.在自然人选择页面,通过输入姓名/登录名称/证件号码,点击查询按钮,查询自然人, 点击勾选自然人,点击保存,即添加子账号完成。

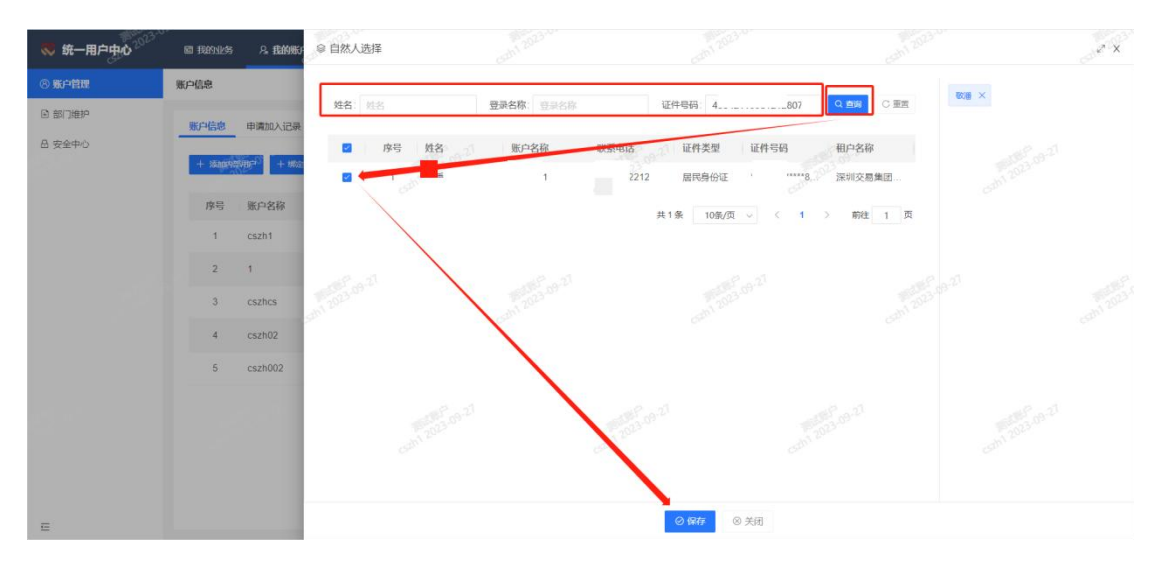

### <span id="page-15-0"></span>3.2.6. 等级认证

#### 功能描述:

企业账号升级后可开通更多系统业务,开通建设功能需等级为四级及以上

#### 前置条件:

企业已完成注册并登录,开通建设功能需等级为四级及以上

#### 操作步骤:

1.在登录页面左侧点击实名升级,系统支持两种升级认证方式,电子营业执照认证升级 到四级,实体 CA 认证升级到五级,开通建设工程业务需等级为四级及以上。

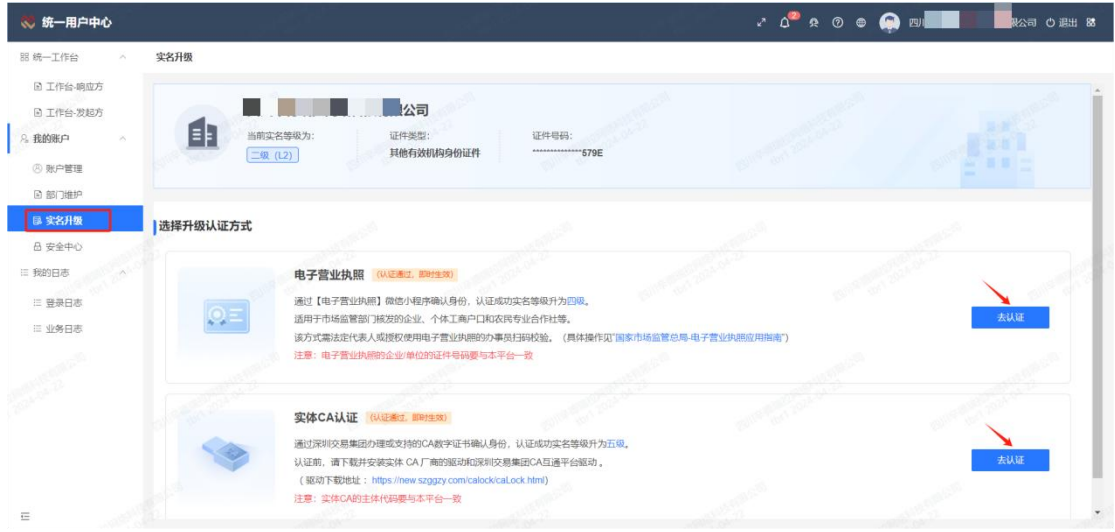

2.电子营业执照认证:点击去认证按钮,手机扫描二维码上传电子营业执照。

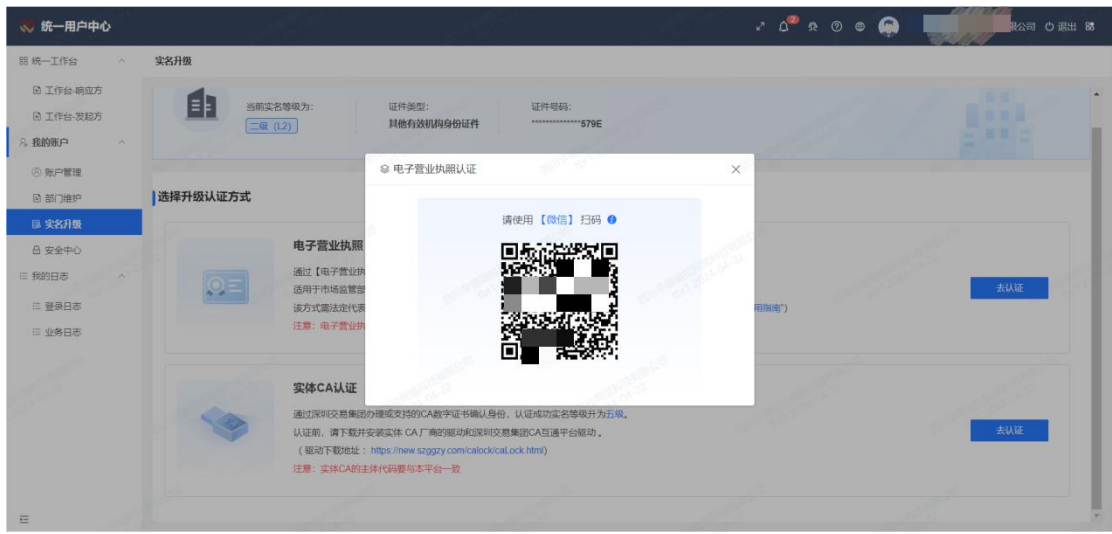

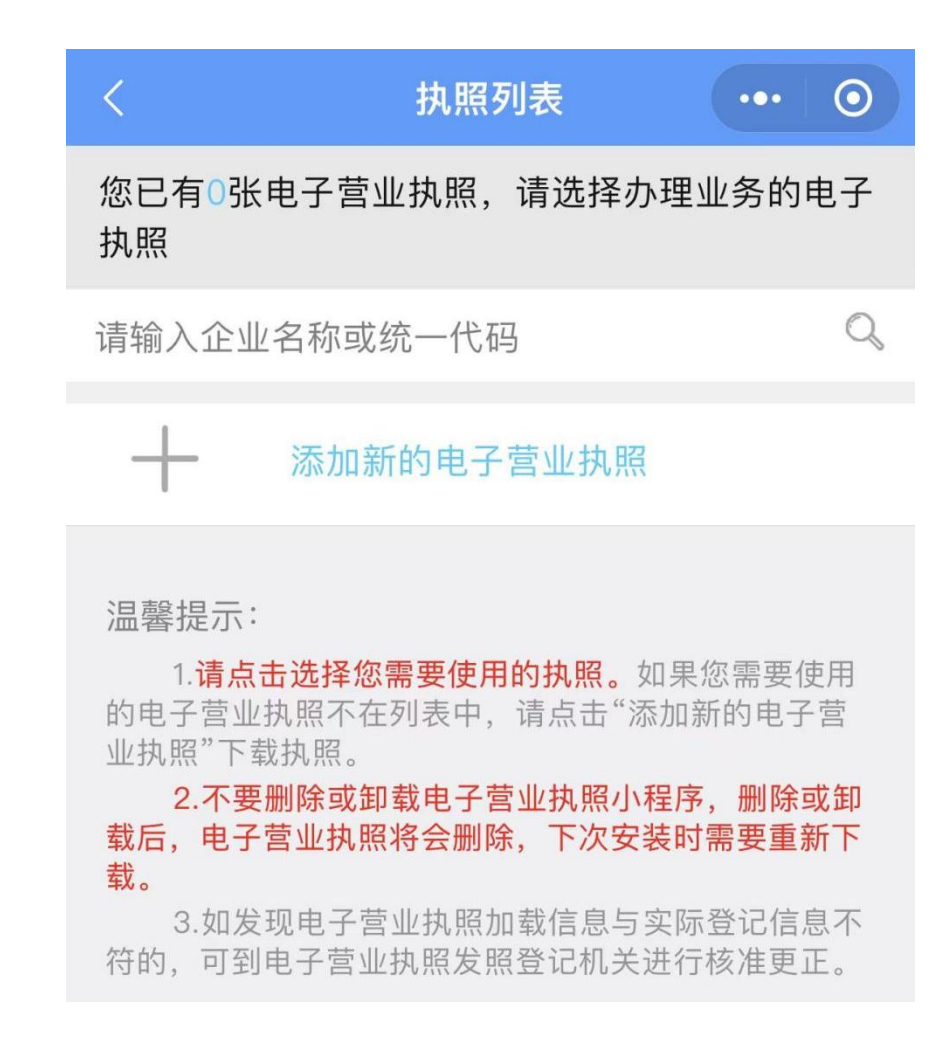

3. 实体 CA 认证: 点击去认证按钮, 插入 CA 进行签名认证。

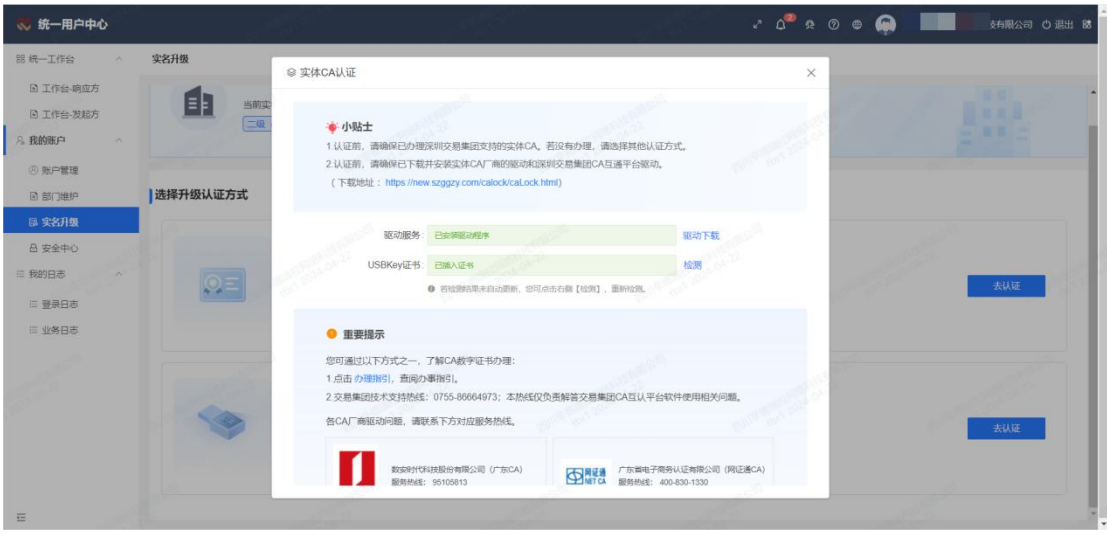

## <span id="page-18-0"></span>3.2.7. 开通建设工程服务模块

1.登录统一用户中心,点击页面右侧中的【开通其他业务】

2.找到"建设工程",按照要求选择自己在建设工程平台中所属角色(可以多选)

☆ 统一用户中心

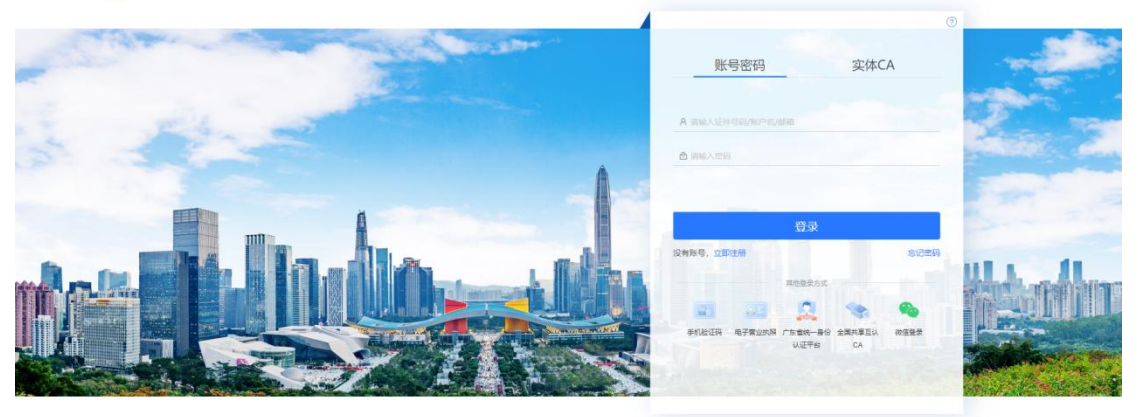

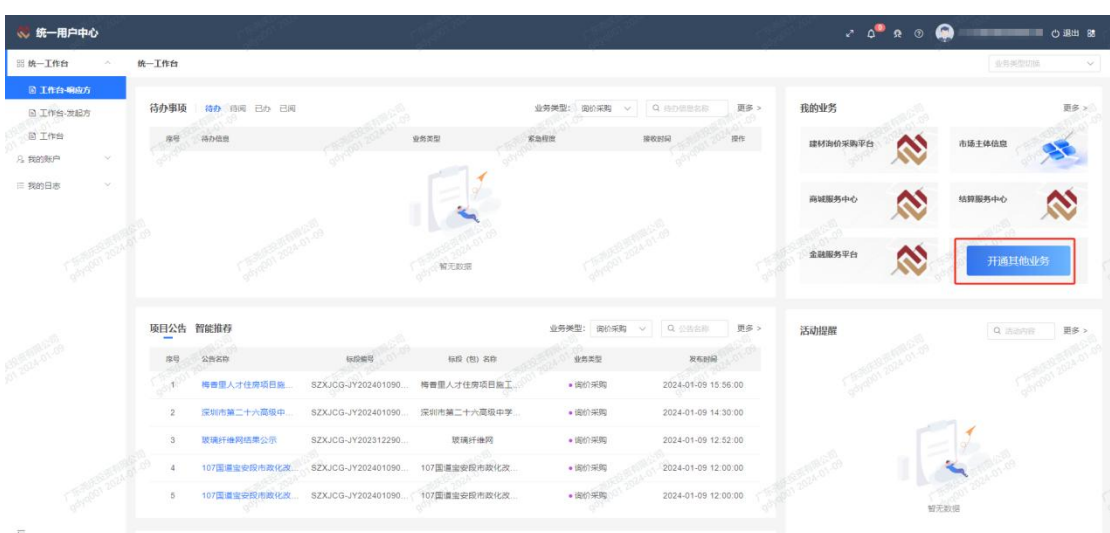

◎ 深圳交易集团有限公司、深圳公共资源交易中心 版权所有

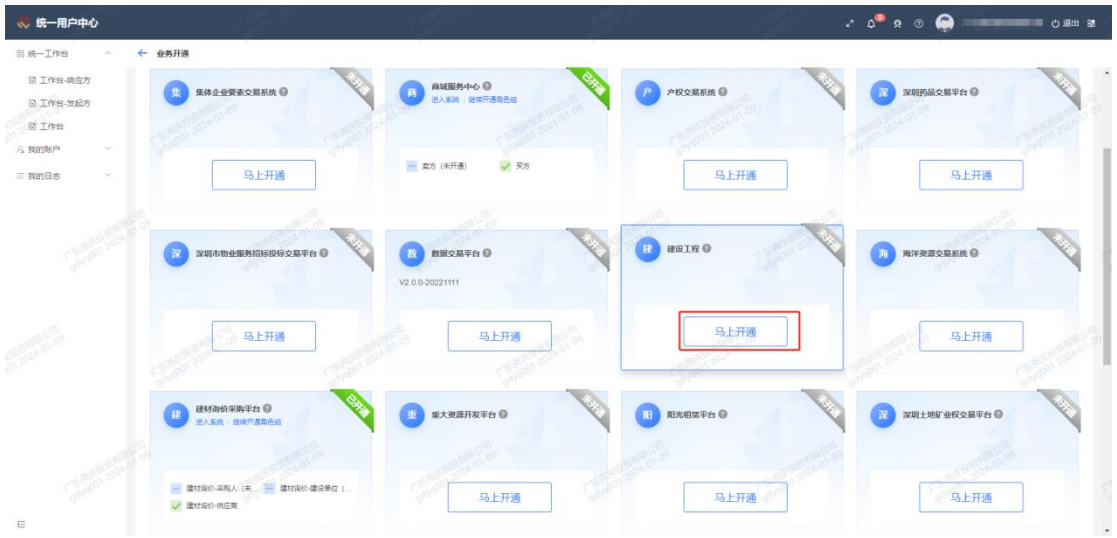

### <span id="page-19-0"></span>4. 建设工程

投标人界面主要包含:我的工作台、公告大厅,我的关注投标项目等模块。

## <span id="page-19-1"></span>4.1.我的工作台

工作台界面包含代办事项,快捷入口,公告大厅,我的投标项目,交易统计,活动提醒 六个模块。

## <span id="page-19-2"></span>4.1.1. 待办事项

<span id="page-19-3"></span>4.1.1.1. 待办

需要投标人进行办理,但还未进行办理的事项。

1. 立即办理:点击立即办理按钮进行事项处理。

| <b>© 建设工程</b>             |                                                                         |                                                                    | ଇ<br>$z \cdot R$                                                           |
|---------------------------|-------------------------------------------------------------------------|--------------------------------------------------------------------|----------------------------------------------------------------------------|
| <b>图 我的工作台</b>            | 我的工作台                                                                   |                                                                    |                                                                            |
| 器 公告大厅<br>88 我的关注投标项目     | 待办事项<br>待办 (3) 已办 (4) 待阀 (9) 已阀 (5) 搅置                                  | 事项类型: 项选择 > Q 事项名称                                                 | 快捷入口                                                                       |
| 88 网上质疑                   | 南岛<br>事项名称<br>事项类型<br>地机电水端安装工程<br>台间签订<br>招联大                          | 到达时间<br>提作<br>立即办理 青直<br>2023-12-01 09:15:41                       | 公告大厅<br>投标保函                                                               |
| 88 异议<br>$\vee$           | $2^{\circ}$<br>台间签订<br>B综合整治工程 (2)<br>高罗街道塘                             | 立即办理 調査<br>2023-11-14 18:18:02                                     | 网上质疑<br>23<br>我的投标项目                                                       |
| 88 电子保函<br>88 服务费做纳-新     | 天眼一<br>资格预审文件编制<br>$3^{\circ}$                                          | 立即办理 搁置<br>2023-09-05 10:11:45                                     | 投诉<br>异议                                                                   |
| 88 服务费缴纳                  |                                                                         |                                                                    |                                                                            |
| 器 业务申办<br>器 投诉            | 公告大厅                                                                    | $\rightarrow$                                                      | $\rightarrow$<br>我的投标项目                                                    |
| 器 合同签订                    | 招标公告 (5)<br>投标激素书 (0)<br>工程专业类型:全部                                      | Q 面段<br>v 标取编号/标段名称                                                | 方<br>i流程测试20240419ck<br>截标管理<br>上海<br>18-标题1<br>评标结果公示                     |
| 88 财政支付<br>×              | 标段名称<br>应导<br>标段编号                                                      | 工程专业类型<br>裁标时间<br>提作                                               | nos.<br>中标通知书<br>,项目审                                                      |
| <b>回 财政支付</b><br>□ 在线申请付款 | 44039<br>H<br>440392202312<br>m20240410<br>$\mathbf{2}$<br>$F = 102446$ | 除工<br>2024-05-02 18:00<br>青春公告<br>igi+<br>2024-04-30 18:00<br>查看公告 | 中标人<br>FH文件 中标价: 102.000001万元, 103.00<br>  流标期<br>1891<br>评标结果公示           |
| 88 小型工程<br>$\sim$         | 否审流程则试20240419ck<br>440392202<br>$\overline{3}$                         | ieit<br>2024-04-29 18:00<br>查看公告                                   | <b>The Second</b><br>历段1<br>中标道知书<br>谱。<br>中标价: 1000万元<br>ar anns san Finn |
| 回 小牛士王<br>트               | 14000011<br>44039<br>…… ----- 中心区段道路工程设计(4标段)<br>×                      | 咨询服务<br>2024-04-23 18:00<br>直需公告                                   | 第工招<br>开标结果公示                                                              |

2.进入事项详情页,对事项进行处理。

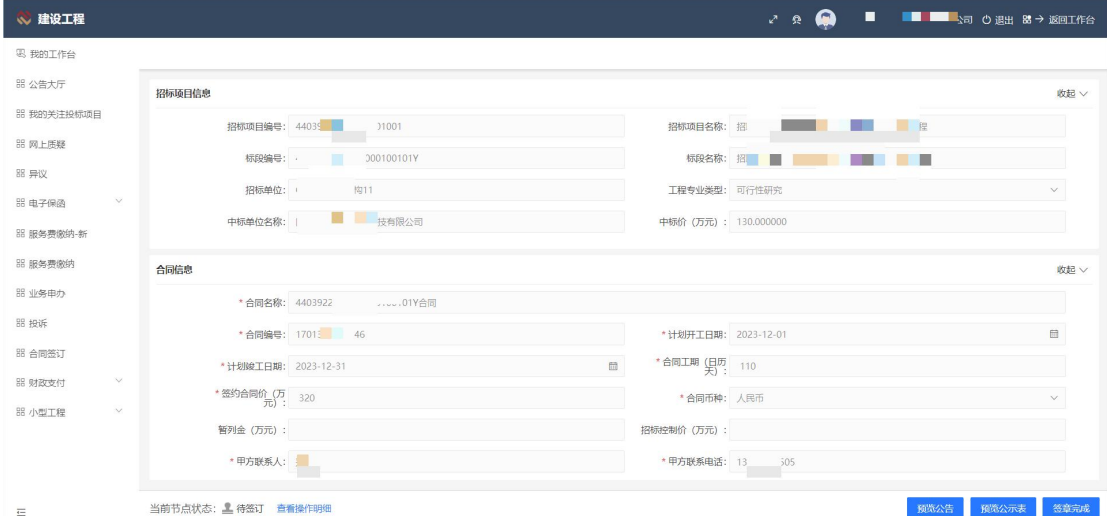

## <span id="page-20-0"></span>4.1.1.2. 已办

投标人已经处理的事项信息,点击详情按钮展示事项的详细信息。

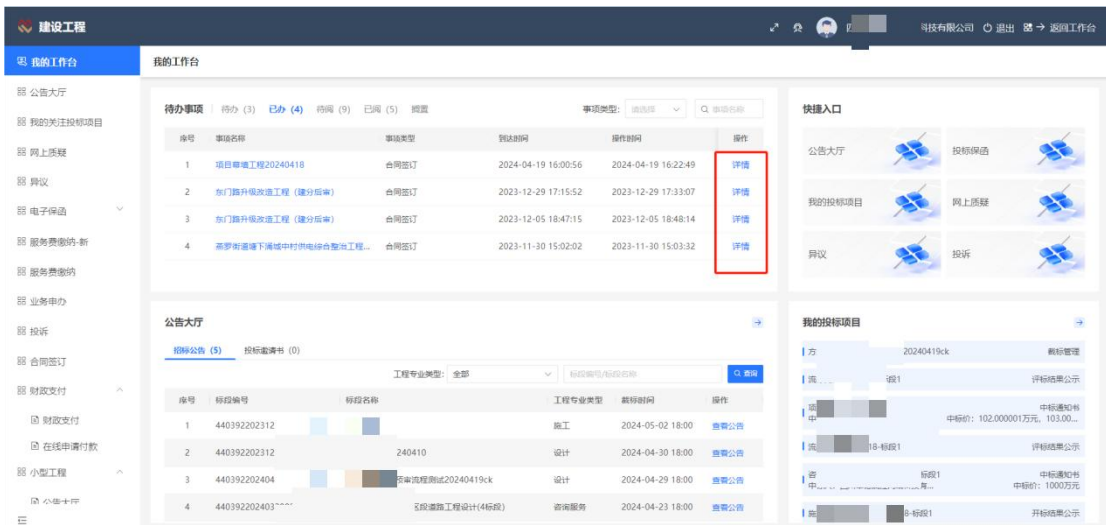

## <span id="page-21-0"></span>4.1.1.3. 待阅

展示投标人还未进行查看的信息。

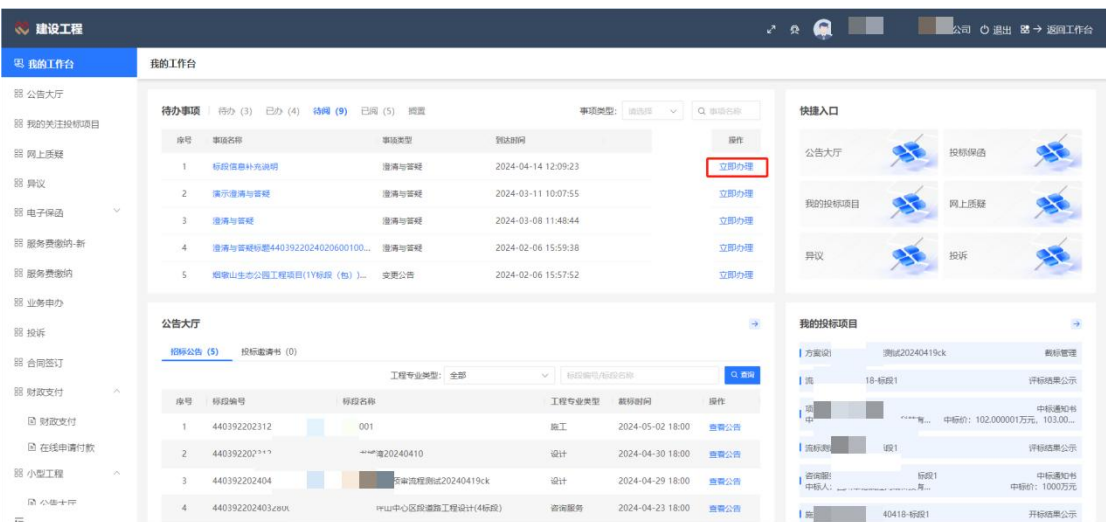

## <span id="page-21-1"></span>4.1.1.4. 已阅

展示投标人已经进行查看的信息,点击详情按钮进入详细信息查看界面。

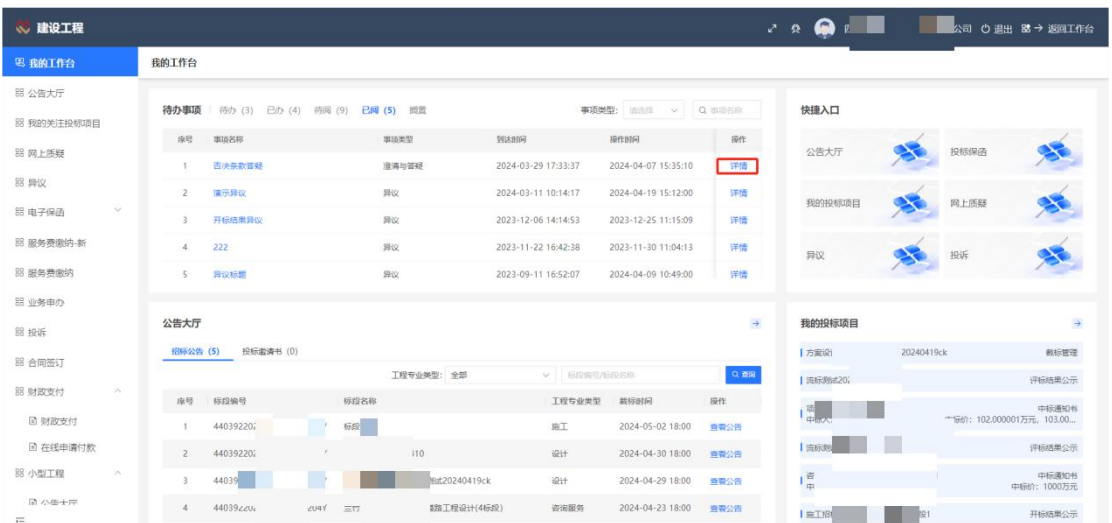

## <span id="page-22-0"></span>4.1.2. 快捷入口

快捷入口列表展示常用功能菜单,点击公告大厅按钮,可快速进入公告大厅界面。

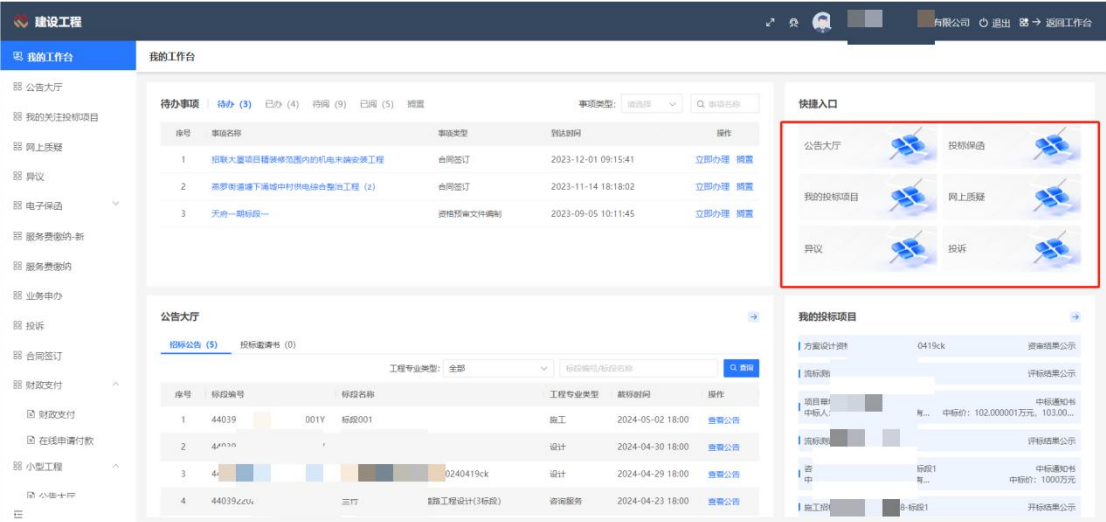

## <span id="page-22-1"></span>4.1.3. 公告大厅

公告大厅分为招标公告和投标邀请书两个主功能,具体操作详见本文档 4.2 公告大厅操 作说明。

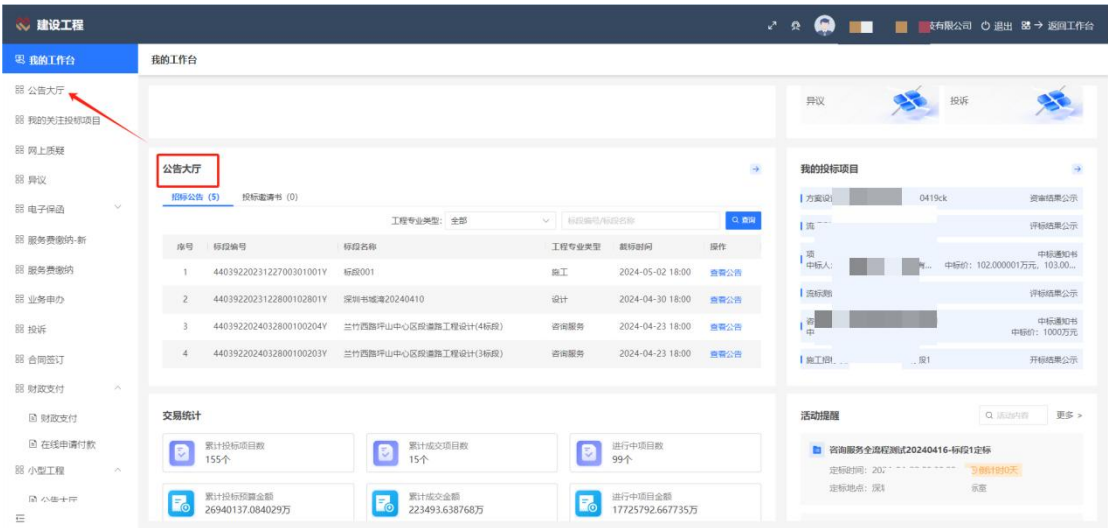

## <span id="page-23-0"></span>4.1.4. 我的投标项目

展示投标人已经进行过投标的项目,点击标段名称,可快速进入此项目投标项目流程信 息界面。

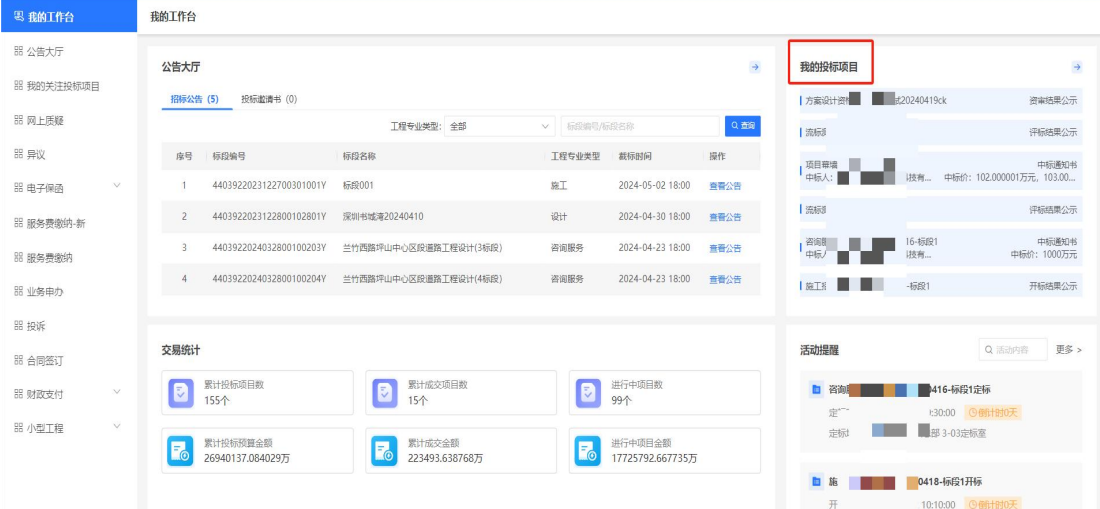

## <span id="page-23-1"></span>4.1.5. 交易统计

展示投标人在此系统累计投标项目数,累计成交项目数,进行中项目数,累计投标预算 金额,累计成交金额,进行中项目金额。

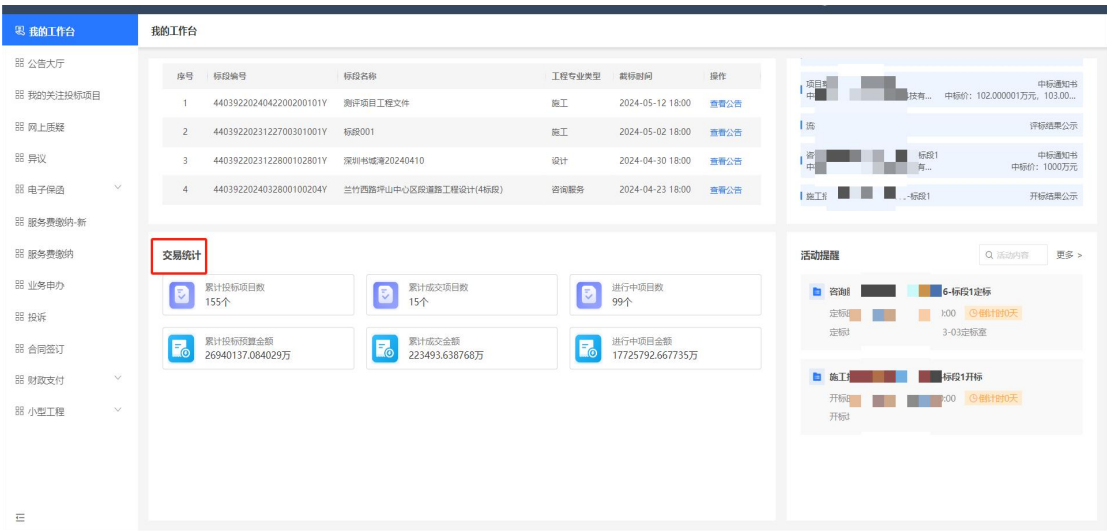

## <span id="page-24-0"></span>4.1.6. 活动提醒

展示投标人开标,评标,定标等会议,系统会自动进行倒计时,点击标题可直接进入会

议。

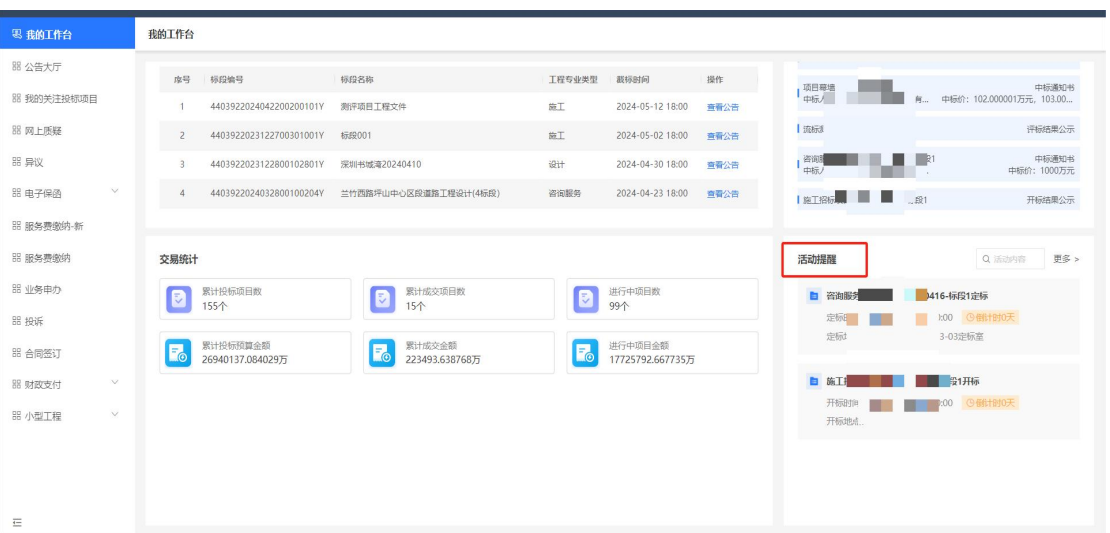

## <span id="page-24-1"></span>4.2.公告大厅

## <span id="page-24-2"></span>4.2.1. 招标公告

使用角色:投标人

功能介绍:投标人查看已发布的招标公告。

前置条件:无。

- 注意事项:无。
- 操作步骤:

招标人点击"公告大厅一公告大厅",在页面上点击【招标公告】,如下图所示:

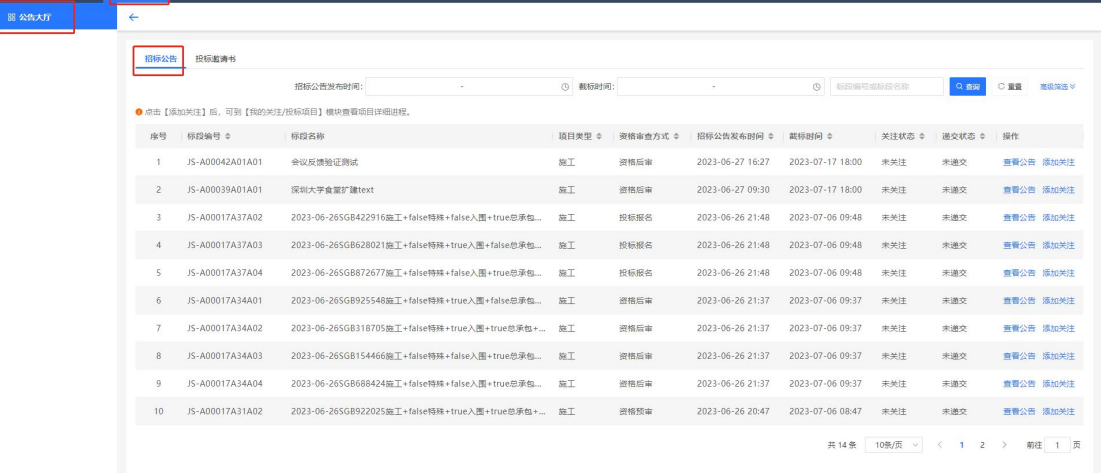

- <span id="page-25-0"></span>4.2.1.1. 查看公告
- 使用角色:投标人

 $\overline{a}$ 

- 功能介绍:投标人查看公告详细信息。
- 前置条件:无。
- 注意事项:无。

#### 操作步骤:

点击列表操作列的【查看公告】按钮进入公告详情页面。如下图所示:

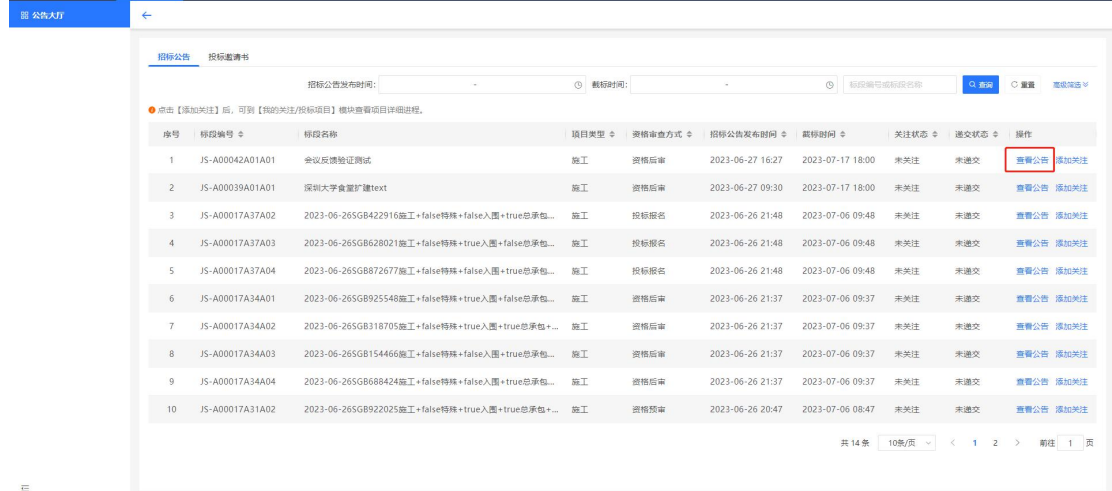

## <span id="page-26-0"></span>4.2.1.1.1. 下载招标文件

- 使用角色:投标人
- 功能介绍:投标人将招标文件下载到本地。
- 前置条件:无。
- 注意事项:无。
- 操作步骤:

如图所示:可通过点击页面右下角的【下载招标文件】按钮。浏览器下载招标文件。

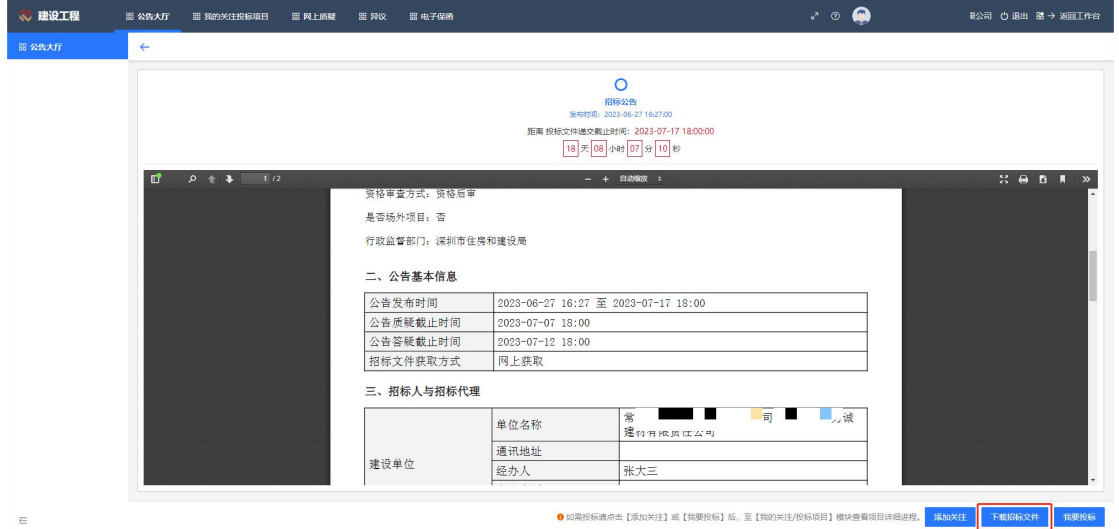

### <span id="page-26-1"></span>4.2.1.1.2. 我要投标

使用角色:投标人

功能介绍:投标人对招标公告进行投标报名。

前置条件:无。

注意事项:无。

#### 操作步骤:

投标人点击页面右下角的【我要投标】,对招标公告进行投标,如下图所示:

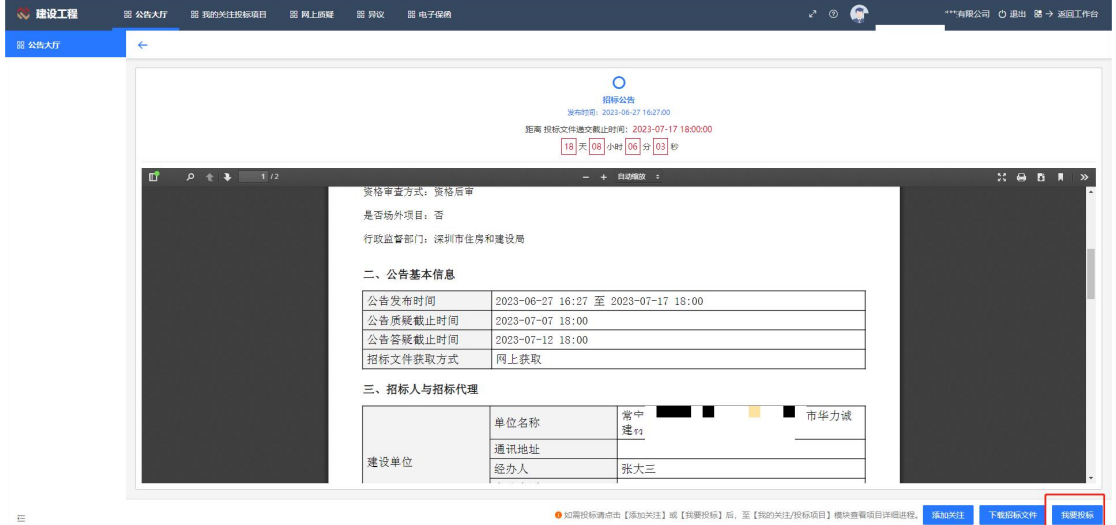

#### <span id="page-27-0"></span>4.2.1.2. 添加关注

使用角色:投标人

功能介绍:支持投标人将感兴趣的项目公告,从公告大厅中转存到我的关注投标项目中

前置条件:无。

#### 注意事项:无。

#### 操作步骤:

如图所示:可通过页面右下角【添加关注】按钮;也可通过点击列表上【添加关注】按 钮,将公告从公告大厅中转存到我的关注投标项目中。

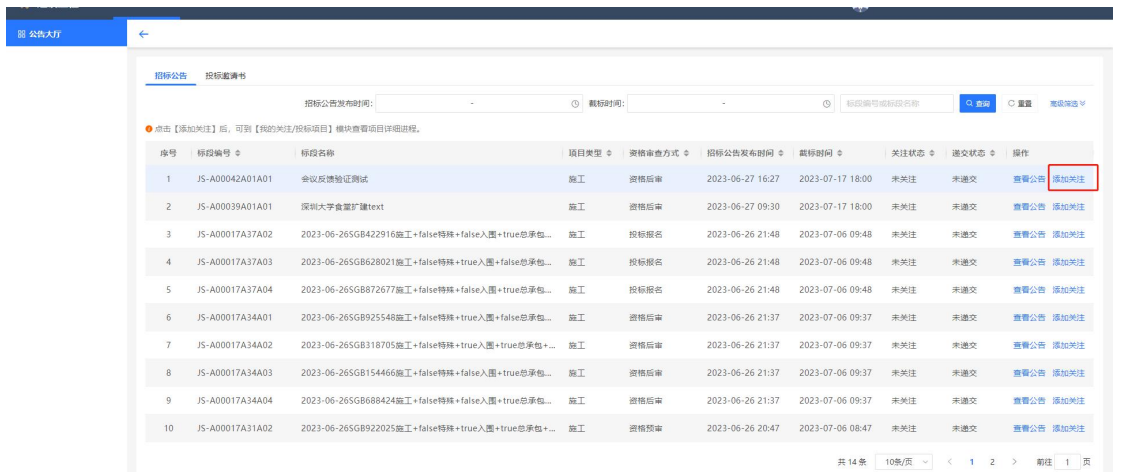

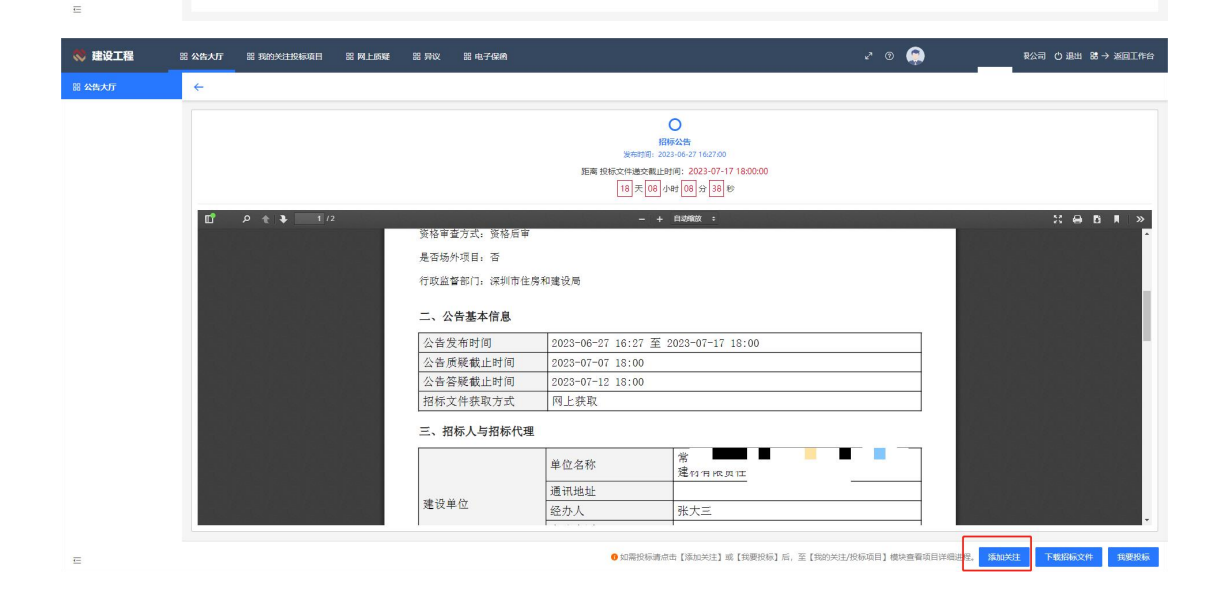

## <span id="page-28-0"></span>4.2.2. 投标邀请书

使用角色:投标人

功能介绍:投标人查看被邀请参与投标的项目招标公告。

前置条件:有被邀请的参与投标的项目。

注意事项:无。

操作步骤:

投标人点击"公告大厅一公告大厅",点击【投标邀请书】查看邀请投标的公告,如下 图所示:

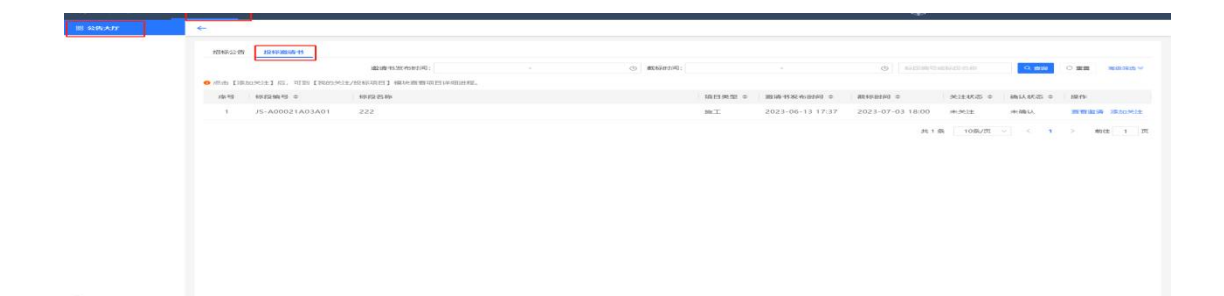

#### <span id="page-29-0"></span>4.2.2.1. 查看邀请

- 使用角色:投标人
- 功能介绍:投标人查看公告详细信息。
- 前置条件:无。
- 注意事项:无。

#### 操作步骤:

点击列表操作列的【查看邀请】按钮进入公告详情页面。如下图所示:

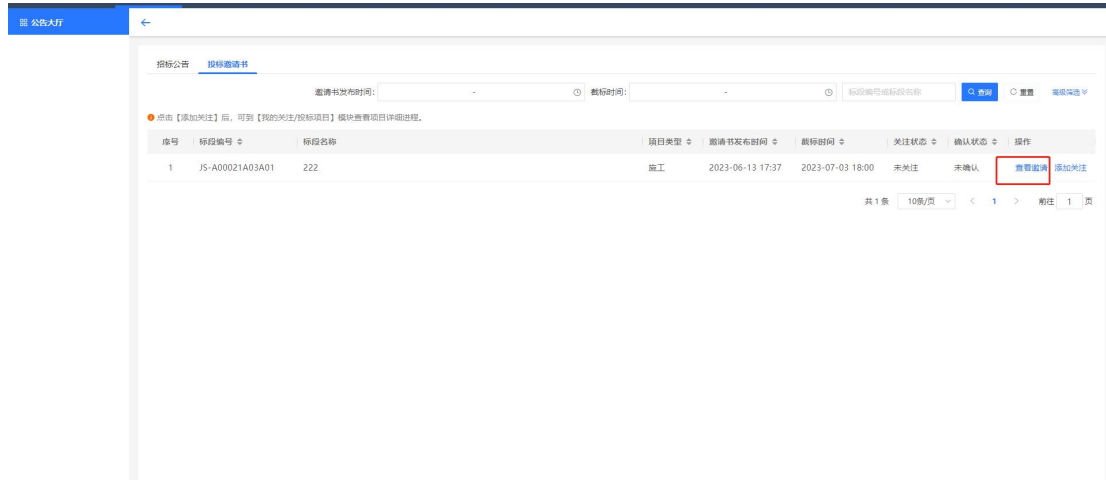

### 4.2.2.1.1. 下载招标文件

使用角色:投标人

<span id="page-29-1"></span> $\equiv$ 

- 功能介绍:投标人将招标文件下载到本地。
- 前置条件:无。
- 注意事项:无。

#### 操作步骤:

如图所示:可通过点击页面右下角的【下载招标文件】按钮。浏览器下载招标文件。

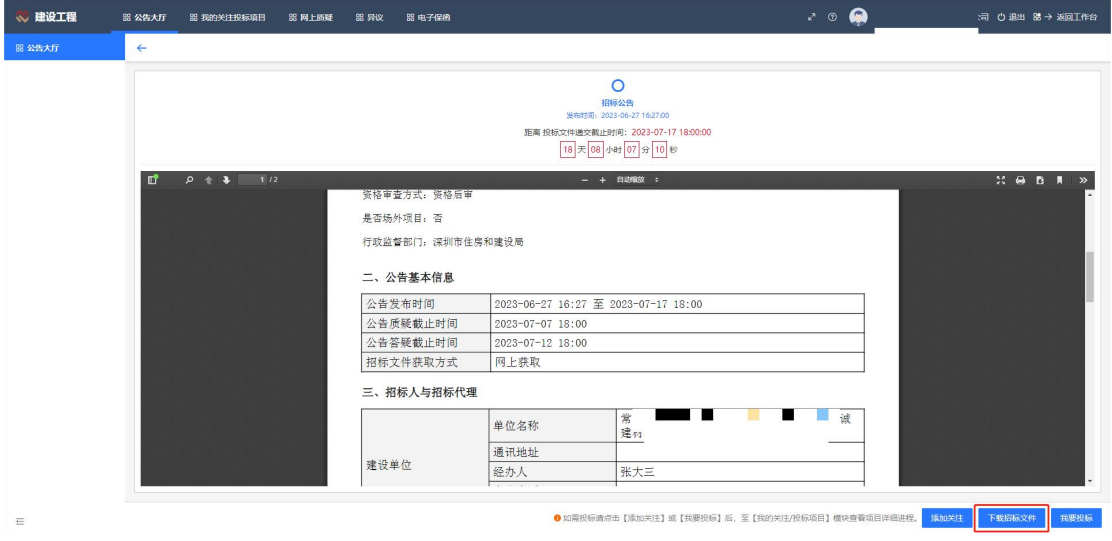

### <span id="page-30-0"></span>4.2.2.1.2. 我要投标

- 使用角色:投标人
- 功能介绍:投标人对招标公告进行投标报名。
- 前置条件:无。
- 注意事项:无。

#### 操作步骤:

投标人点击页面右下角的【我要投标】,对招标公告进行投标,如下图所示:

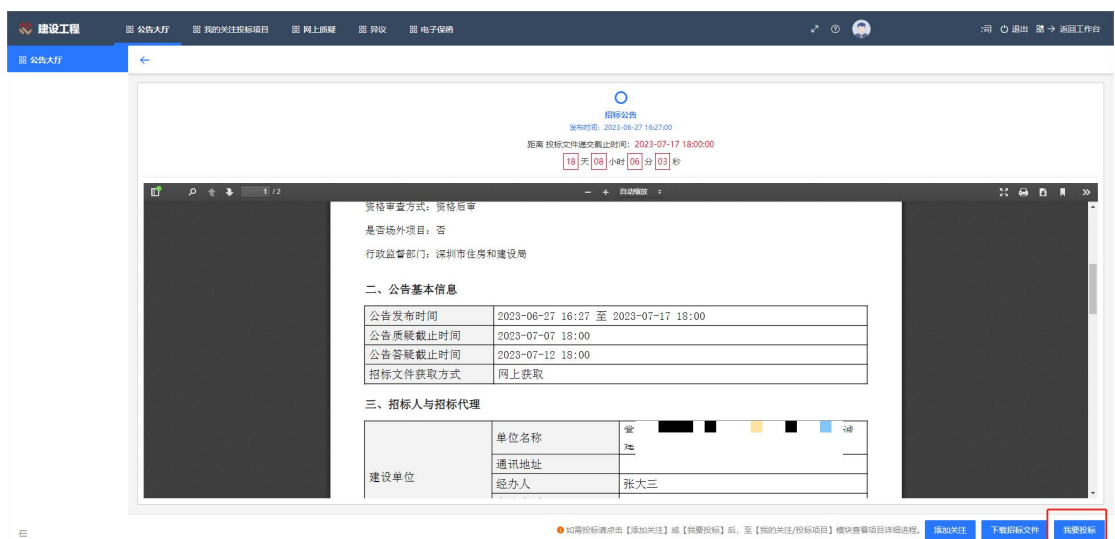

### <span id="page-31-0"></span>4.2.2.2. 添加关注

- 使用角色:投标人
- 功能介绍:在将公告从公告大厅中转存到我的关注投标项目中。
- 前置条件:无。
- 注意事项:无。

#### 操作步骤:

 $\equiv$ 

如图所示:可通过页面右下角【添加关注】按钮;也可通过点击列表上【添加关注】按 钮,将公告从公告大厅中转存到我的关注投标项目中。

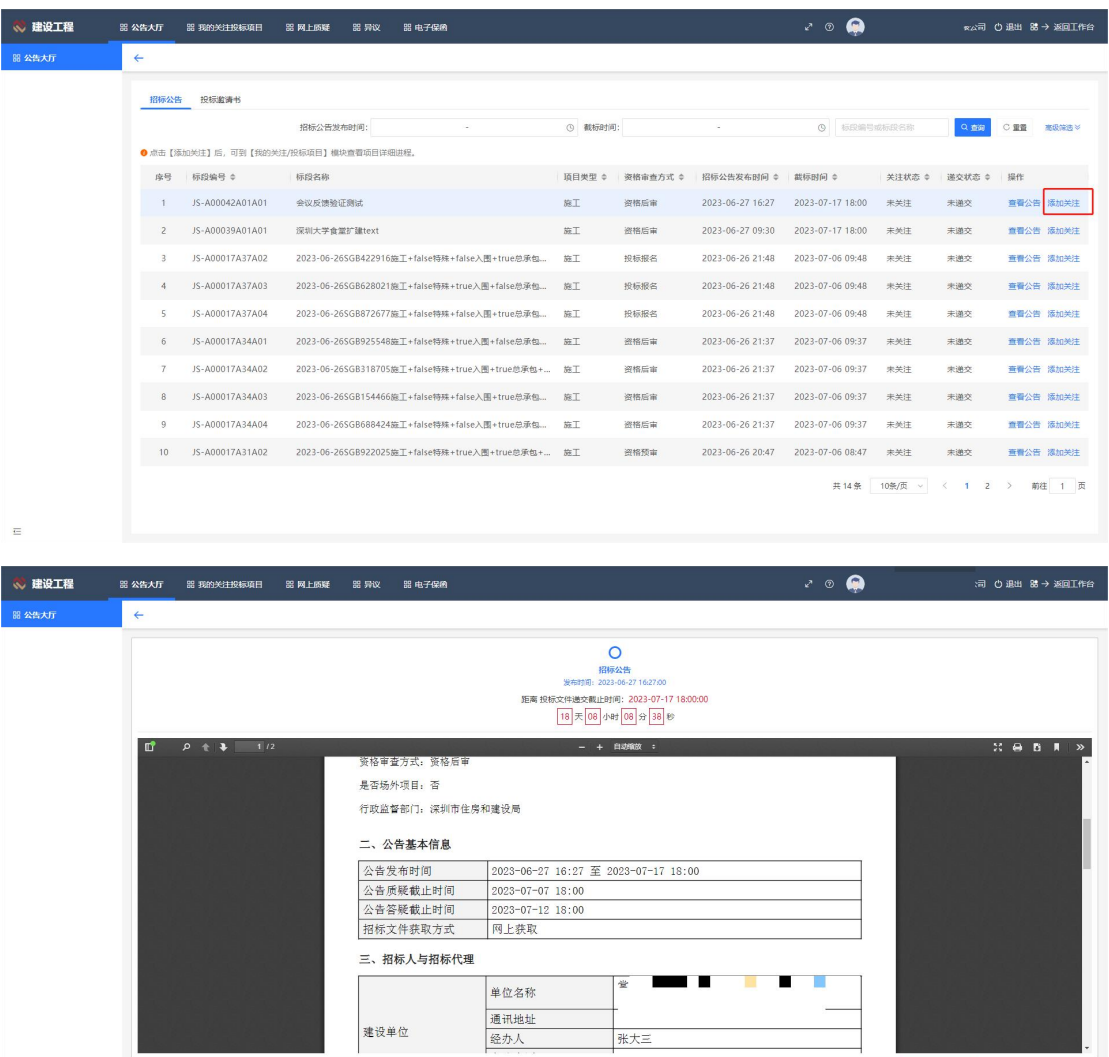

●如需投标请点击【添加关注】或【我要投标】后,至【我的关注/投标项目】模块查看项目详细进<mark>生。</mark> 新加关注 下继路标文件 \$

## <span id="page-32-0"></span>4.3.投标文件制作工具

投标工具可在深圳公共资源交易中心下载,下载地址:

https://www.szggzy.com/jyfw/list.html?id=jyfwjsgc。

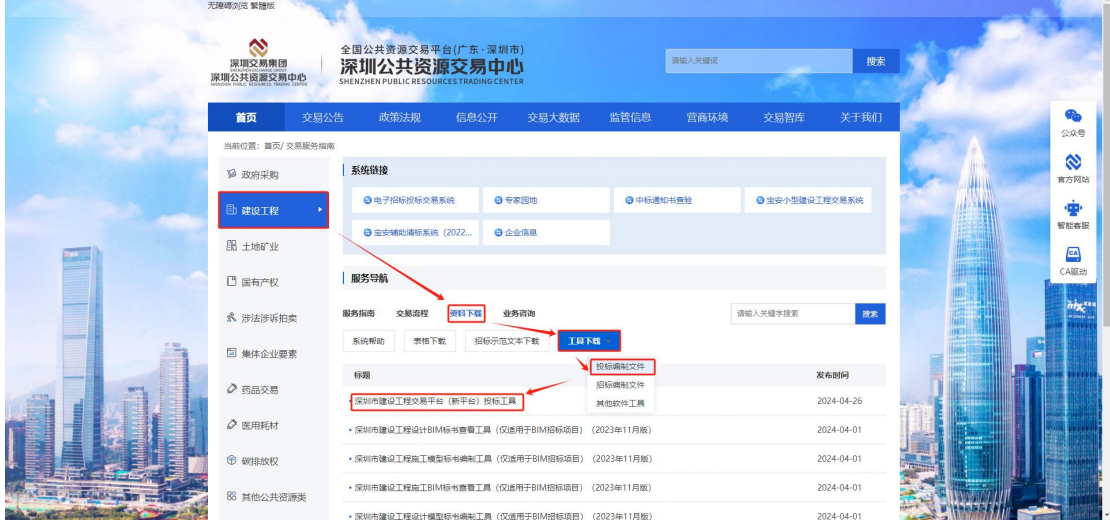

## <span id="page-32-1"></span>4.3.1. 新建项目

- 功能介绍:潜在承租方制作对应的响应文件
- 前置条件:下载需要进行投标的招标文件。
- 操作步骤: 点击新建/新建响应工程, 进入以下界面, 选择招标文件:

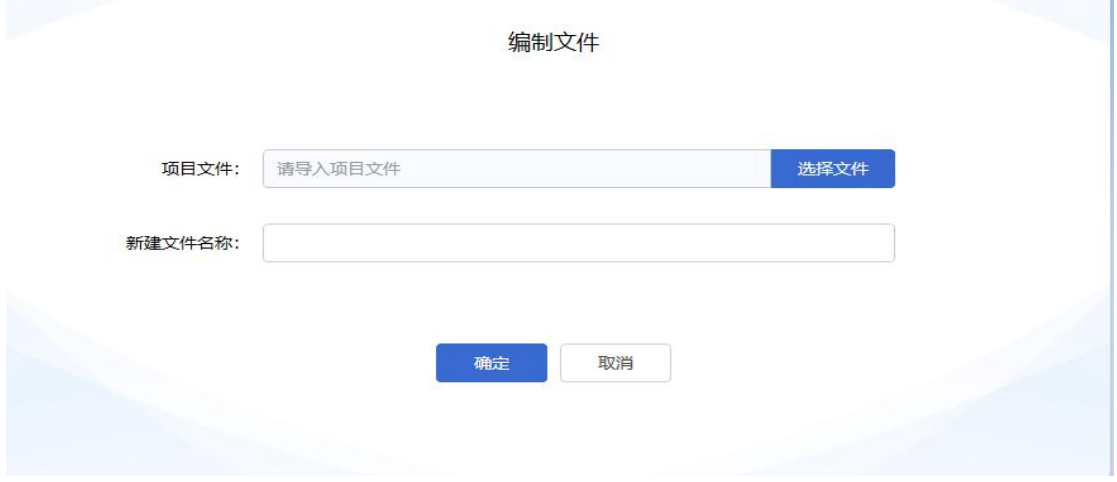

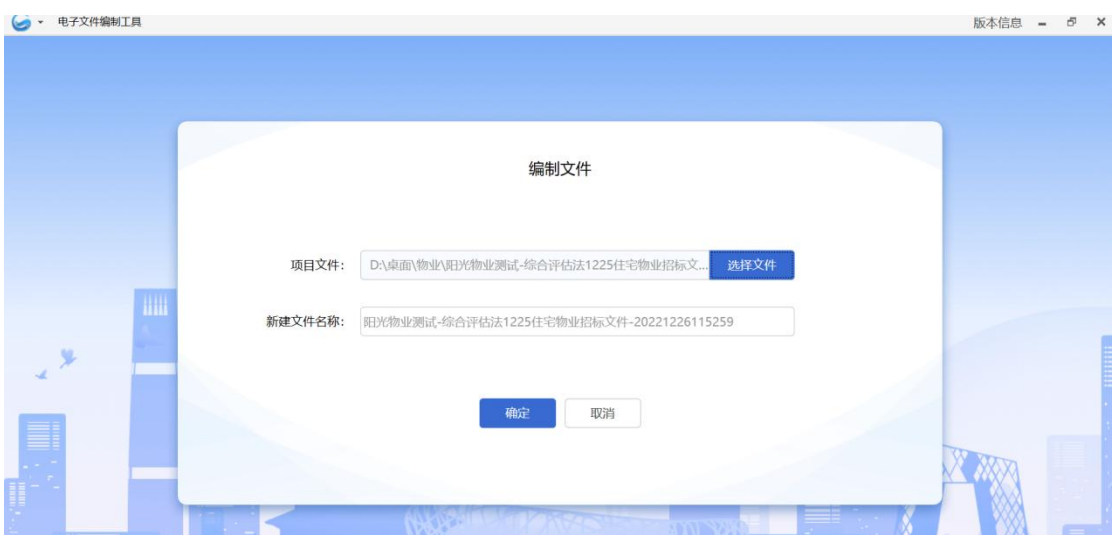

点击确定,选择保存路径,页面跳转到响应文件编制页面,如图:

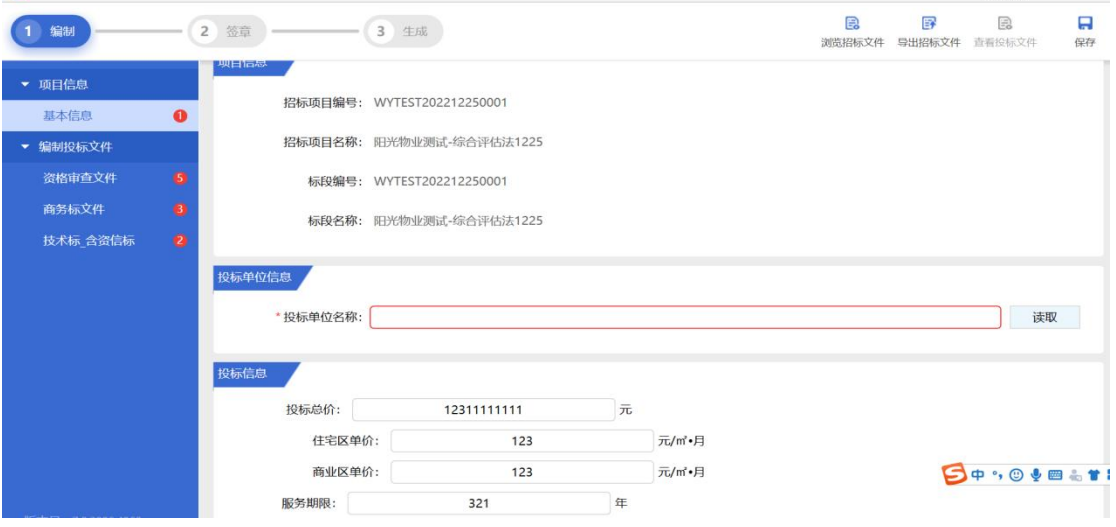

新建后,点击"取消"按钮,返回新建、打开界面,如图:

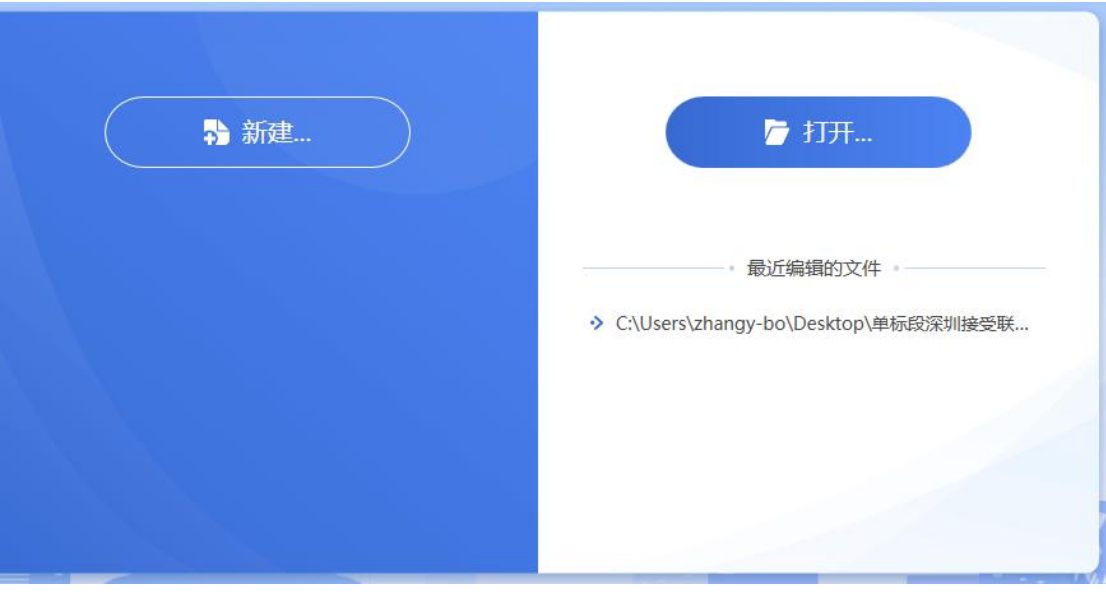

## <span id="page-34-0"></span>4.3.2. 打开工程

1.点击打开,选择响应文件所在位置,如图:

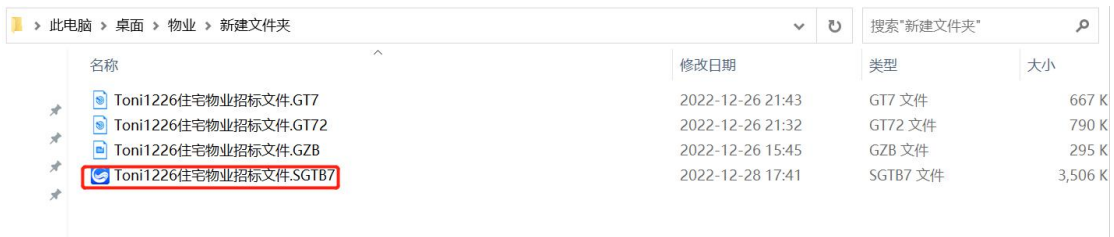

#### 2.双击打开最近编辑的文件,如图:

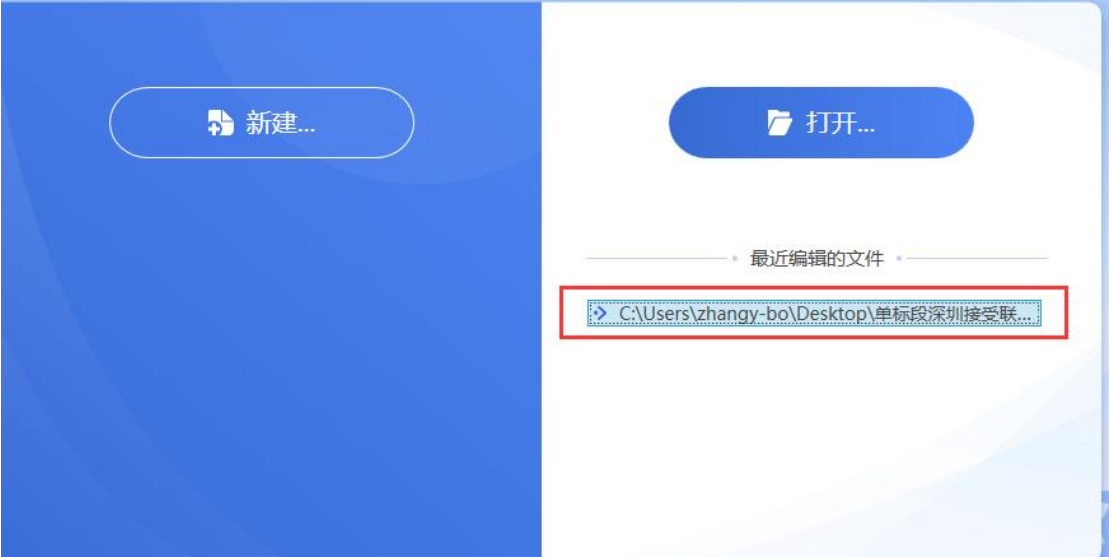

## <span id="page-34-1"></span>4.3.3. 浏览招标文件

进入主界面后即可查看"浏览招标文件"内容

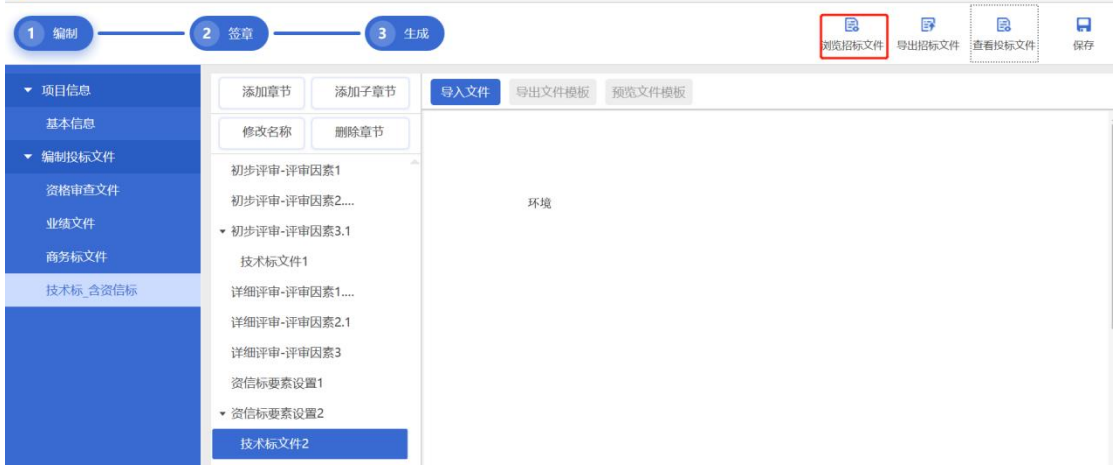

## <span id="page-35-0"></span>4.3.4. 编制响应文件

导入文件【资格审查文件、商务标文件、技术标-含资信标】

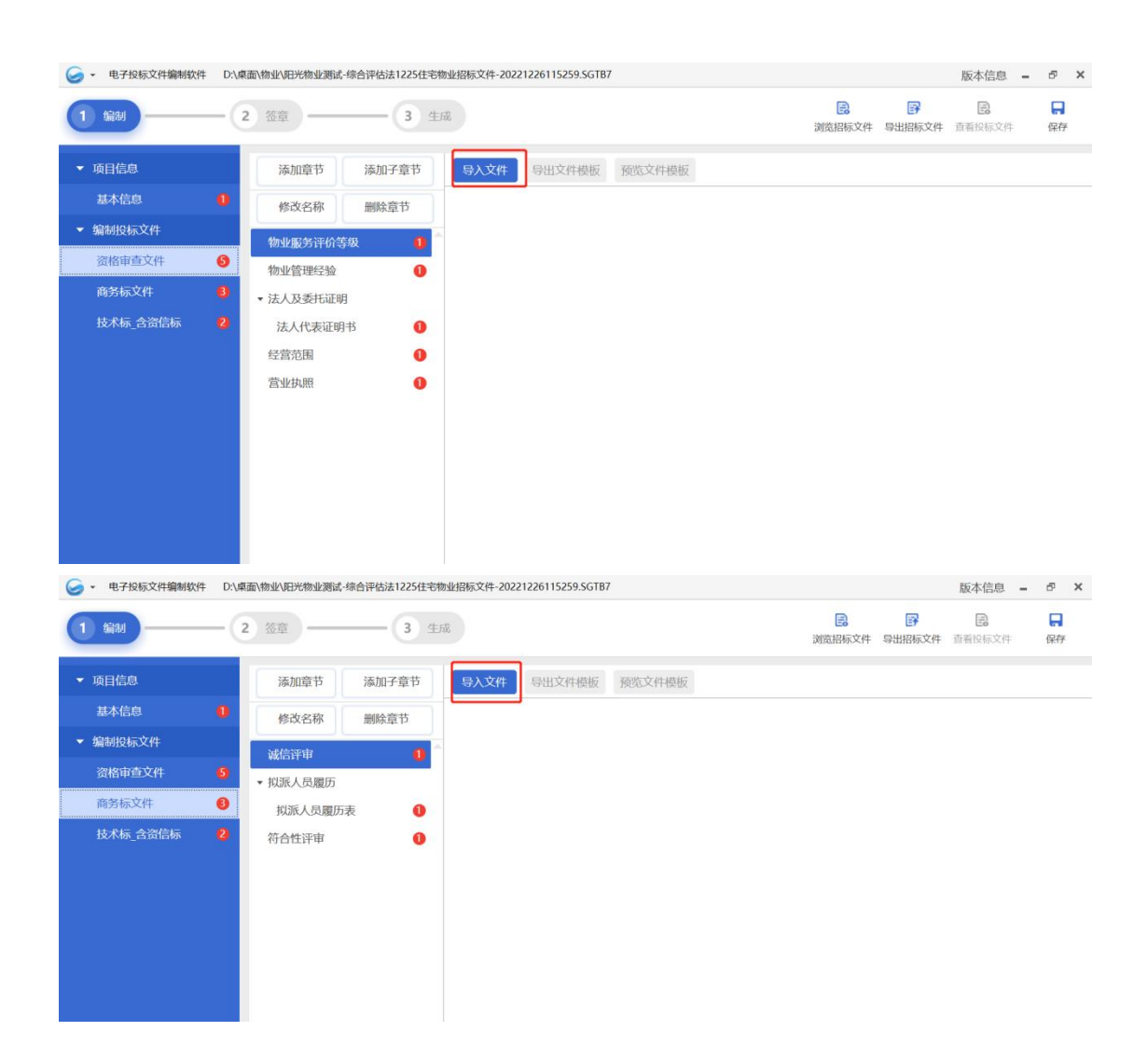

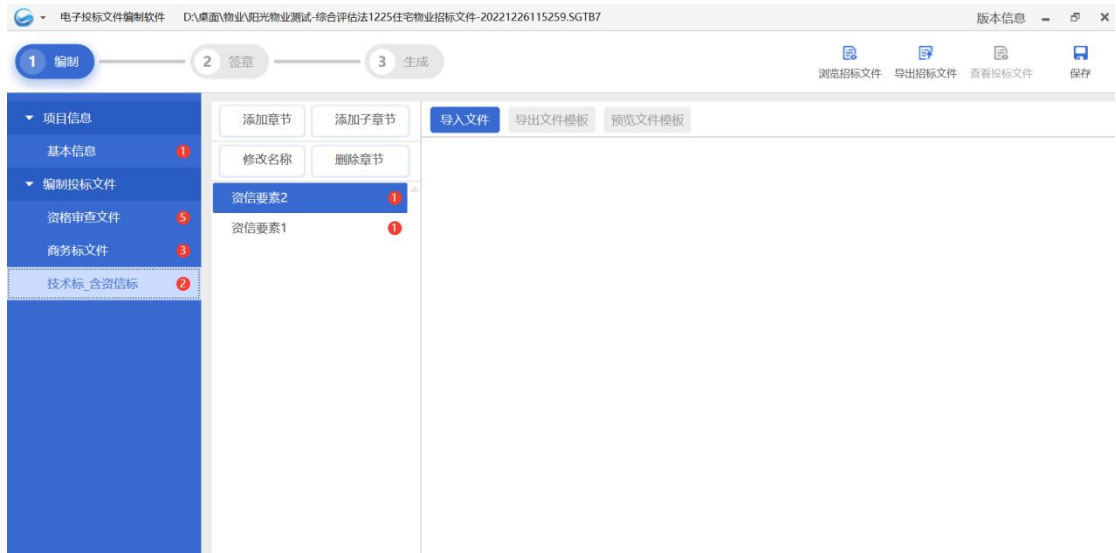

<span id="page-36-0"></span>4.3.5. 签章

### <span id="page-36-1"></span>4.3.5.1. 功能介绍

- (1) 签名功能:编制响应文件完成后需转换和签名操作
- (2) 签章条件:

A. 编制工具中的检查项编辑完成,签名按钮变亮,可操作

B. 若签名后修改基本信息,需重新签名

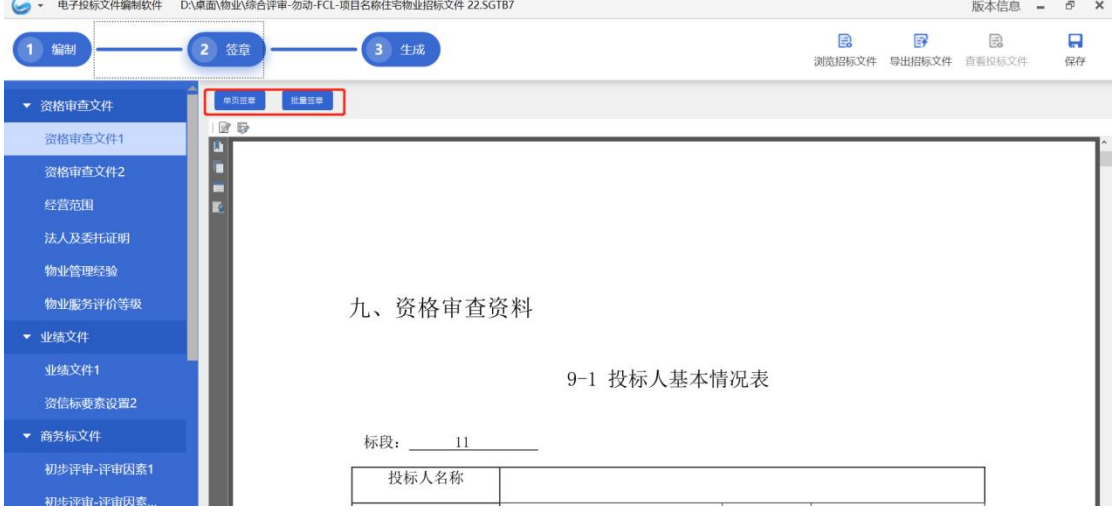

### <span id="page-36-2"></span>4.3.5.2. 签章界面介绍

(1) 签章界面介绍:

步骤:满足签章条件后,点击签章按钮,进行文件转换,文件转换完成后进入签章界面, 如图:

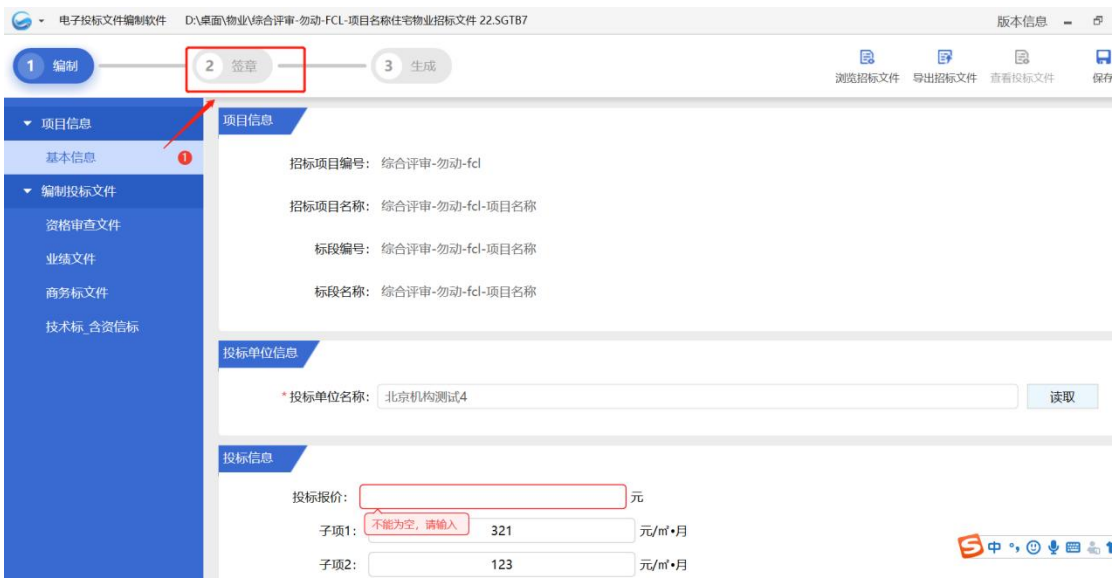

(2) 签名操作:

步骤 1: 插入 CA 锁, 点击登录签名会自动登录当前 CA 锁, 当 CA 锁证书过期失效时, 点击登录, 提示: 证书已过期, 签名失败!

当 CA 锁证书有效,点击单页签名/批量签名,鼠标在视图页面中显示签名,单击鼠标, 在单击位置显示签名,并弹出 CA 锁密码输入框,输入密码,签名成功,

批量签名操作同单页签名,如图:

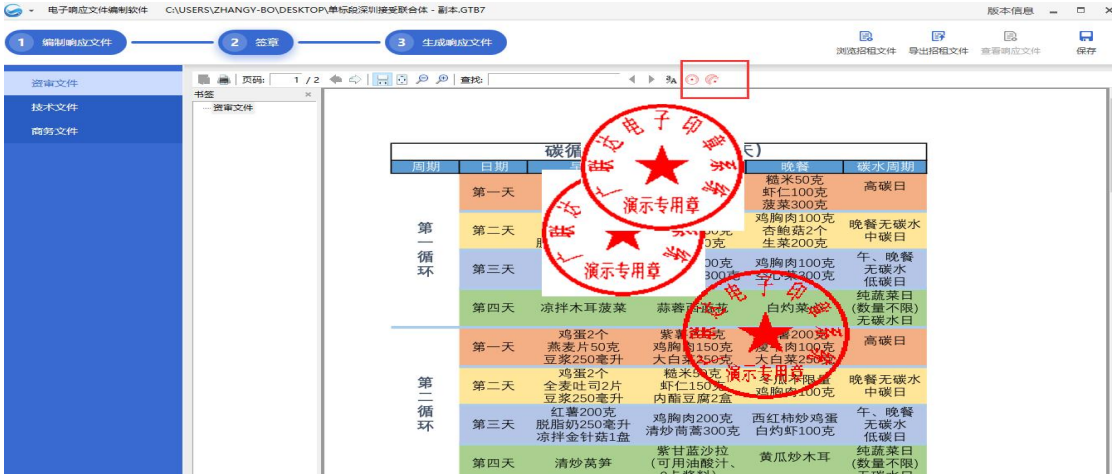

#### <span id="page-37-0"></span>4.3.5.3. 生成电子响应文件

#### 功能介绍:

1、生成电子响应文件作用:将响应文件生成电子文件,然后上传到交易系统

2、生成电子响应文件要求:1、未进行签名操作时会提示是否需要进行签名操作,确认或 取消 スカット・ショップ しゅうしょう しんこうかい しんしゅう しゅうしゅう

3、已签名后,点击【生成电子响应文件】图标,弹出生成的窗口,包括文件名、保存路 そくしょう しょうしょう にんしゅう しんしゅう にんしゅう しんしゅう にんしゅう しんしゅう しんしゅう

4、文件名默认为项目名称,用户可编辑;保存路径默认桌面,用户可更改保存路径

5、生成文件时检查评审接口是否符合,若不符合接口,则不允许生成响应文件

6、生成响应文件后,可以修改响应文件中的内容,但修改后需要再次签名才能生成响应 文件

#### 操作步骤:

(1) 点击"生成响应文件",弹出生成电子文件提示框:

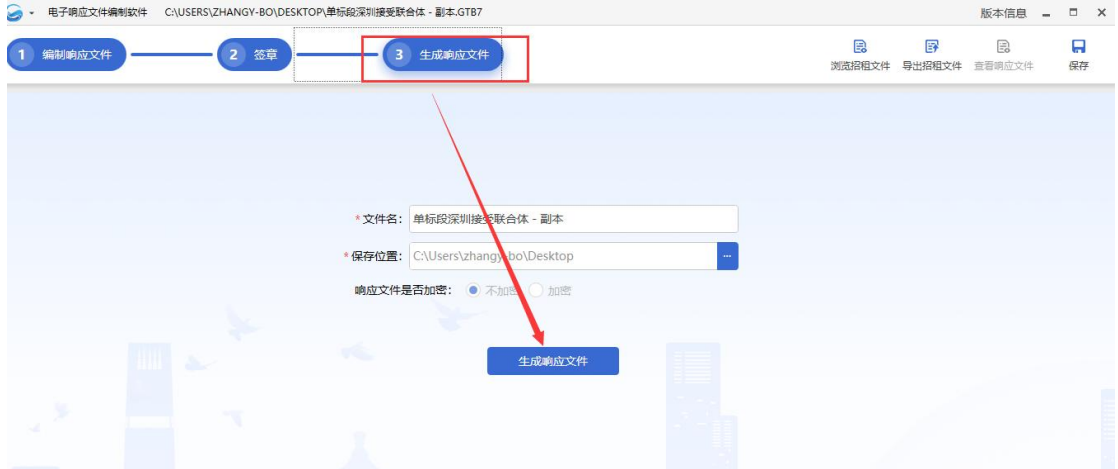

(2) 点击"生成电子文件"按钮,提示响应文件生成成功,投标人可选择响应文件是否需要 进行加密,加密情况下开标时投标人需要使用 CA 进行解密操作。

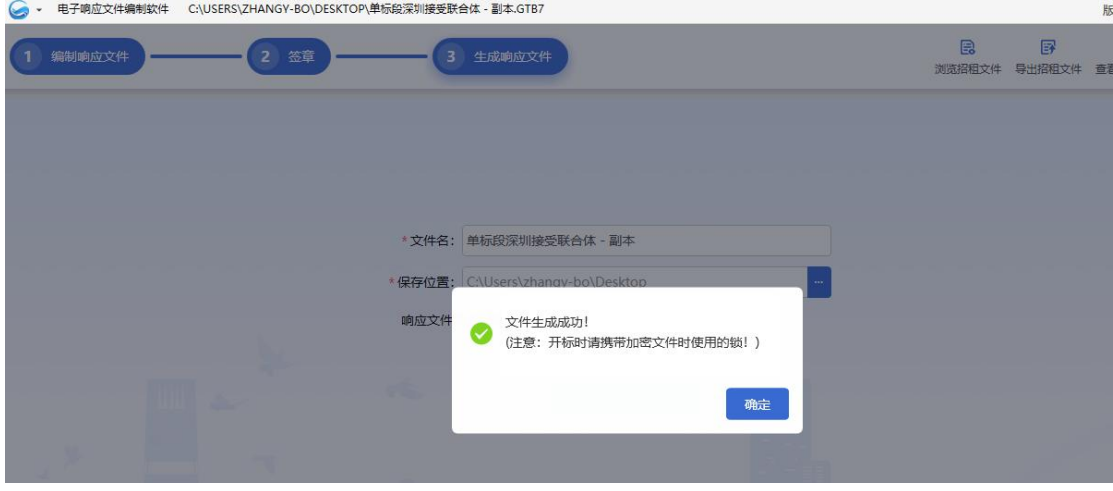

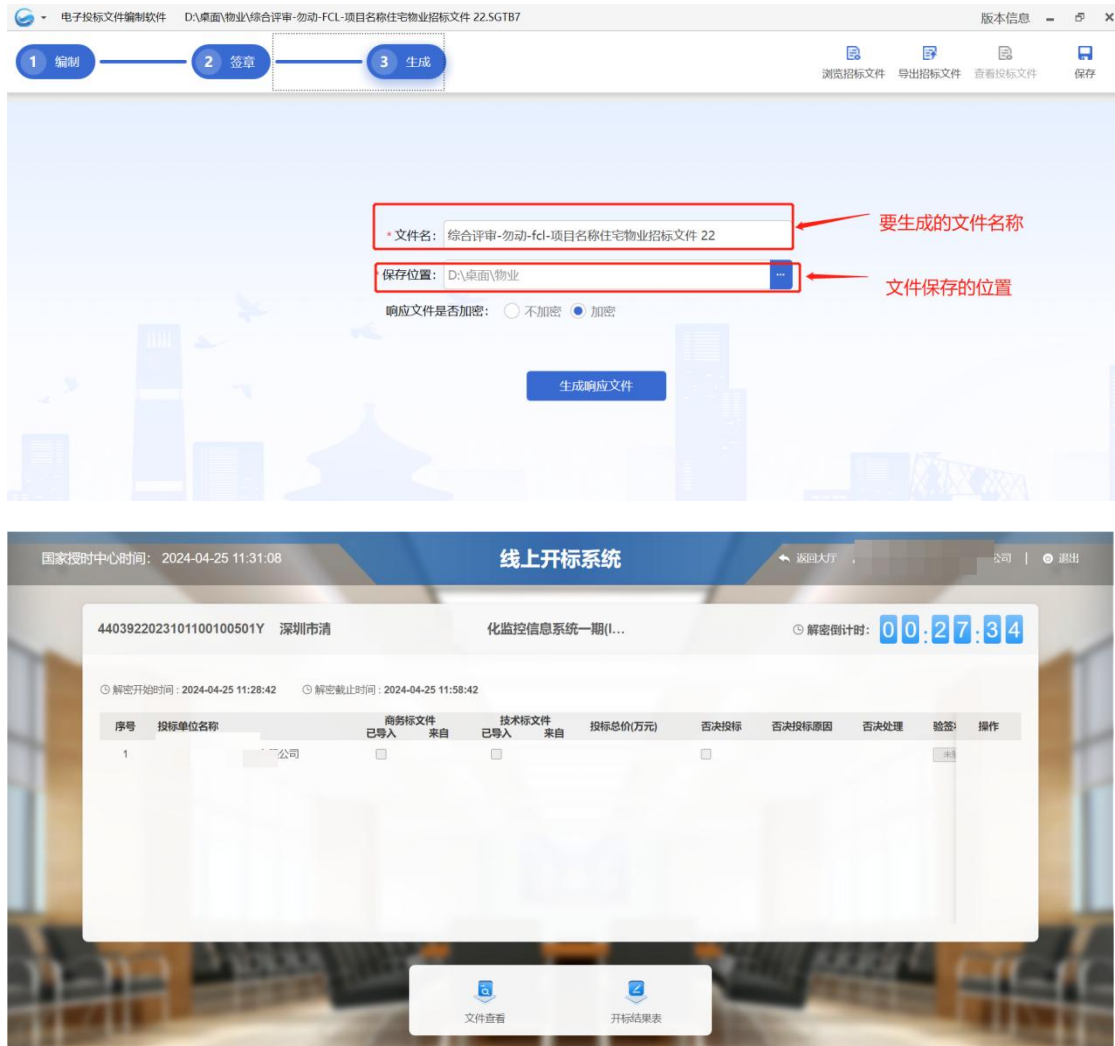

## <span id="page-39-0"></span>4.4. 我的关注投标项目

## <span id="page-39-1"></span>4.4.1. 取消关注

- 使用角色:投标人
- 功能介绍:投标人对已关注的中标公告移出我的关注投标项目列表。
- 前置条件: 在公告大厅中点击过添加关注。
- 注意事项:无。

#### 操作步骤:

1.投标人点击列表操作栏的【取消关注】,移除我的关注投标项目,如下图所示:

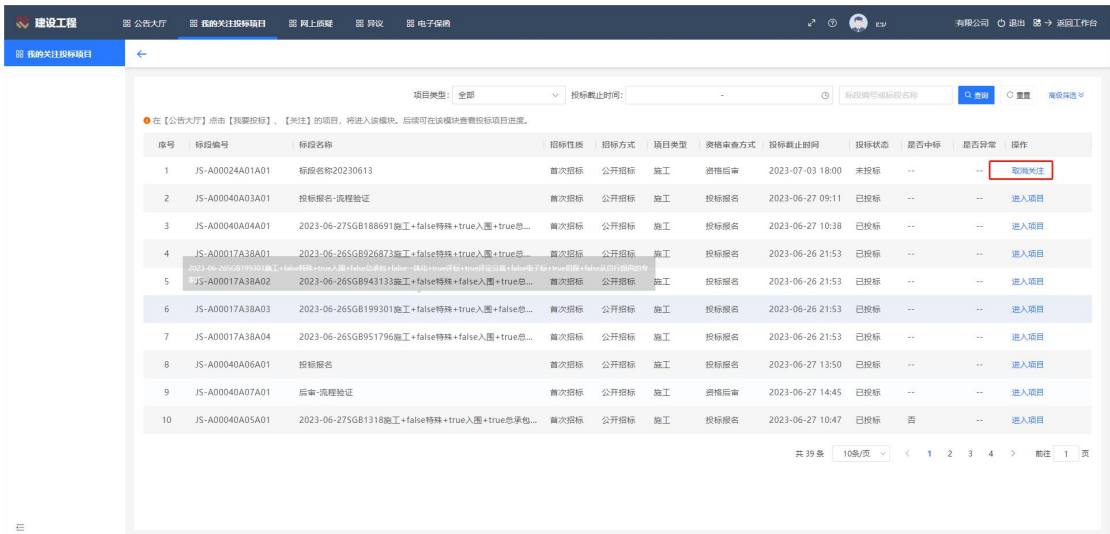

## <span id="page-40-0"></span>4.4.2. 进入项目

- 使用角色:投标人
- 功能介绍:投标人对已投标的项目查看生命周期。
- 前置条件: 在公告大厅中点击过添加关注。
- 注意事项:投标具体操作见目录4.3。

#### 操作步骤:

1.投标人点击列表操作栏的【进入项目】,查看项目生命周期,如下图所示:

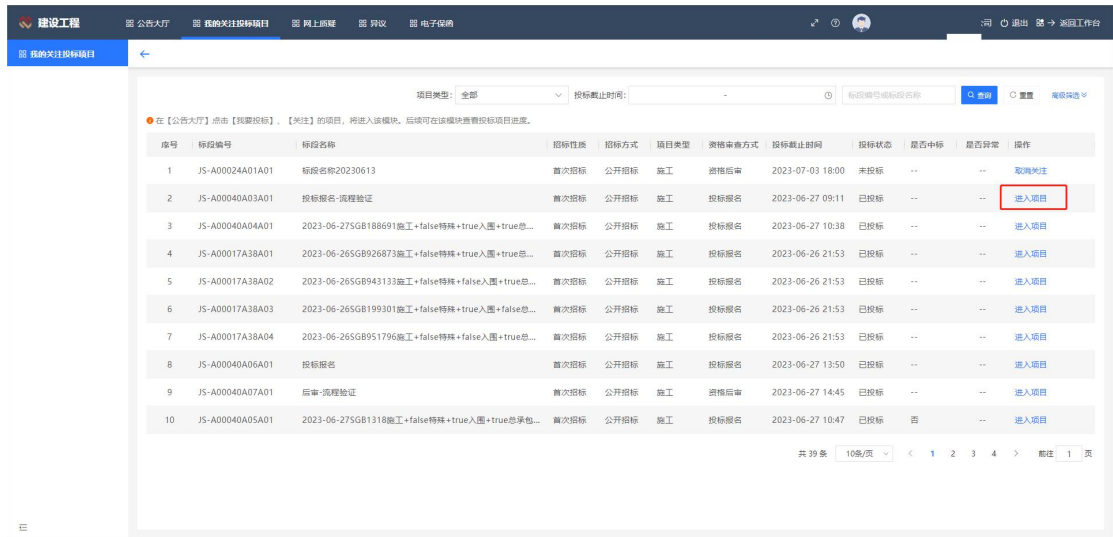

### <span id="page-41-0"></span>4.5. 网上质疑

### <span id="page-41-1"></span>4.5.1. 新增质疑

- 使用角色:投标人
- 功能介绍:投标人可以对已投标项目的某个标段进行质疑。
- 前置条件:已有投标项目,项目在提出质疑的阶段提出质疑。

#### 注意事项:无。

#### 操作步骤:

1.投标人点击"网上质疑一网上质疑",在页面点击【新增质疑】,选择需要提出质疑 的标段按照页面要求提出质疑,如下图所示:

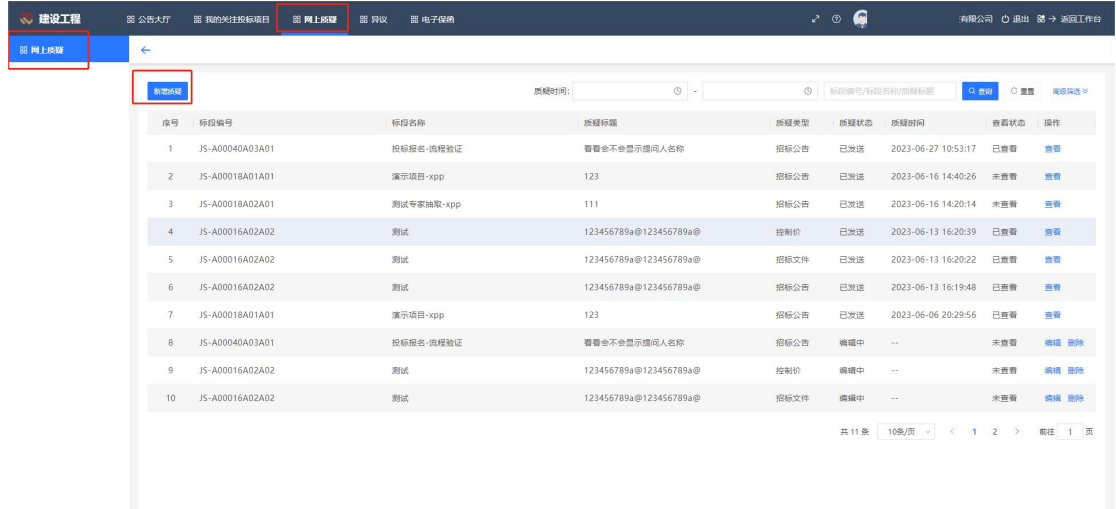

### <span id="page-41-2"></span>4.5.2. 查看质疑

使用角色:投标人

 $\overline{\Xi}$ 

- 功能介绍:投标人可查看此账号提出的质疑信息。
- 前置条件:已有投标项目,项目在提出质疑的阶段提出质疑。

#### 注意事项:无。

#### 操作步骤:

1.投标人点击"网上质疑一网上质疑",操作栏列表上点击【查看】,查看已提出的质 疑,如下图所示:

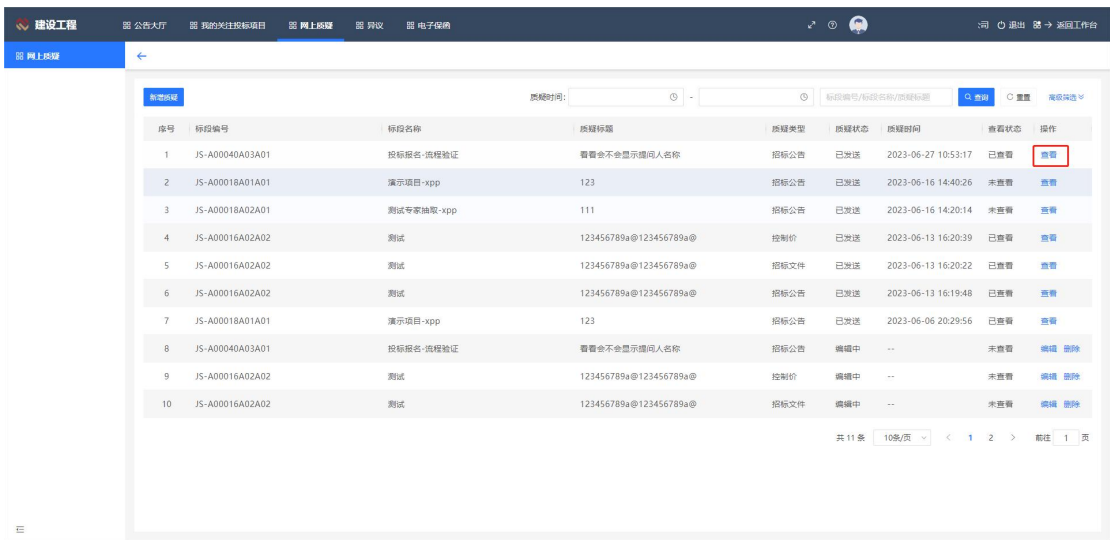

## <span id="page-42-0"></span>4.5.3. 编辑质疑

- 使用角色:投标人
- 功能介绍:投标人对新增且保存的质疑进行编辑。
- 前置条件:已有投标项目,项目在提出质疑的阶段提出质疑。

#### 注意事项:无。

#### 操作步骤:

2.投标人点击"网上质疑一网上质疑",操作栏列表上点击【编辑】,编辑已提出的质 疑,如下图所示:

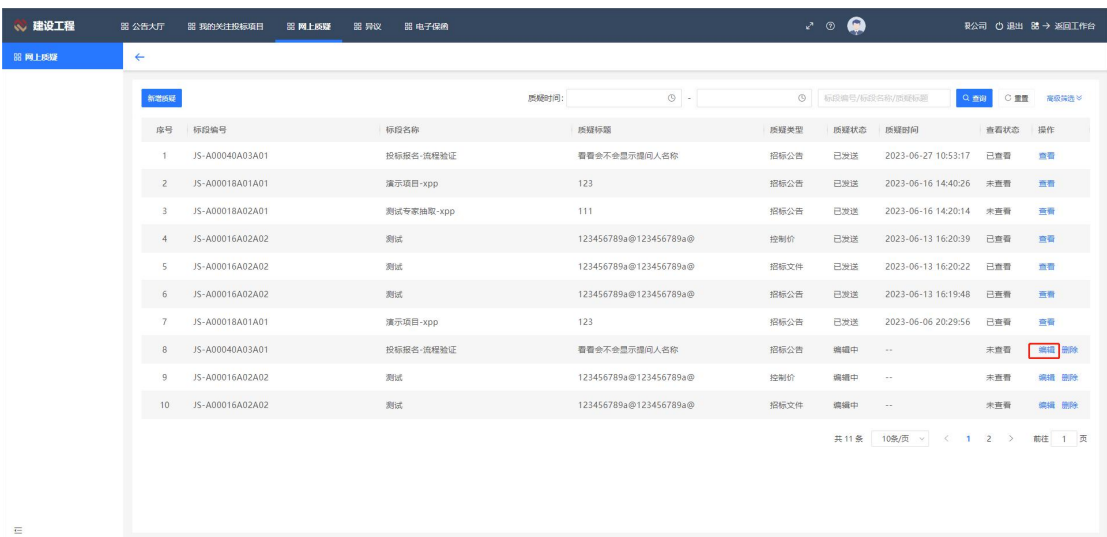

### <span id="page-43-0"></span>4.5.4. 删除质疑

使用角色:投标人

功能介绍:投标人对新增且保存的质疑进行删除。

前置条件:已有投标项目,项目在提出质疑的阶段提出质疑。

注意事项:无。

#### 操作步骤:

1.投标人点击"网上质疑一网上质疑",操作栏列表上点击【删除】,删除编辑状态的 质疑,如下图所示:

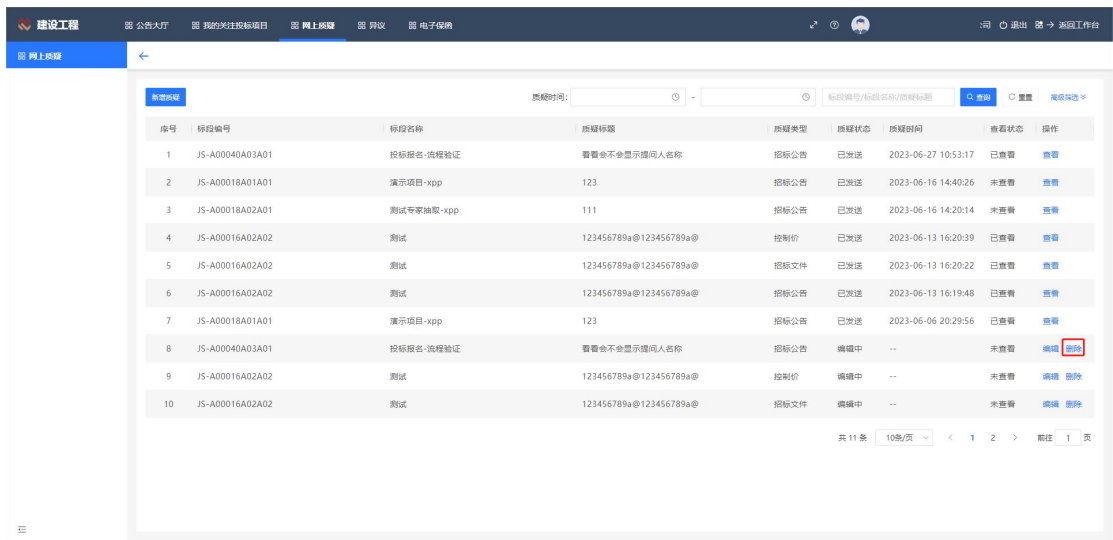

### <span id="page-43-1"></span>4.6. 异议

### <span id="page-43-2"></span>4.6.1. 新增异议

使用角色:投标人

功能介绍:投标人对已投标项目的某个标段提出异议。

前置条件:已有投标项目,项目在提出质疑的阶段提出异议。

#### 注意事项:无。

#### 操作步骤:

投标人点击"异议一异议",在页面点击【新增异议】,选择需要提出质疑的标段按照 页面要求提出质疑,如下图所示:

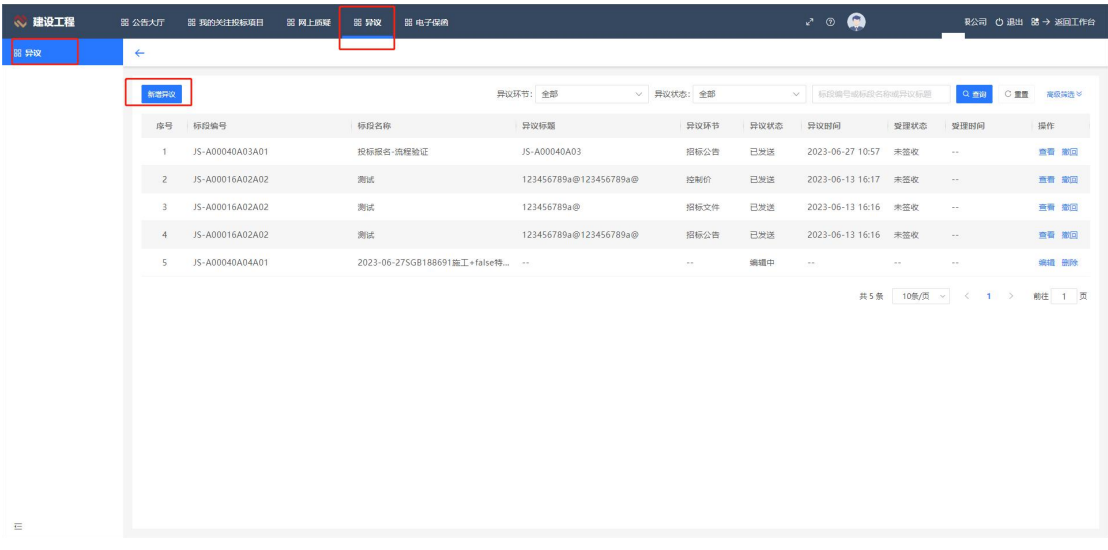

## <span id="page-44-0"></span>4.6.2. 查看异议

- 使用角色:投标人
- 功能介绍:投标人查看提出的异议。
- 前置条件:已有投标项目,项目在提出质疑的阶段提出异议。

#### 注意事项:无。

#### 操作步骤:

投标人点击"异议一异议",操作栏列表上点击【查看】,查看已提出的质疑,如下图 所示:

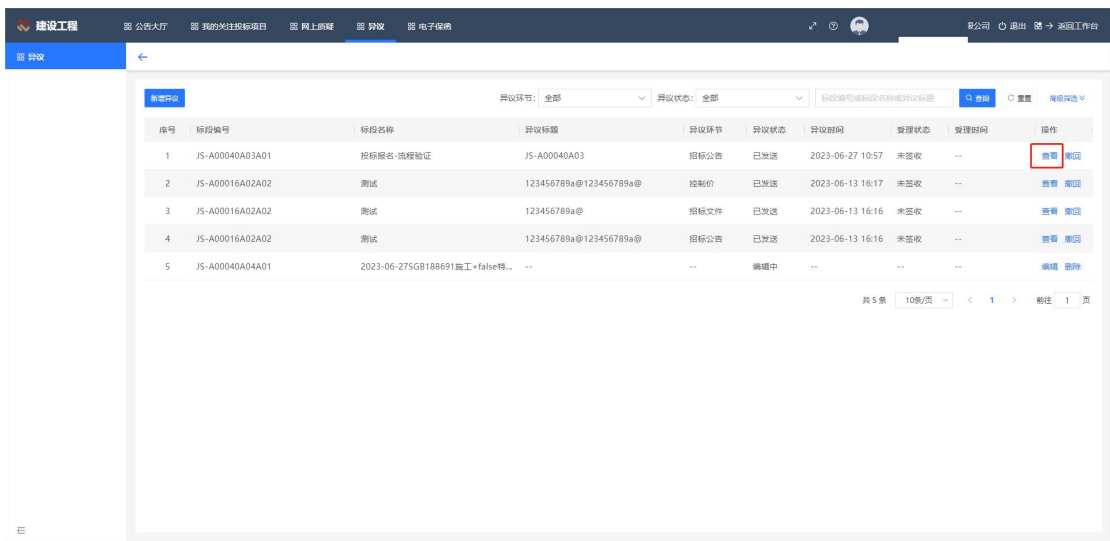

### <span id="page-45-0"></span>4.6.3. 编辑异议

使用角色:投标人

功能介绍:投标人对新增且保存的异议进行编辑。

前置条件:已有投标项目,项目在提出质疑的阶段提出异议。

#### 注意事项:无。

#### 操作步骤:

投标人点击"异议一异议",操作栏列表上点击【编辑】,编辑已提出的质疑,如下图 所示:

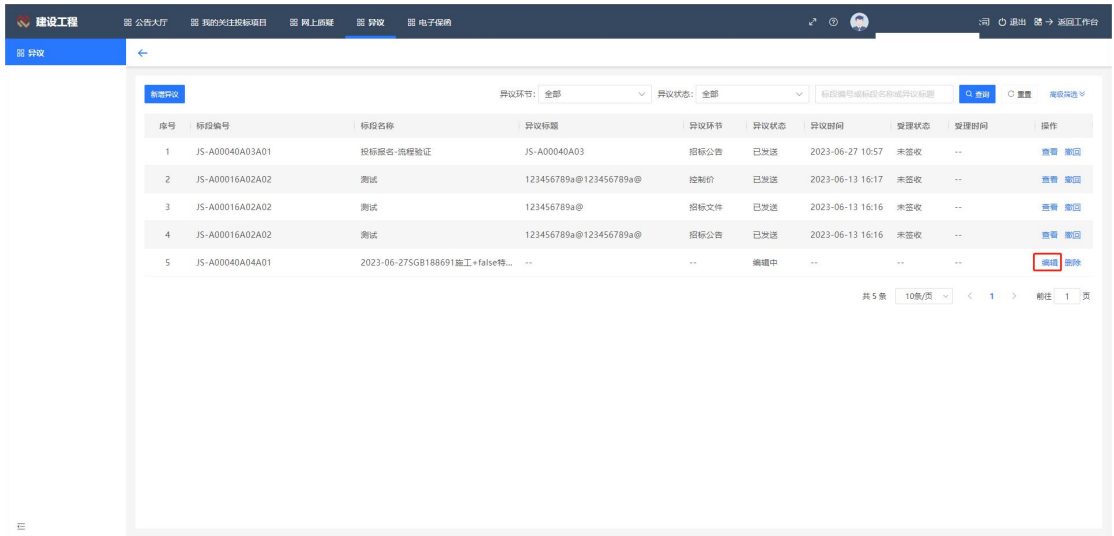

### <span id="page-45-1"></span>4.6.4. 删除异议

使用角色:投标人

- 功能介绍:投标人对新增且保存的异议进行删除。
- 前置条件:已有投标项目,项目在提出异议的阶段提出异议。
- 注意事项:无。

#### 操作步骤:

投标人点击"异议一异议",操作栏列表上点击【删除】,删除编辑状态的异议,如下 图所示:

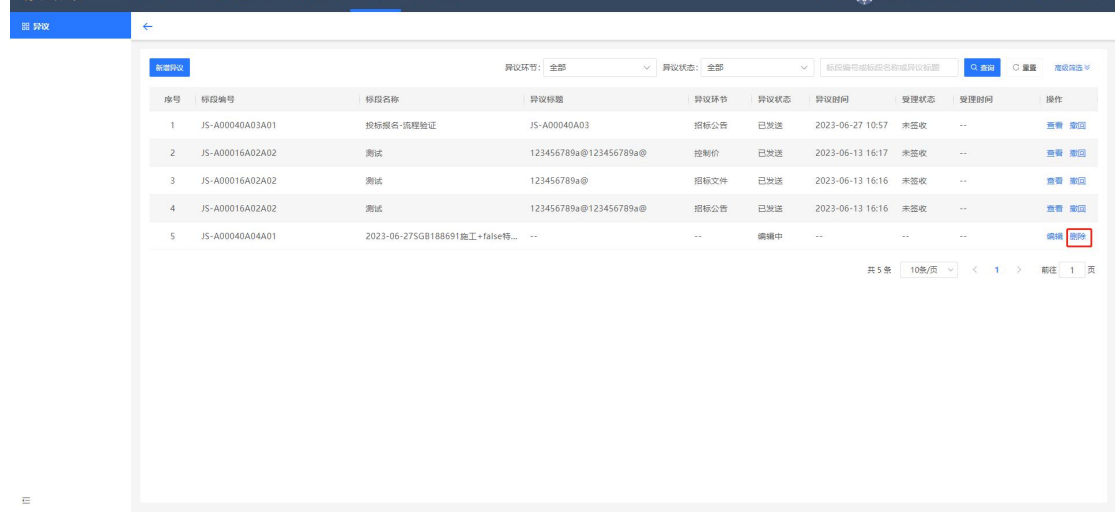

- <span id="page-46-0"></span>4.6.5. 撤回异议
- 使用角色:投标人
- 功能介绍:投标人提交的异议进行撤回。
- 前置条件:已有投标项目,项目在提出异议的阶段提出异议。
- 注意事项:无。

#### 操作步骤:

投标人点击"异议一异议",操作栏列表上点击【撤回】,撤回异议,异议变成编辑状 态,如下图所示:

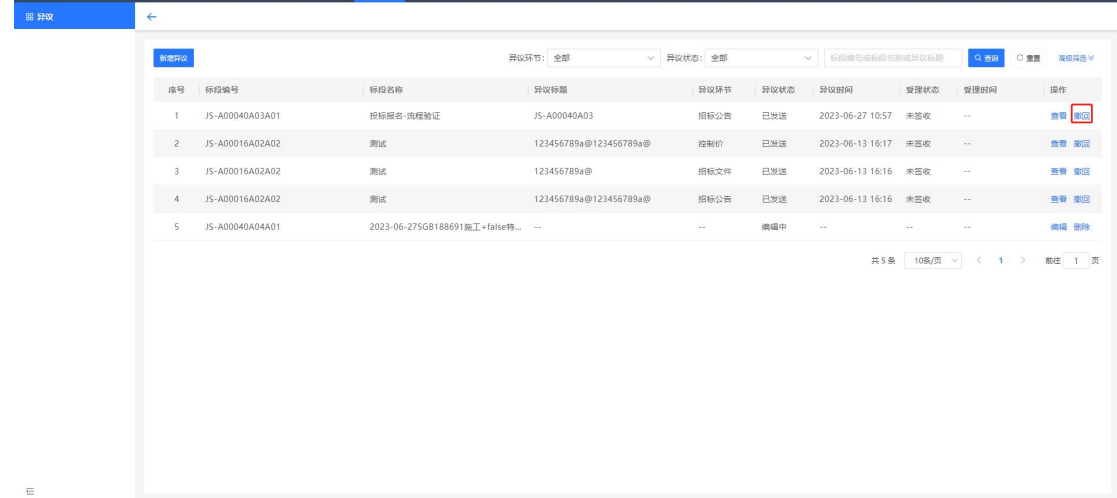

### <span id="page-47-0"></span>4.7.电子保函

投标人可通过系统申请电子保函,选择银行进行担保,电子保函具有与纸质保函同等的 法律效力。

### <span id="page-47-1"></span>4.7.1. 投标保函

使用角色:投标人

功能介绍:投标人向银行申请投标保函。

#### <span id="page-47-2"></span>4.7.1.1. 申请投标保函

1.投标人点击申请投标保函按钮,选择标段信息,系统会自动跳转至深圳交易集团金融 服务平台。

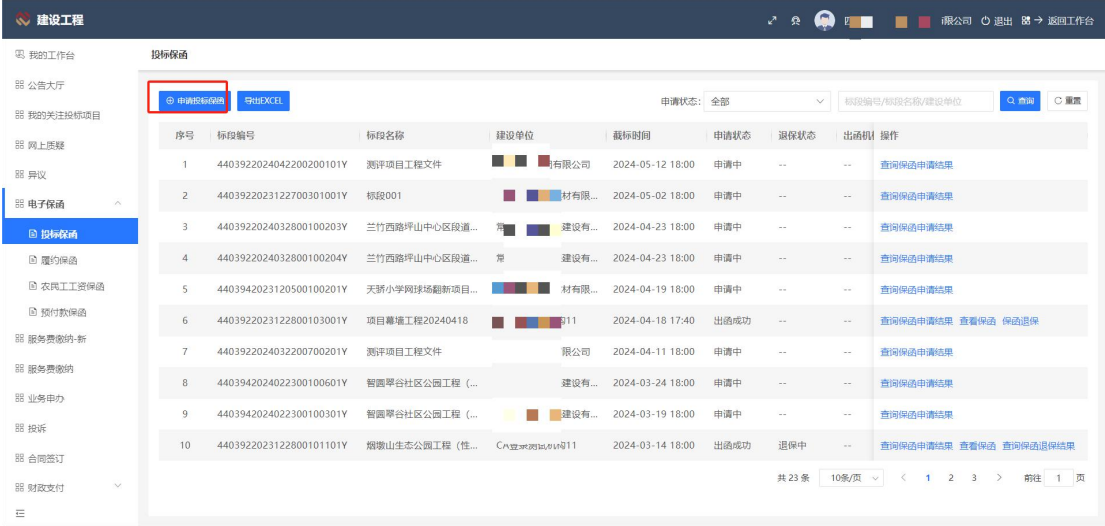

2.选择担保银行点击立即申请按钮,填写并核对保函信息进行提交,支付保函金额。

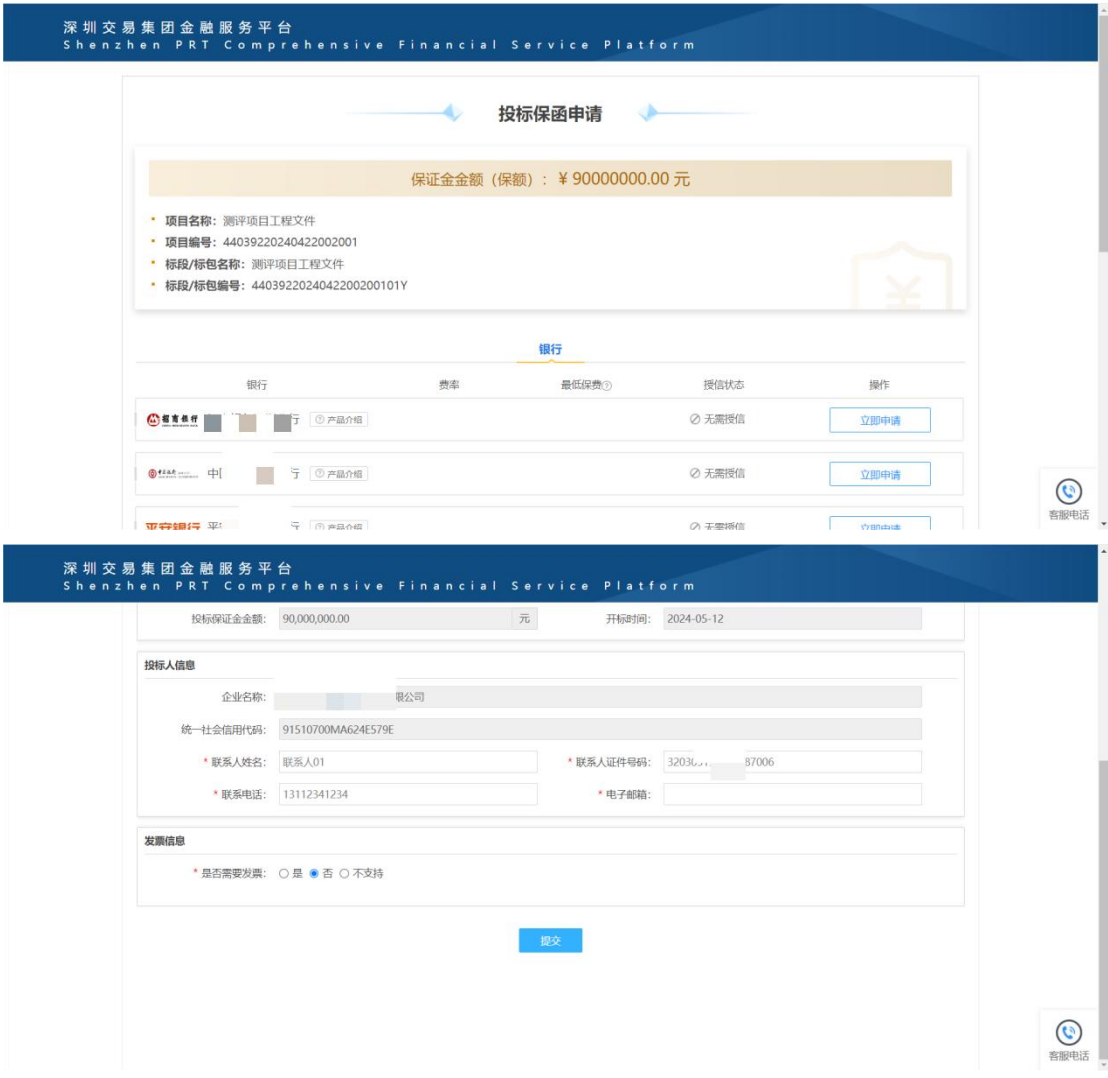

## 4.7.1.2. 查询保函申请结果

<span id="page-48-0"></span>投标人点击查询保函申请结果按钮,可查看保函是否申请成功。

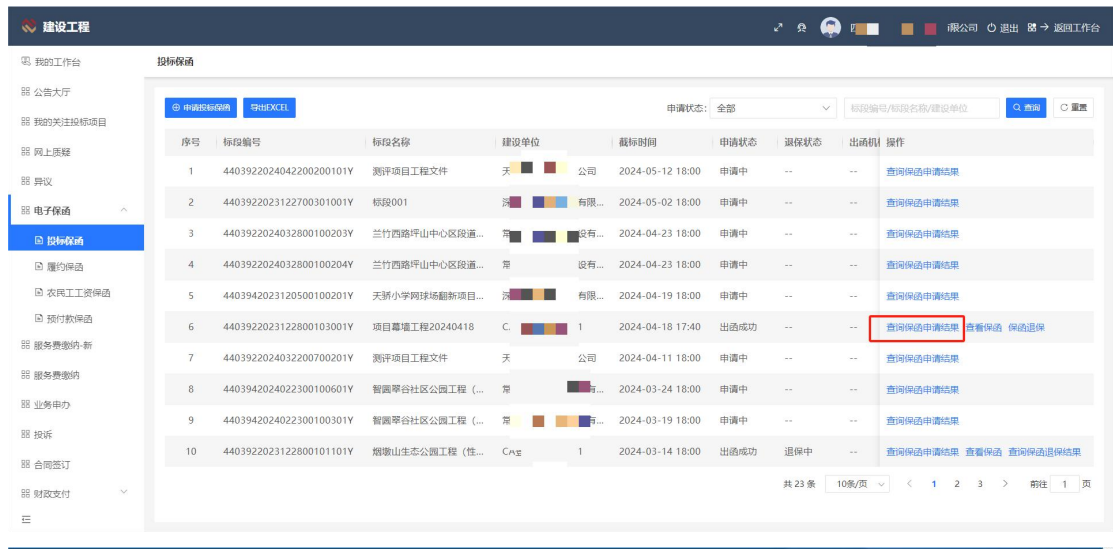

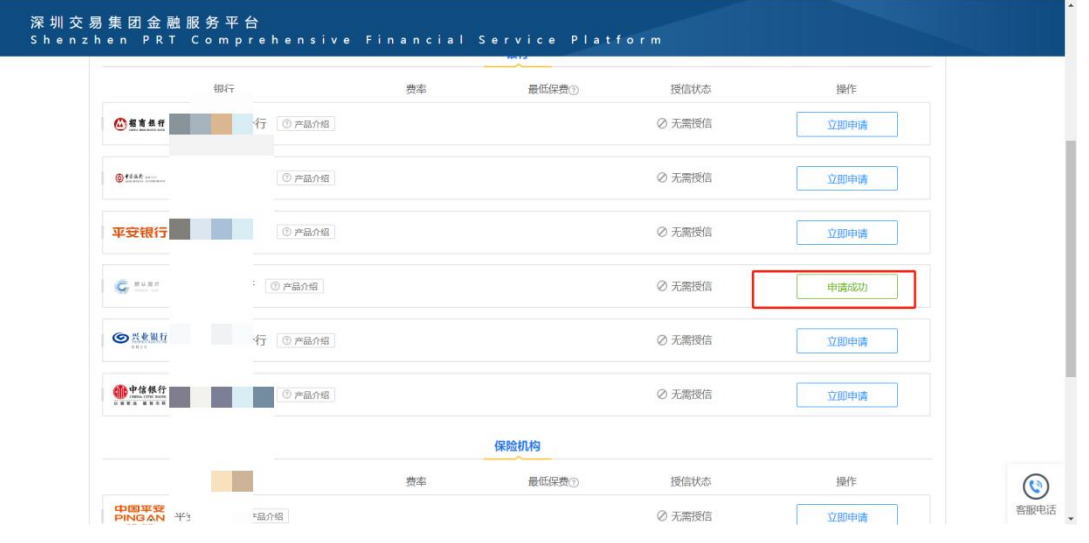

### 4.7.1.3. 查询保函

<span id="page-49-0"></span>点击查看保函按钮,可查看银行保单。

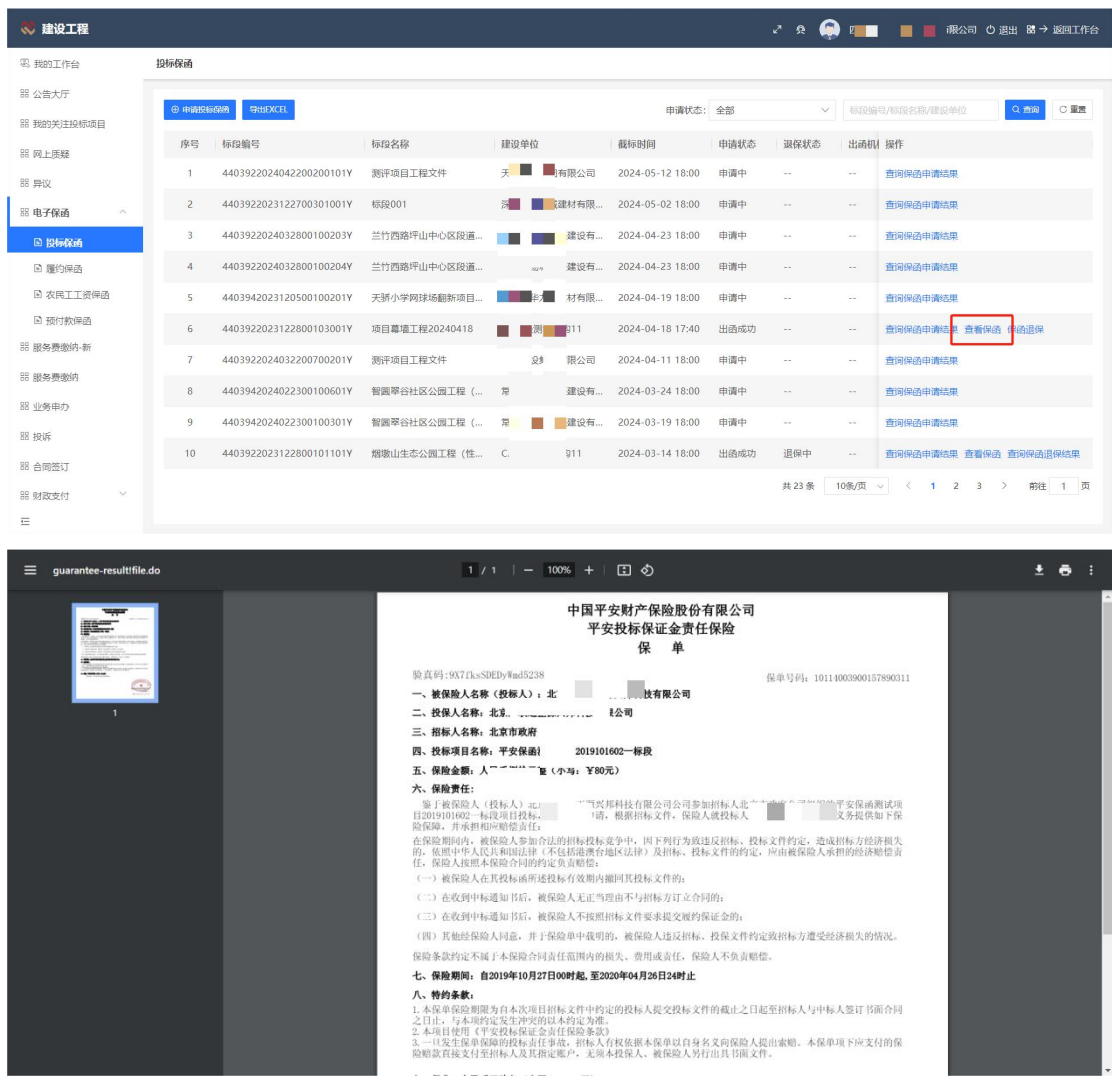

## 4.7.1.4. 保函退保

<span id="page-50-0"></span>若投标人无需再进行投标保函,点击保函退保按钮,填写退保相关信息,上传提交即可。

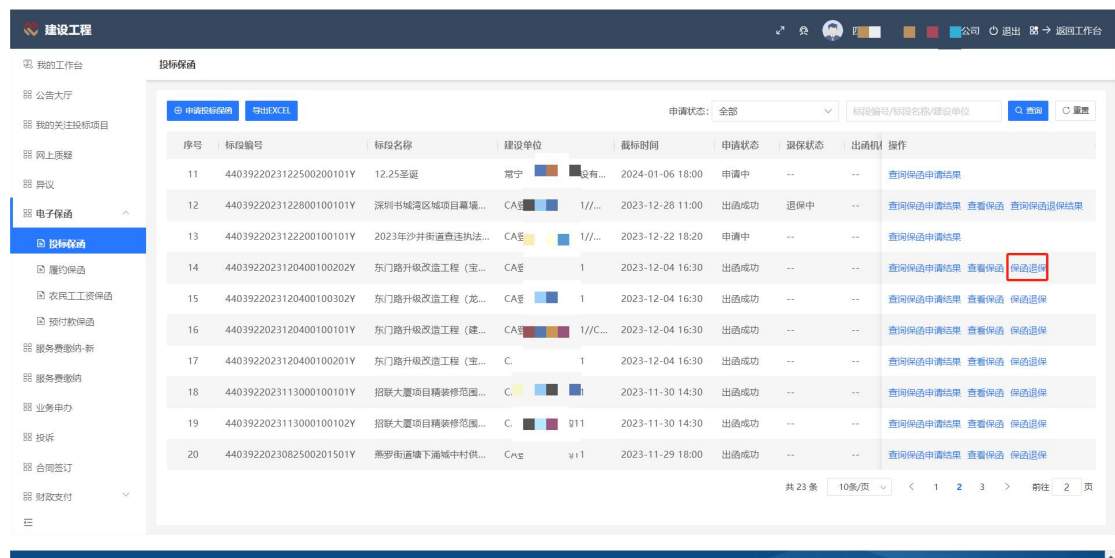

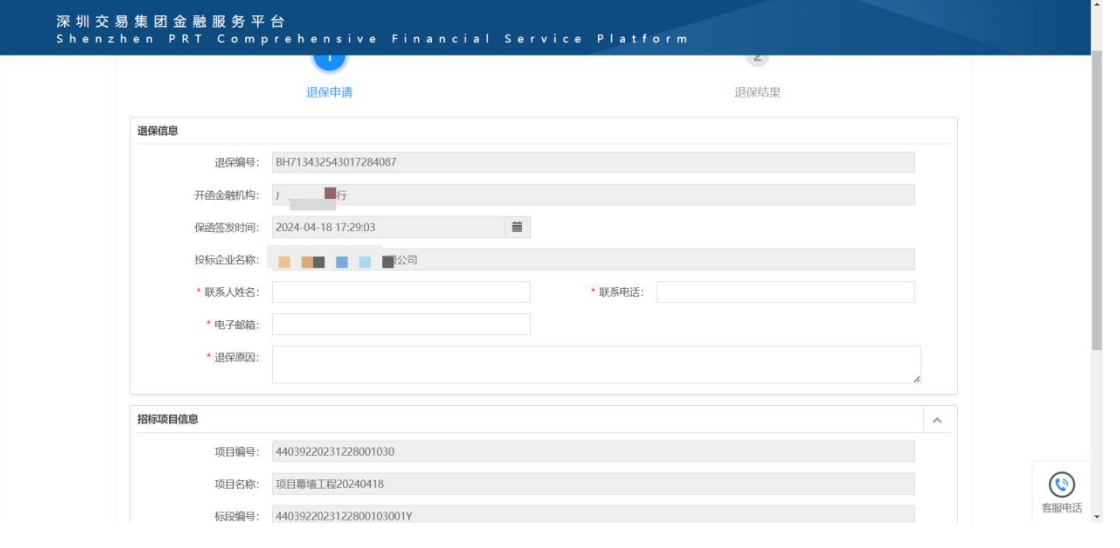

### 4.7.1.5. 查询保函退保结果

<span id="page-51-0"></span>点击查询保函退保结果按钮,可查看退保是否成功。

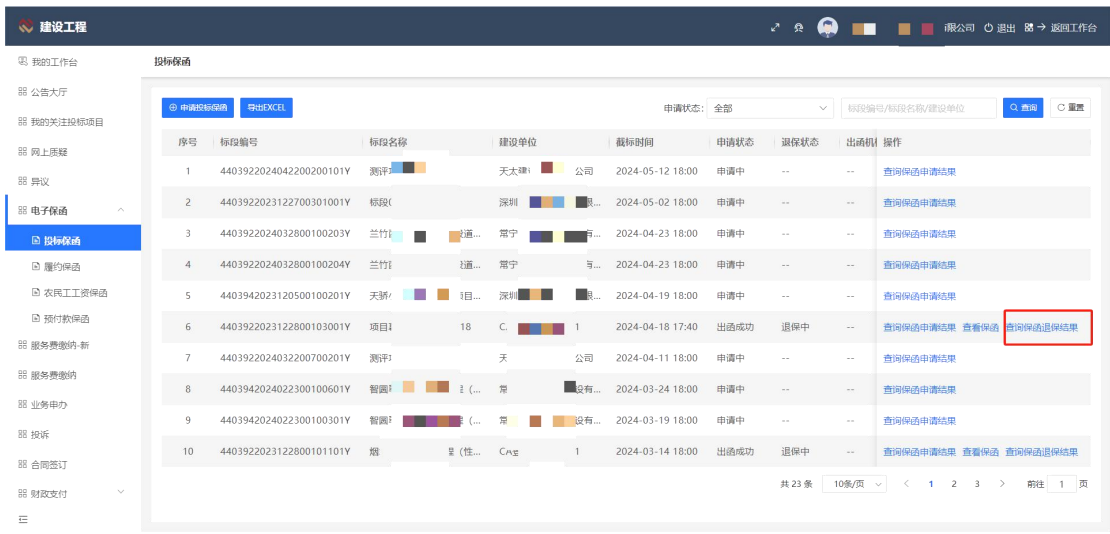

## <span id="page-52-0"></span>4.8.服务费缴纳

使用角色:投标人

功能介绍:投标人对已中标的项目进行服务费缴纳。

前置条件:项目已中标。

注意事项:无。

## <span id="page-52-1"></span>4.8.1. 建设工程

1.投标人在服务费缴纳页面,进入建设工程界面,点击【我要缴纳】按钮,填写发票相 关信息,生成缴费通知单,投标人根据缴款通知书的收款人账号进行转账。

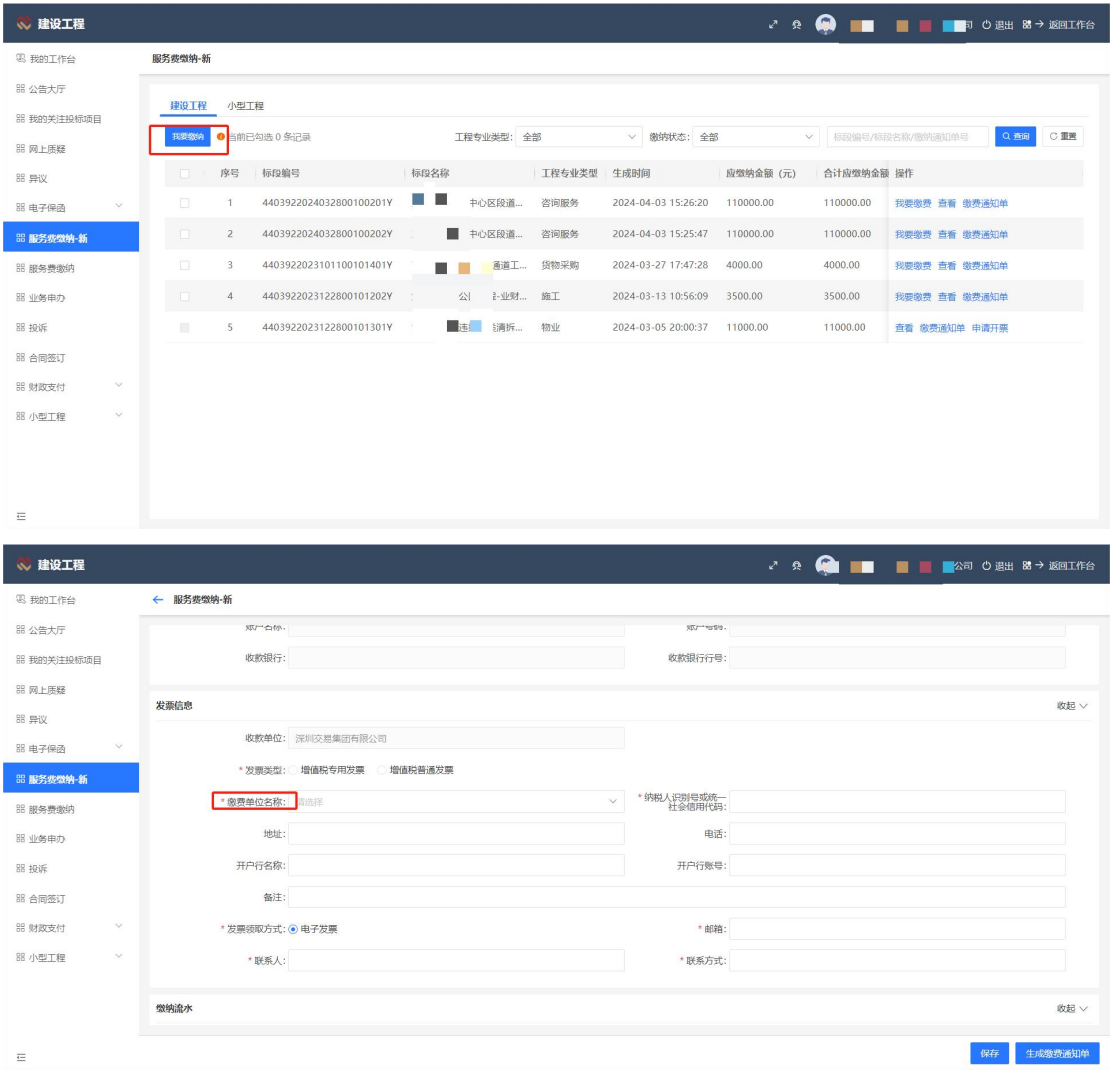

### 2. 投标人完成缴款后,可点击【申请开票】按钮进行开票。

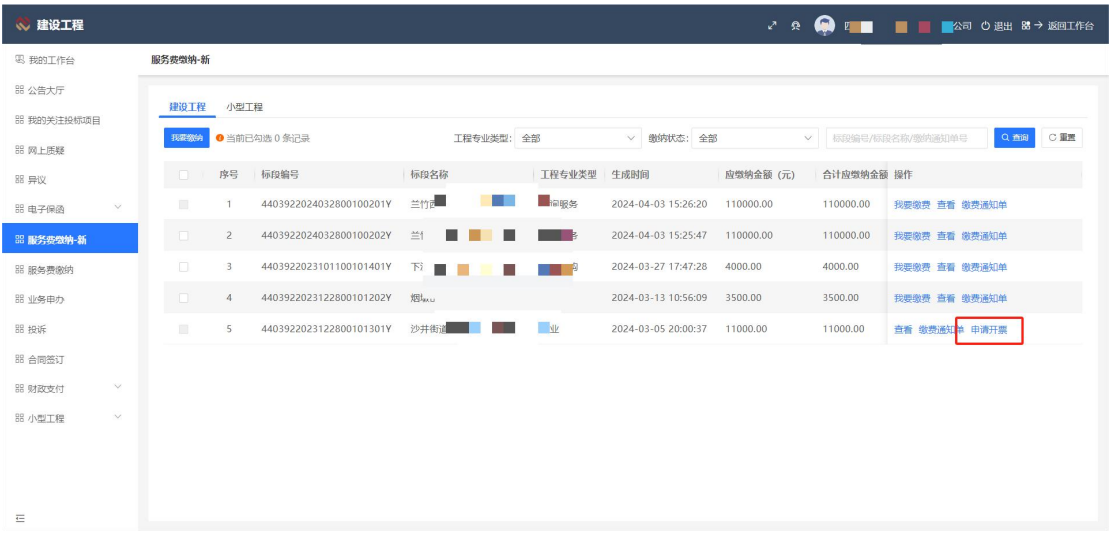

## <span id="page-54-0"></span>4.8.2. 小型工程

#### 注:针对龙岗和宝安 400 万以下的小型项目。

1.投标人在服务费缴纳页面,进入小型工程界面,点击【我要缴纳】按钮,填写发票相 关信息,生成缴费通知单,投标人根据缴款通知书的收款人账号进行转账。

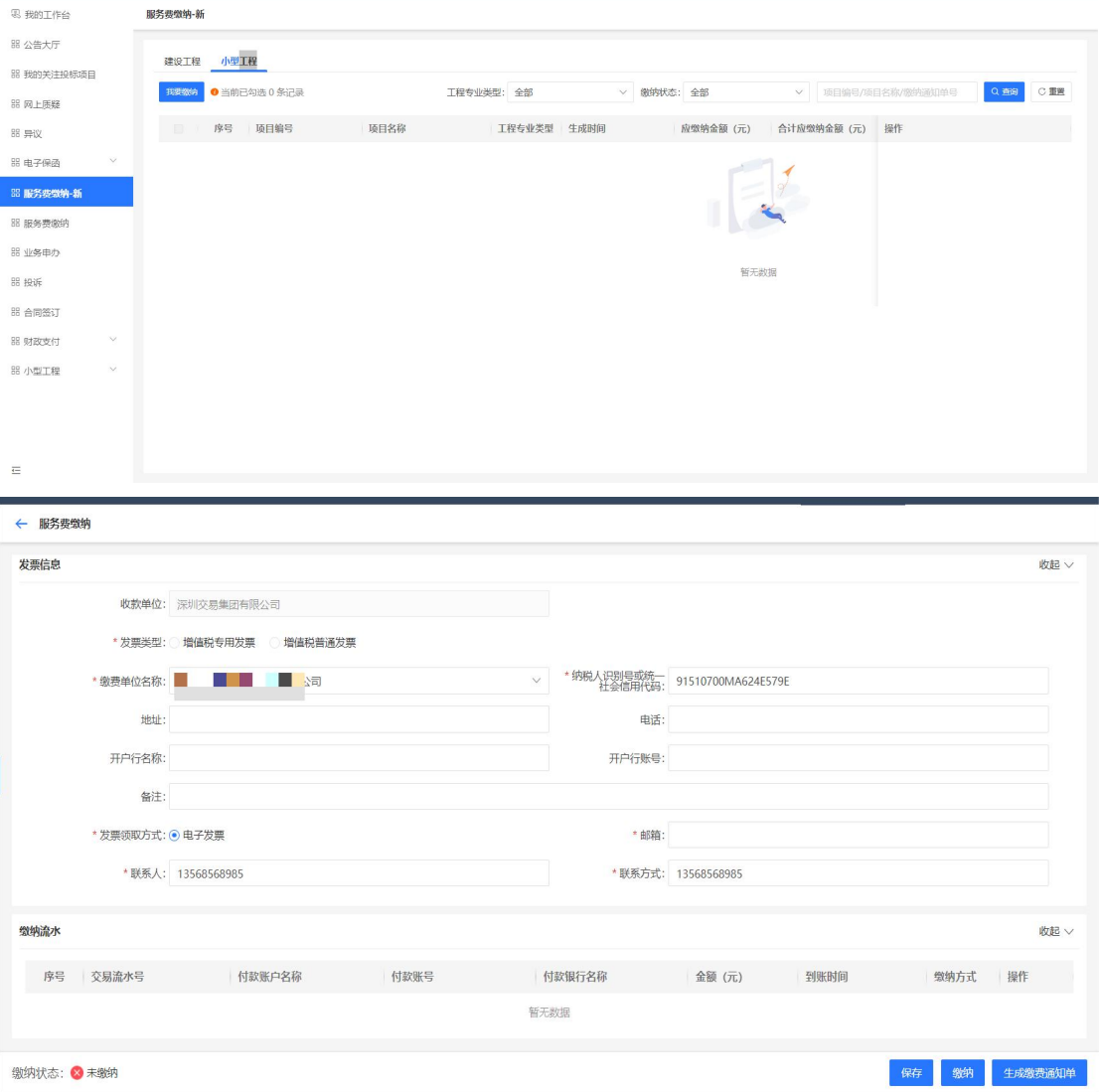

### <span id="page-54-1"></span>4.9.业务申办

使用角色:投标人

功能介绍:投标人可以申请服务费退款等业务。

前置条件:投标人已缴纳过服务费。

## <span id="page-55-0"></span>4.9.1. 新增业务申办

#### 操作步骤:

1.投标人进行业务申办界面,点击【新增业务申办】按钮,填写相关请示信息,选择标 段,关联退款申请的流水信息,上传银行回单等附件进行提交。

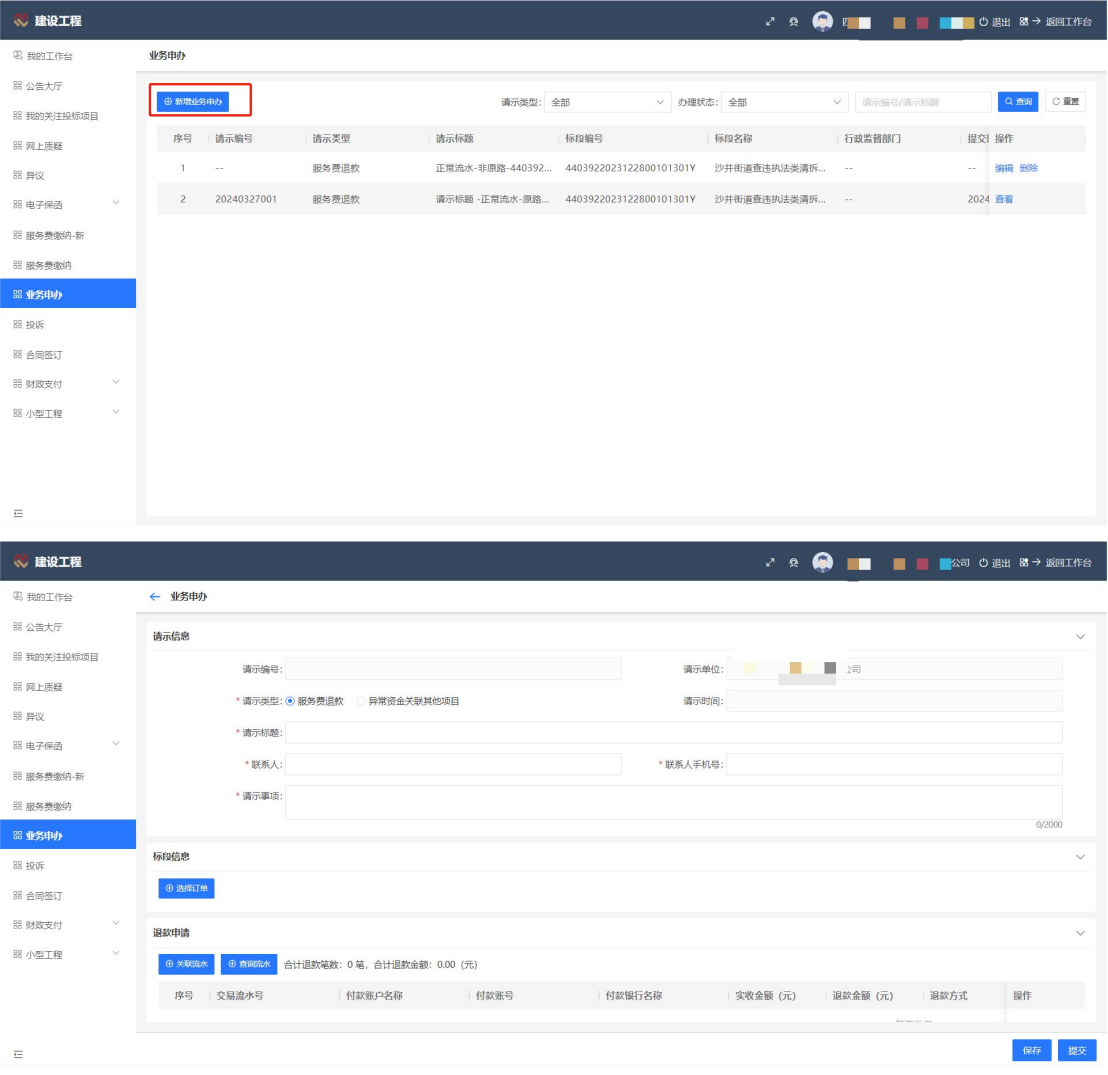

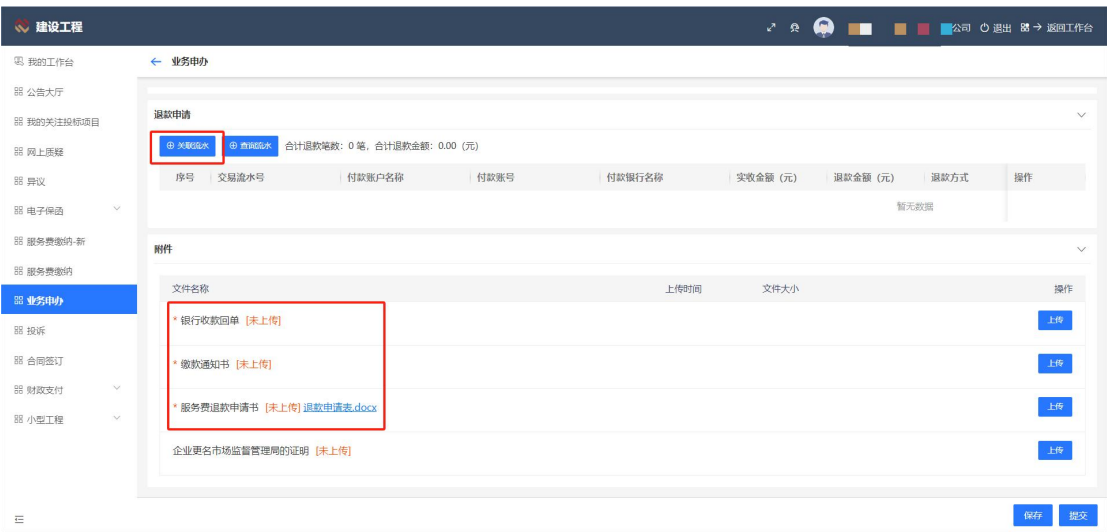

## <span id="page-56-0"></span>4.9.2. 编辑业务申办

#### 操作步骤:

1.没有进行提交的业务申办可进行编辑操作,点击【编辑】按钮,修改相关信息,进行 提交即可。

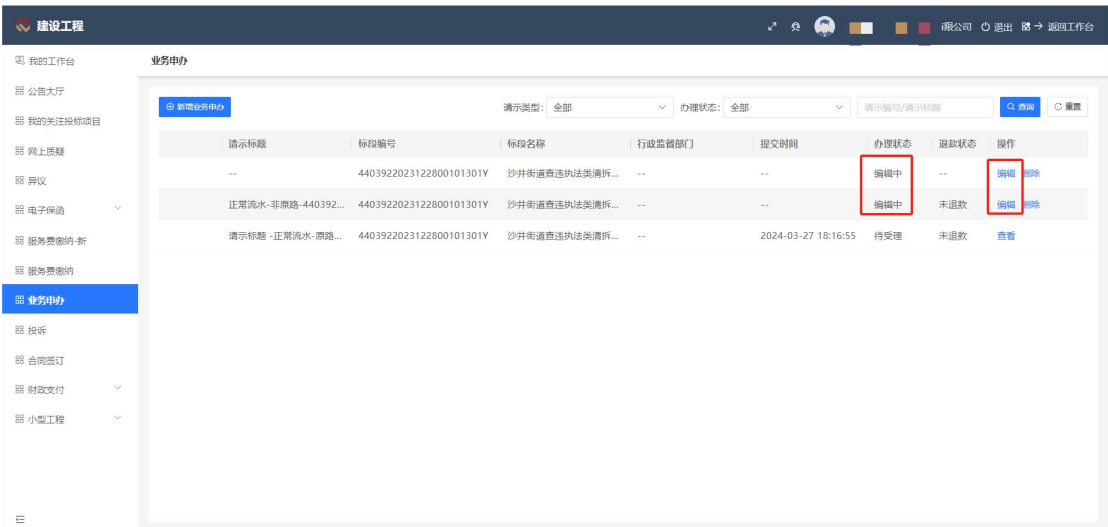

## <span id="page-56-1"></span>4.9.3. 删除业务申办

#### 操作步骤:

1.编辑中的业务申办可进行删除操作,点击【删除】按钮,删除编辑中状态的业务申办, 如下图:

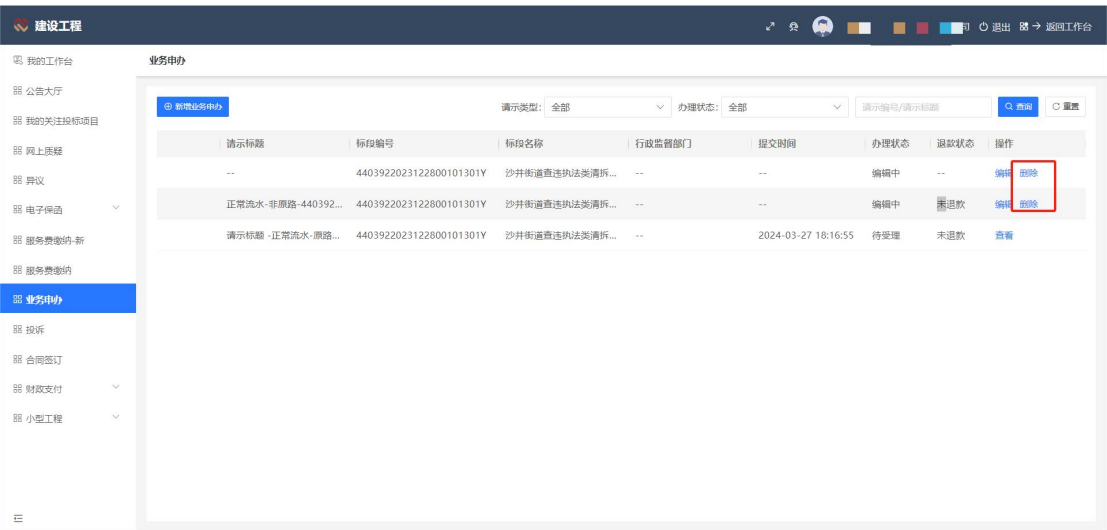

## <span id="page-57-0"></span>4.10. 合同签订

- 使用角色:投标人
- 功能介绍:项目中标后投标人与招标人双方签订合同。
- 前置条件:投标人己中标,招标人已发送合同签订给投标人。
- 注意事项:CA锁需要有电子签章,没有电子签章需联系CA厂商。

### <span id="page-57-1"></span>4.10.1. 签订

#### 操作步骤:

1.投标人在合同签订界面点击【签订】按钮,进入合同详情页面,进行合同签章操作, 可查看履约包含申请结果,点击签章完成即可。

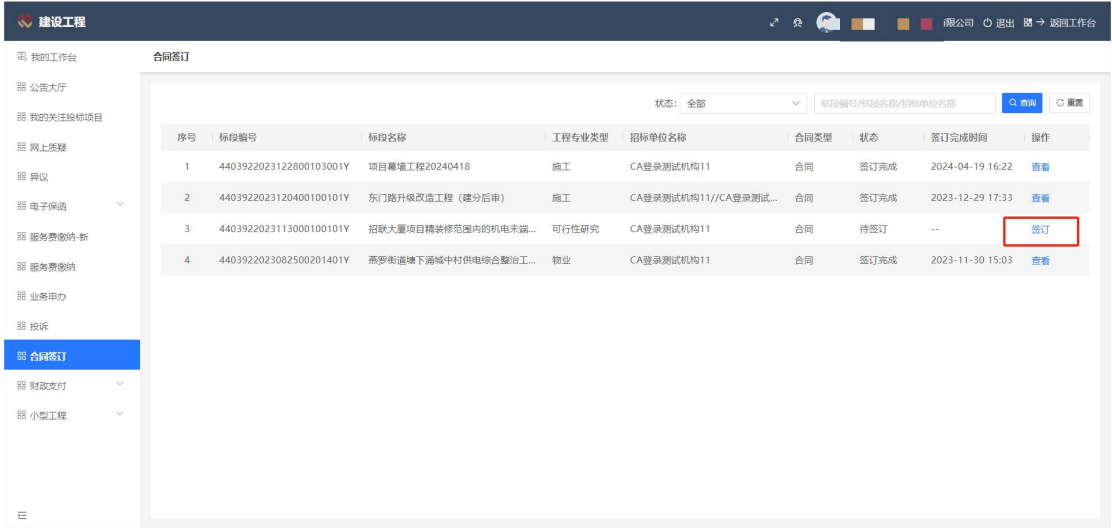

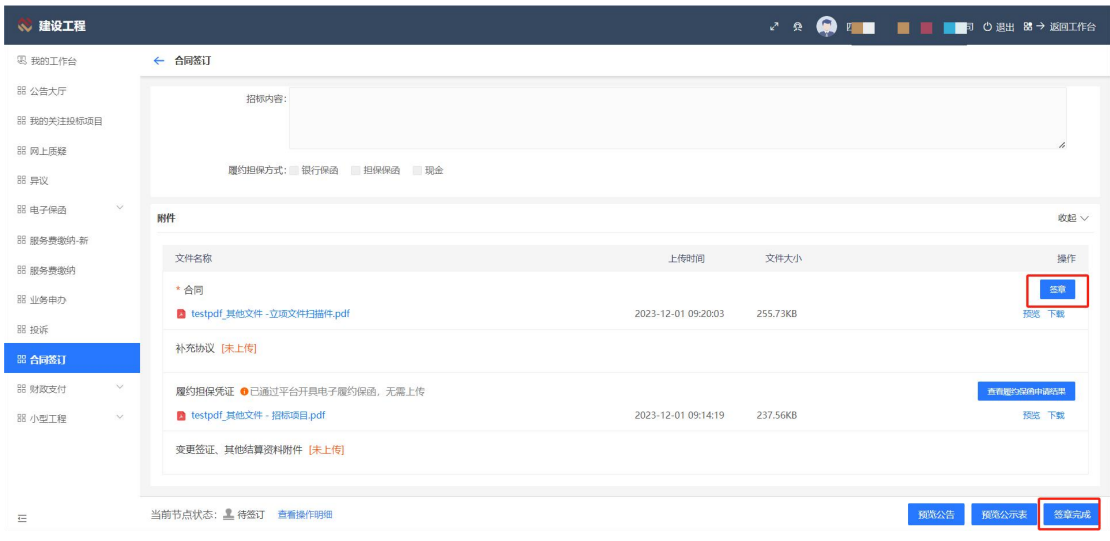

## <span id="page-58-0"></span>4.10.2. 查看

1. 投标人在合同签订界面点击【查看】按钮,可查看签订完成状态下的合同,进入合 同详情界面进行查看。

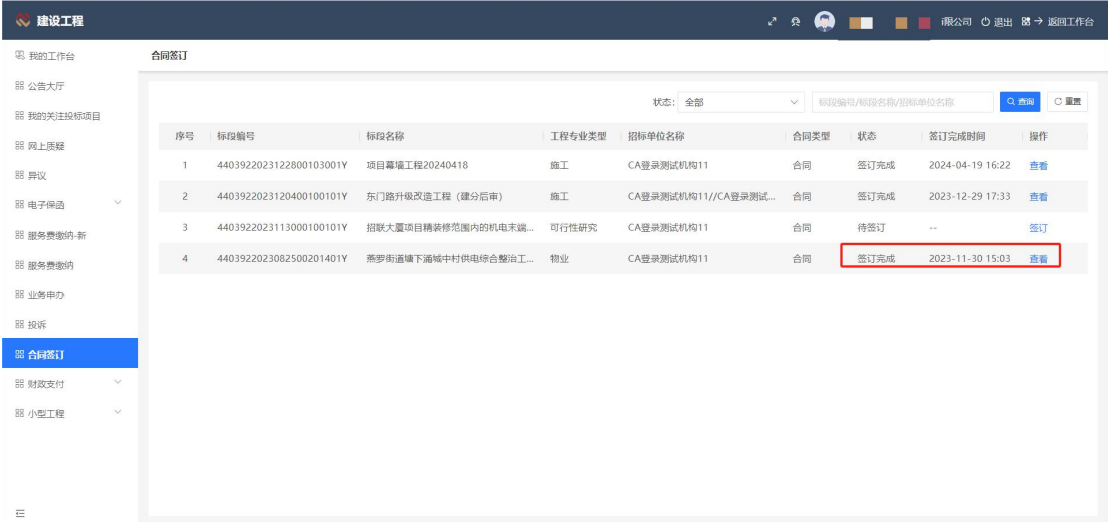

## <span id="page-58-1"></span>4.11. 小型工程

## <span id="page-58-2"></span>4.11.1. 公告大厅

### 使用角色:投标人

功能介绍:投标人查看公告详细信息。

前置条件:无。

注意事项:针对宝安小型工程。

### <span id="page-59-0"></span>4.11.1.1. 查看公告

#### 操作步骤:

点击列表操作列的【查看公告】按钮进入招标人发布的公告详情页面。如下图所示:

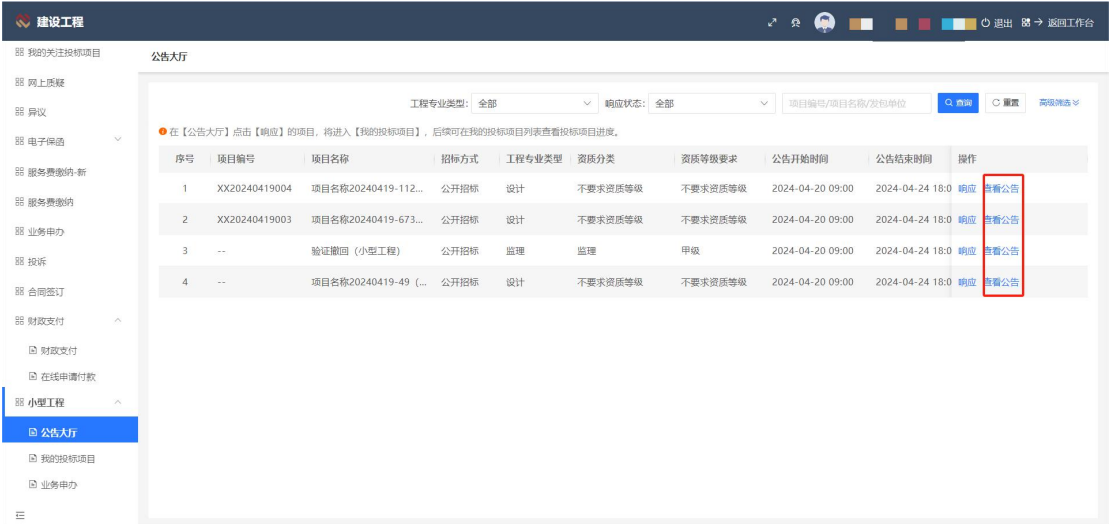

#### <span id="page-59-1"></span>4.11.1.2. 响应

#### 操作步骤:

在小型工程-公告大厅界面点击【响应】按钮,在项目发包这里完善相关内容,提交响应 即可。

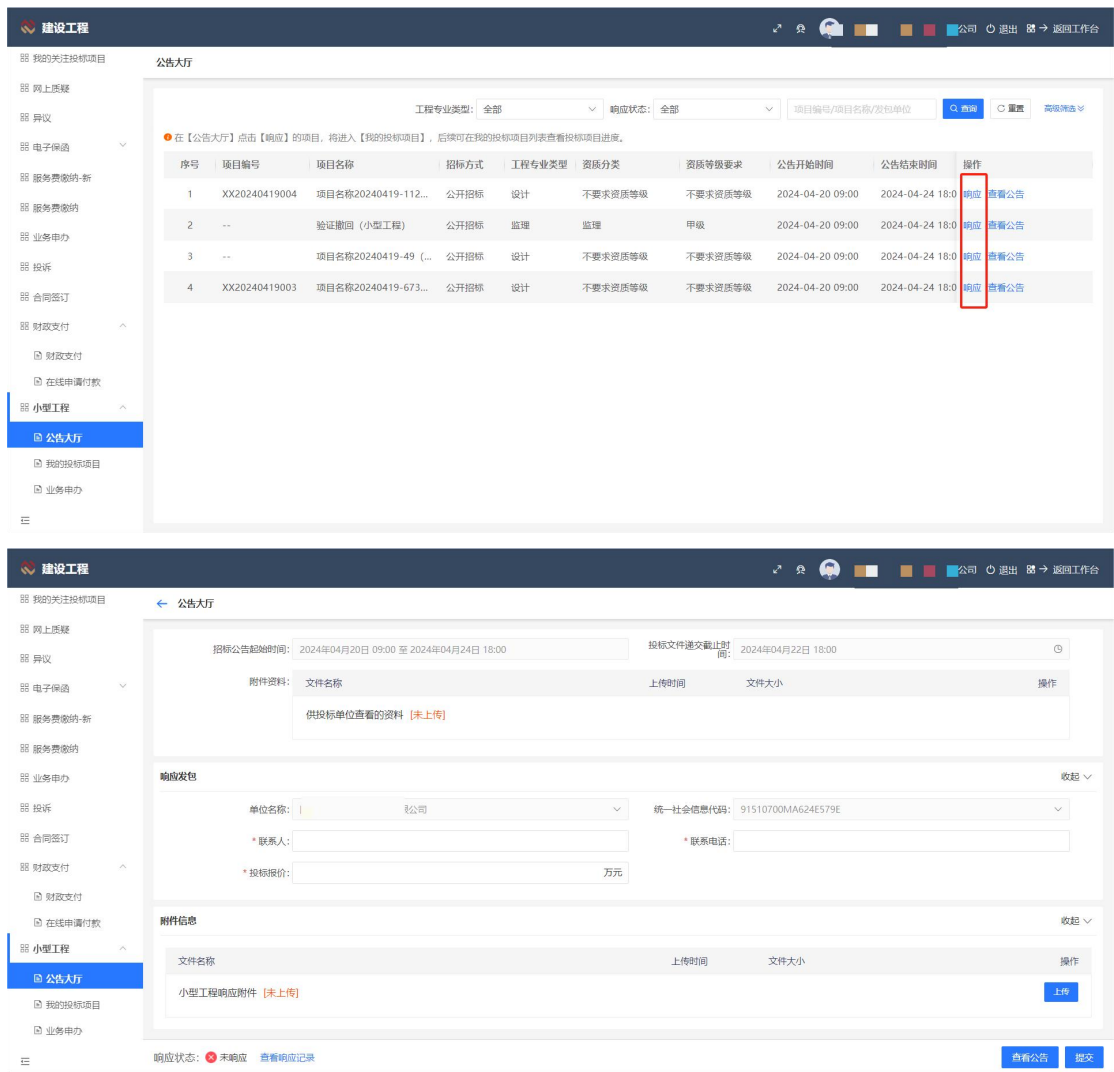

## <span id="page-60-0"></span>4.11.2. 我的投标项目

使用角色:投标人

- 功能介绍:查看已投标项目的生命流程信息。
- 前置条件:有小型工程项目进行了投标。

注意事项:针对宝安小型工程。

### 4.11.2.1. 进入项目

<span id="page-60-1"></span>1.投标人点击列表操作栏的【进入项目】,查看项目生命周期,如下图所示:

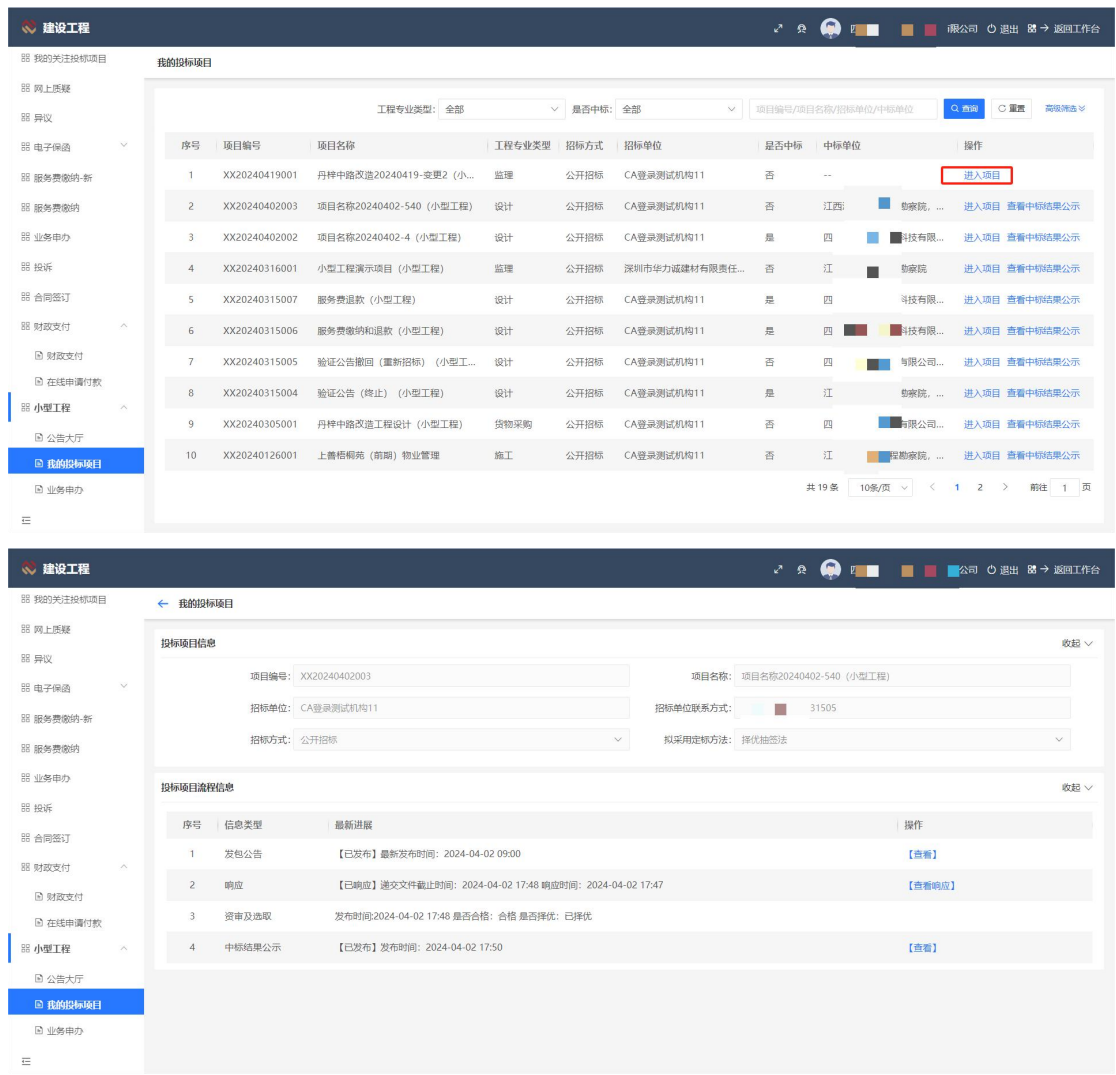

## 4.11.2.2. 查看中标结果公示

<span id="page-61-0"></span>1. 投标人点击【查看中标结果公示】按钮,可查看该项目中标及投标单位信息。

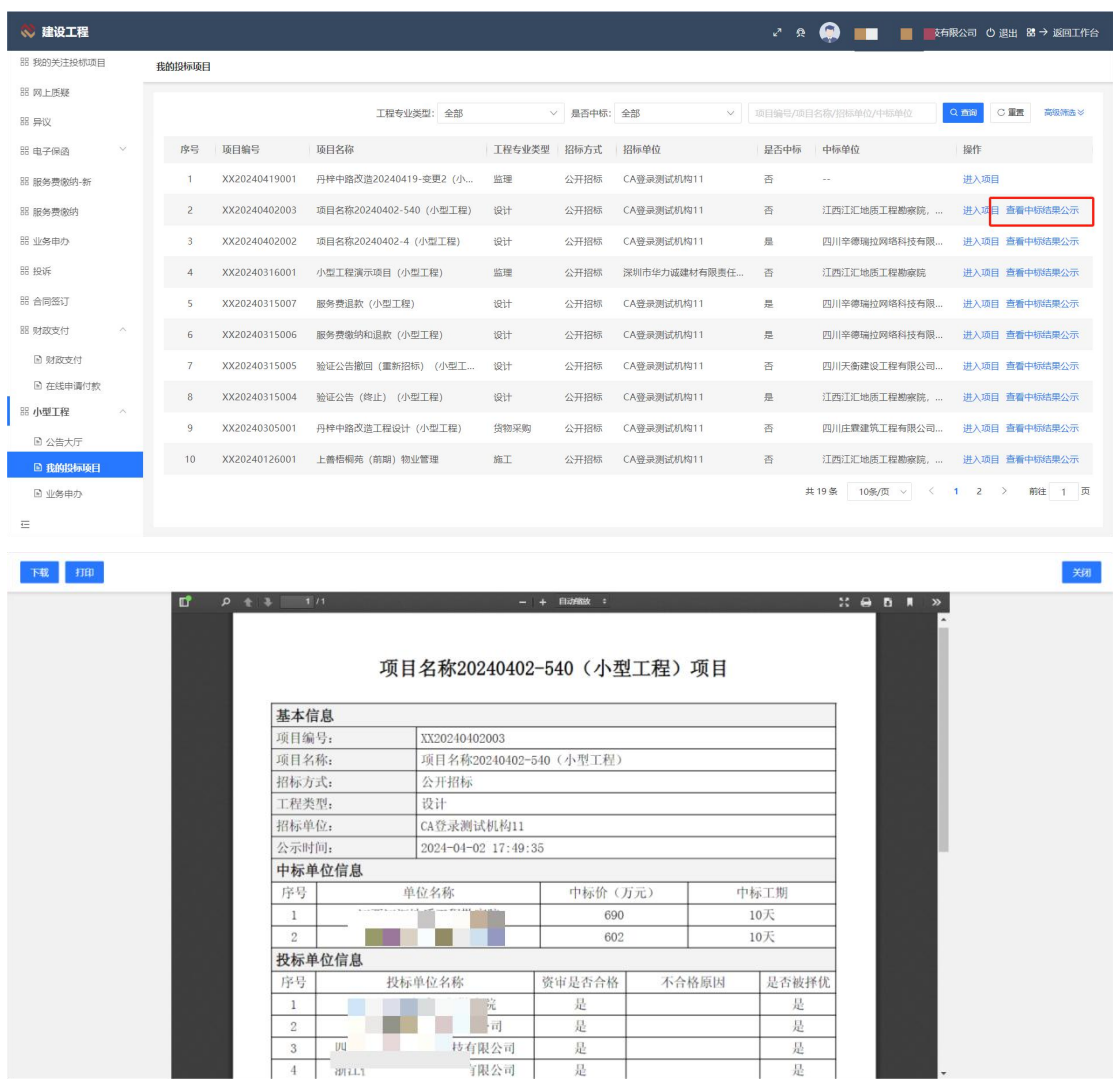

## <span id="page-62-0"></span>4.11.3. 业务申办

使用角色:投标人

功能介绍:投标人可以对已缴纳的服务费及异常资金关联其他项目进行退款操作。

前置条件:投标人已缴纳过费用。

注意事项:针对宝安小型工程。

## <span id="page-62-1"></span>4.11.3.1. 新增业务申办

#### 操作步骤:

1.投标人进行业务申办界面,点击【新增业务申办】按钮,填写相关请示信息,选择标 段,关联退款申请的流水信息,上传银行回单等附件进行提交。

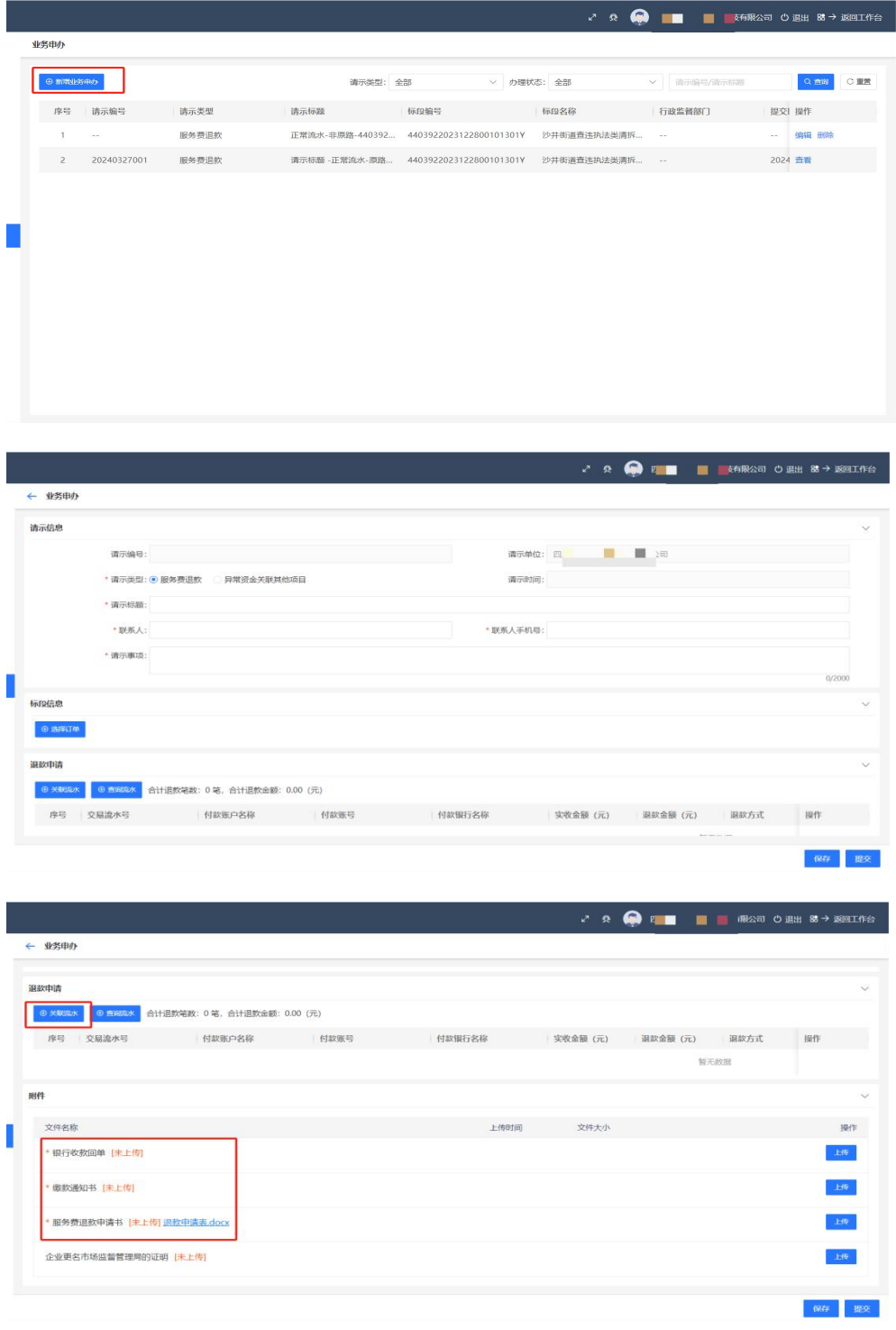

### <span id="page-64-0"></span>4.11.3.2. 编辑业务申办

#### 操作步骤:

1.没有进行提交的业务申办可进行编辑操作,点击【编辑】按钮,修改相关信息,进行 提交即可。

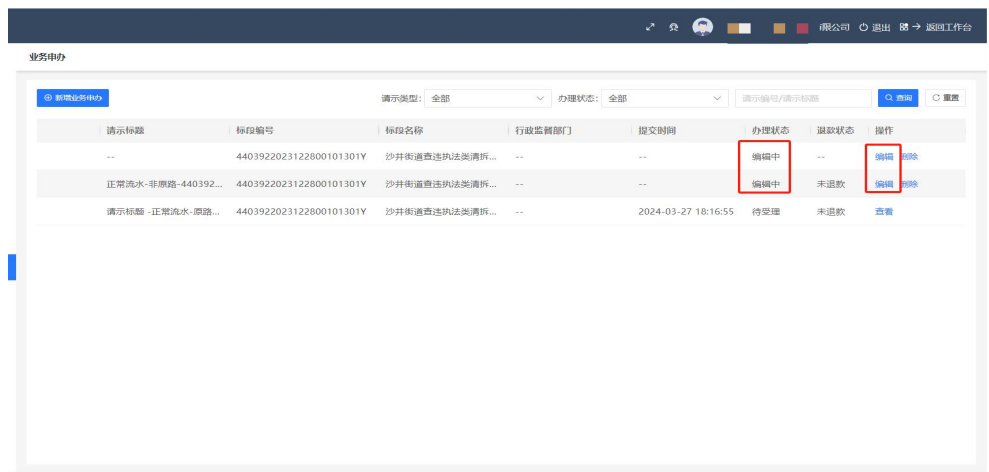

### <span id="page-64-1"></span>4.11.3.3. 删除业务申办

#### 操作步骤:

1.编辑中的业务申办可进行删除操作,点击【删除】按钮,删除编辑中状态的业务申办, 如下图:

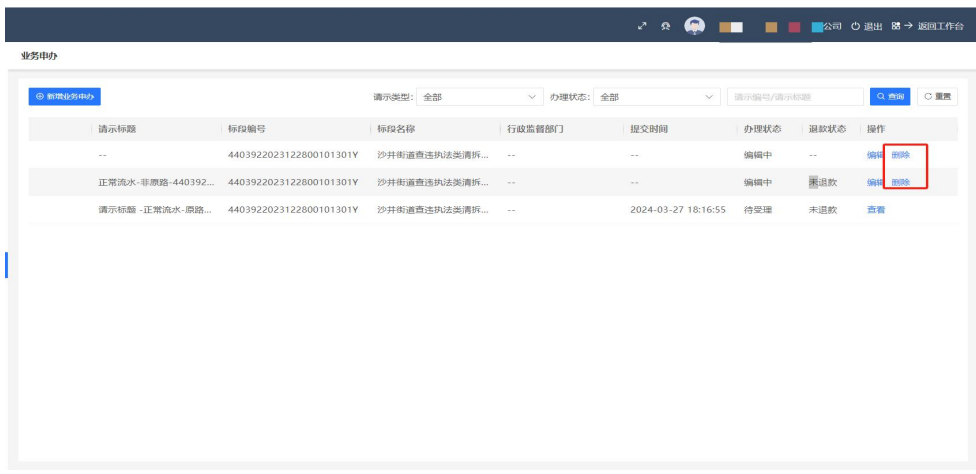